# **POWERTEC® i250C & i320C STANDARD POWERTEC® i250C & i320C ADVANCED POWERTEC® i380C & i450C ADVANCED**

# РУКОВОДСТВО ОПЕРАТОРА

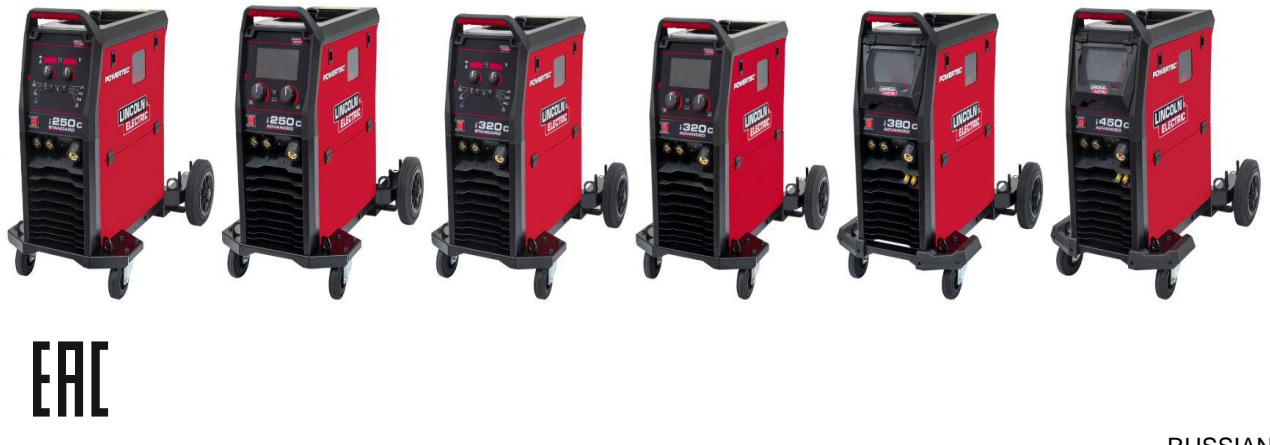

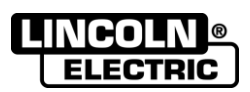

RUSSIAN

Lincoln Electric Bester Sp. z o.o. ul. Jana III Sobieskiego 19A, 58-263 Bielawa, Poland www.lincolnelectric.eu

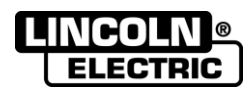

СПАСИБО! за выбор ВЫСОКОКАЧЕСТВЕННОЙ продукции компании Lincoln Electric.

- Пожалуйста, сразу же по получении проверьте целостность упаковки и оборудования. Претензии по  $\bullet$ материальному ущербу, полученному во время перевозки, должны быть предъявлены покупателем к дилеру незамедлительно.
- Для простоты использования введите идентификационные данные вашего оборудования в приведенную ниже  $\bullet$ таблицу. Наименование модели, код и серийный номер можно найти на табличке с паспортными данными аппарата.

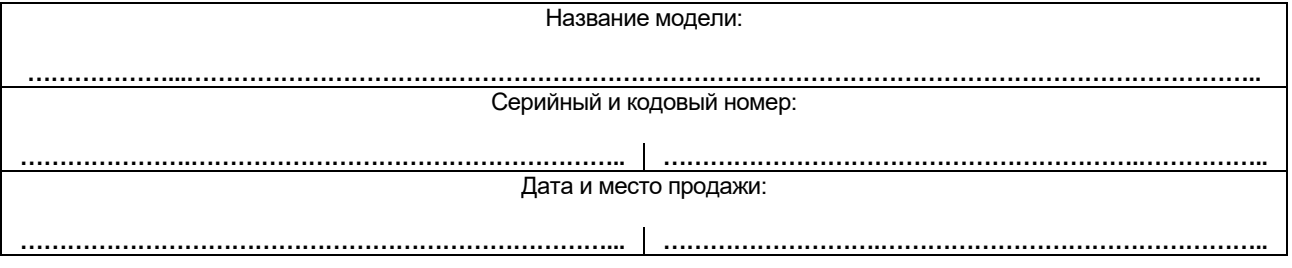

## **СОДЕРЖАНИЕ**

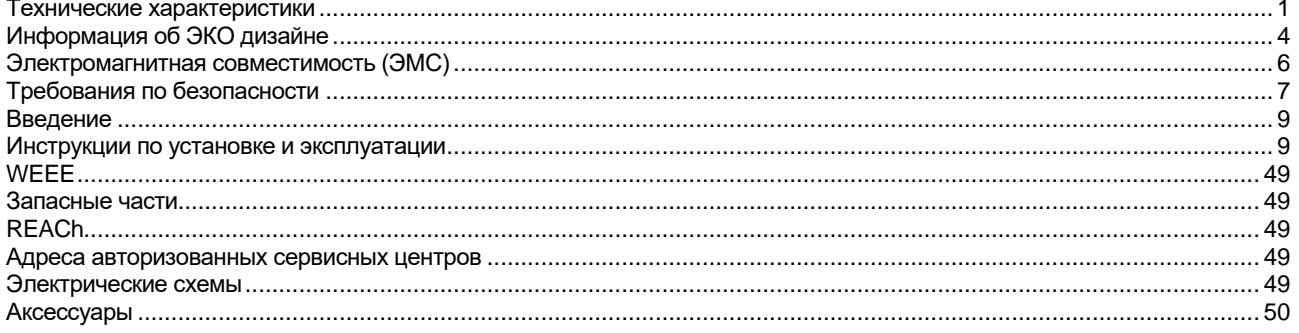

12/05

# <span id="page-2-0"></span>**Технические характеристики**

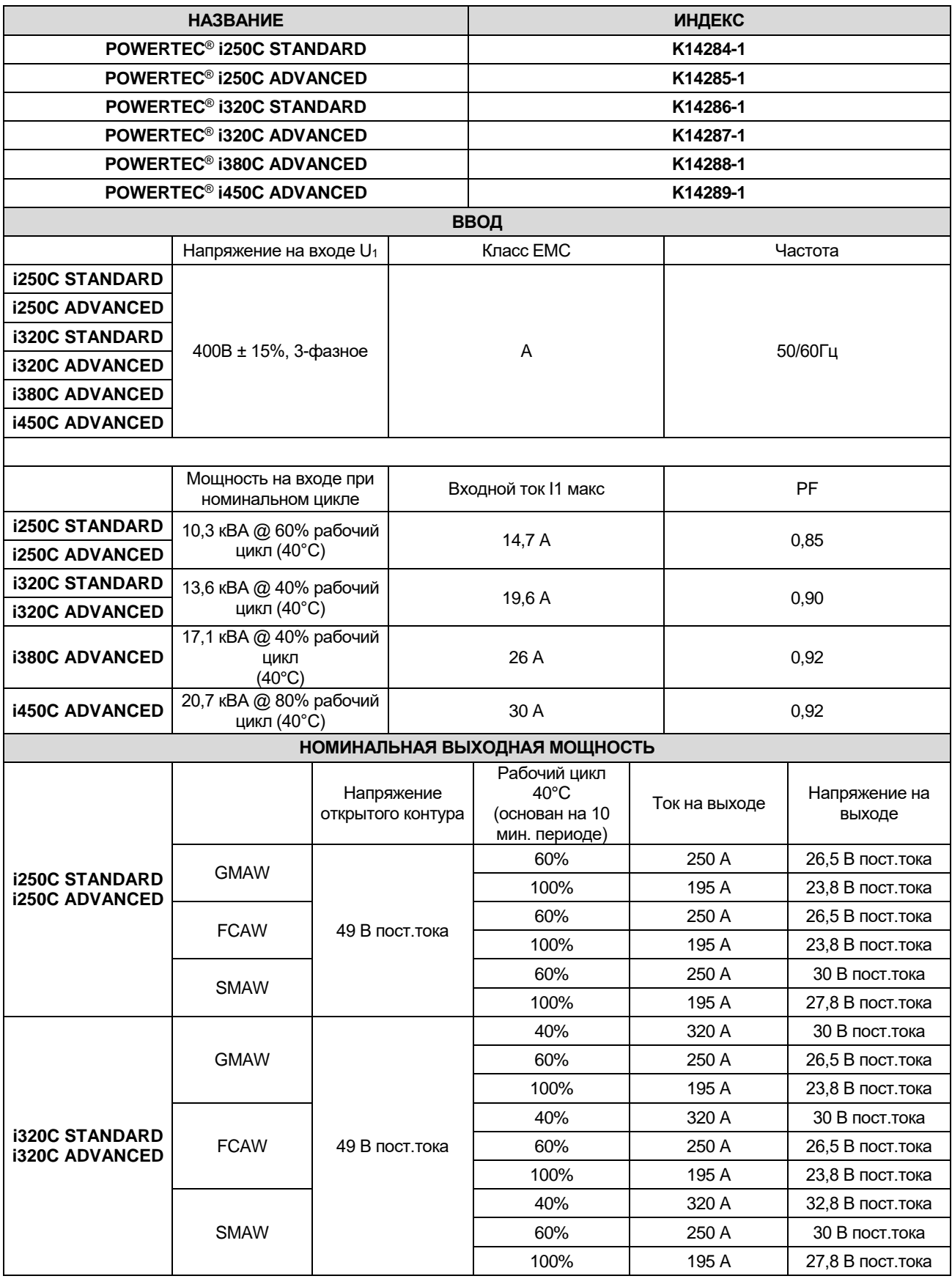

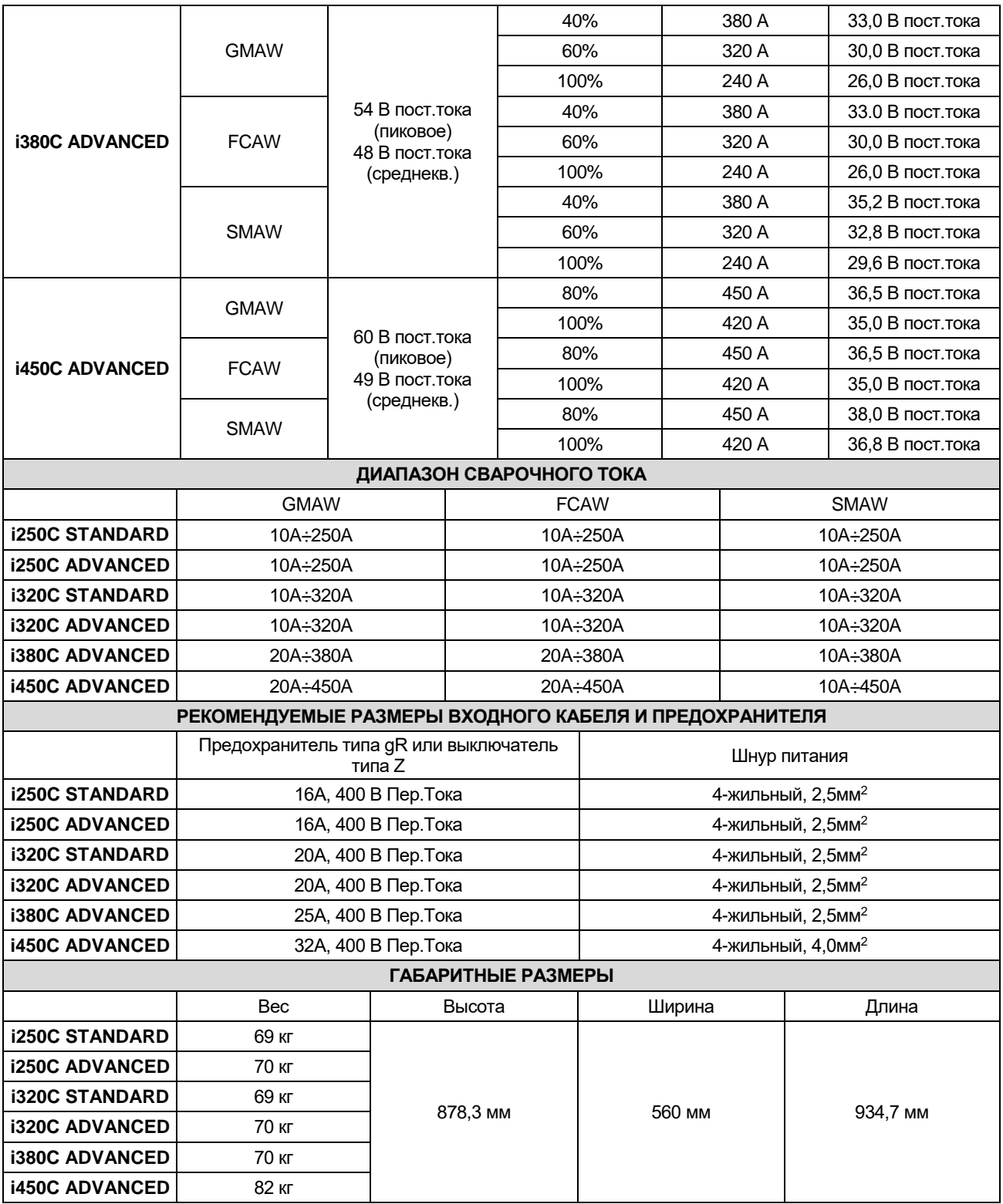

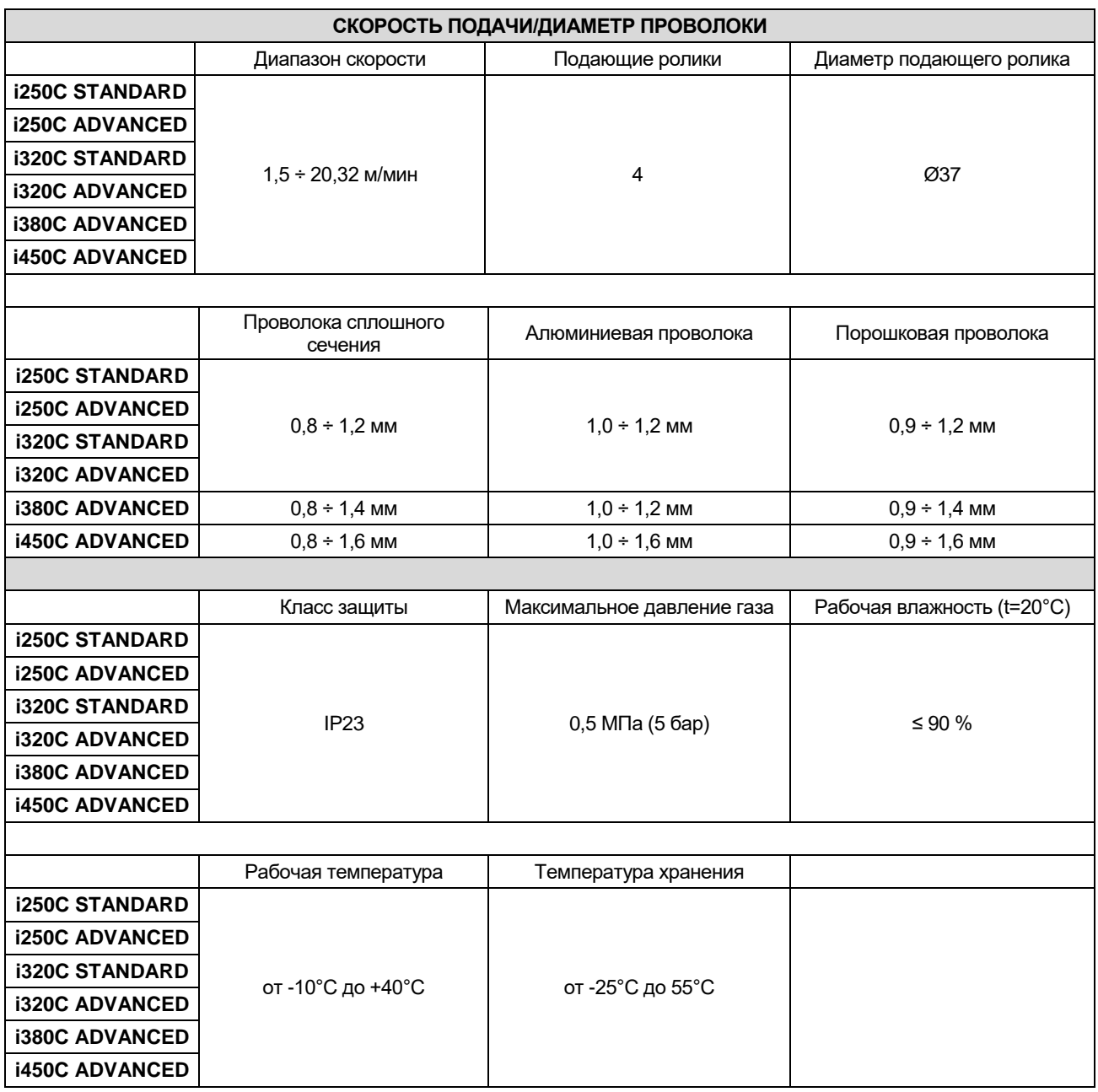

# <span id="page-5-0"></span>**Информация об ЭКО дизайне**

Аппарат разработан в соответствии с требованиями Директивы 2009/125/EC и Регламента 2019/1784/EU.

Эффективность и энергопотребление в холостом режиме:

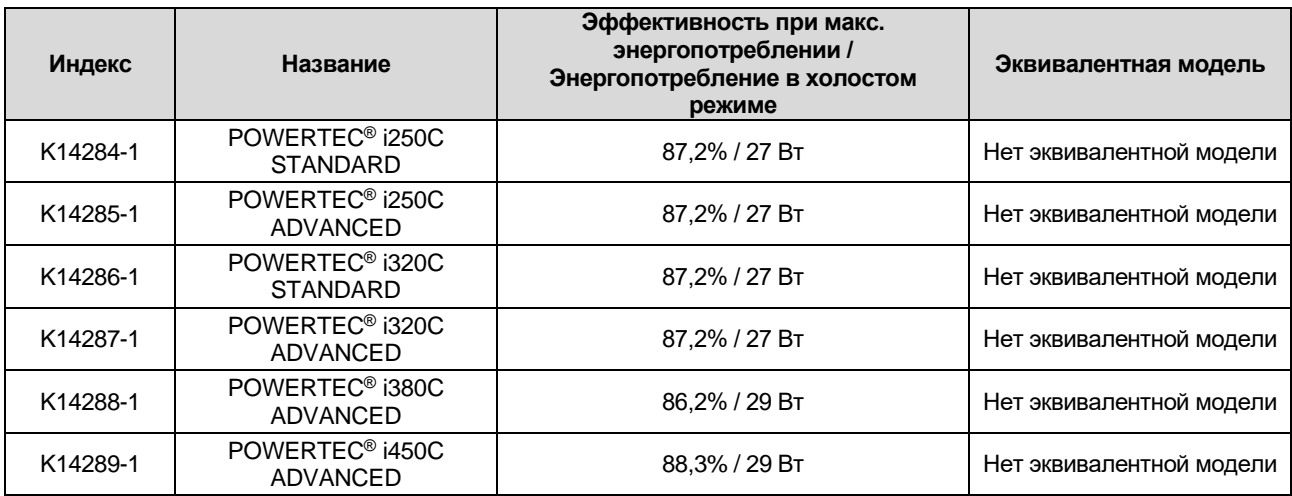

Холостой режим при указанных в приведенной ниже таблице условиях

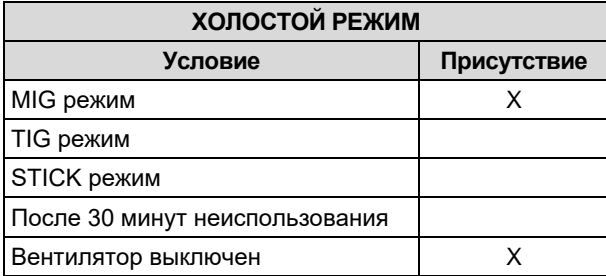

Значения эффективности и потребления в холостом режиме были замерены методами и на условиях, определенных стандартом на изделие EN 60974-1:20XX.

Название изготовителя, название изделия, кодовый номер, номер изделия, серийный номер и дата изготовления указаны на паспортной табличке.

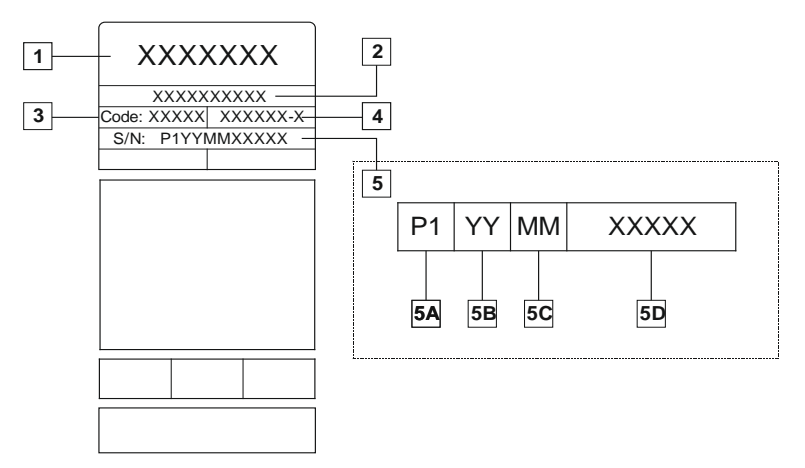

Где:

- **1-** Название и адрес изготовителя
- **2-** Название изделия
- **3-** Кодовый номер
- **4-** Номер изделия
- **5-** Серийный номер
	- **5A-** страна изготовления
	- **5B-** год изготовления
	- **5C-** месяц изготовления
	- **5D-** порядковый номер, отдельный для каждого аппарата

#### Использование стандартного газа для аппарата **MIG/MAG**:

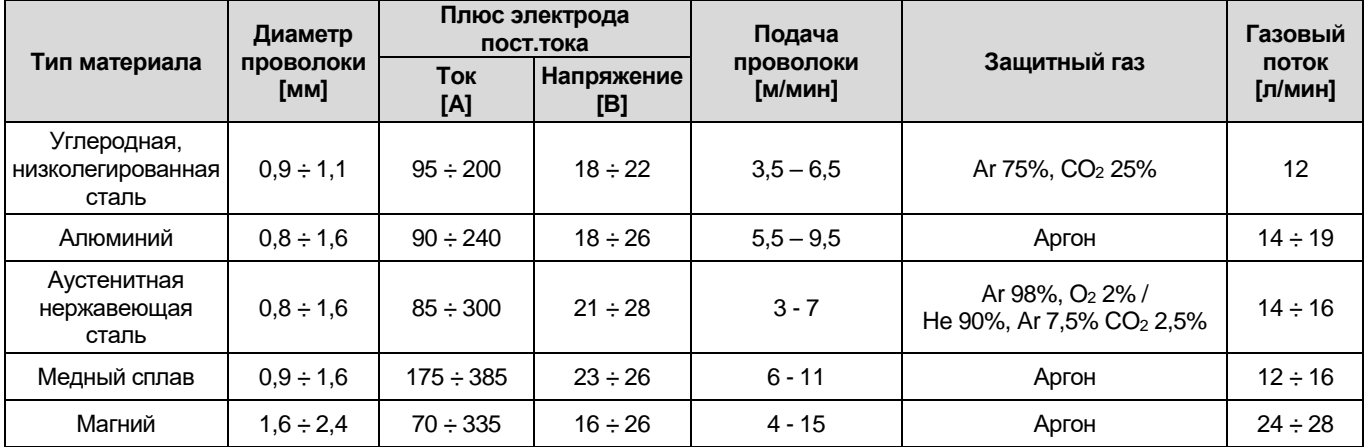

#### **Процесс Tig:**

В сварочном процессе TIG использование газа зависит от площади сечения сопла. Для наиболее распространенных горелок:

Гелий: 14-24 л/мин Аргон: 7-16 л/мин

**Примечание:** Чрезмерный расход обуславливает турболентность газового потока, который может втянуть атмосферные загрязнения в сварочную ванну.

**Примечание:** Встречный ветер или тяговое движение могут нарушить покрытие защитного газа, в целях защиты защитного газа используйте экран для блокировки воздушного потока.

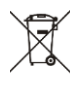

**Завершение срока службы**

При завершении срока службы изделия, возможна его утилизация для переработки в соответствии с требованиями Директивы 2012/19/EU (WEEE), информацию о демонтаже изделия и основном сырье (CRM) можно получить н[а https://www.lincolnelectric.com/en-gb/support/Pages/operator-manuals-eu.aspx](https://www.lincolnelectric.com/en-gb/support/Pages/operator-manuals-eu.aspx)

# <span id="page-7-0"></span>**Электромагнитная совместимость (ЭМС)**

Этот аппарат был разработан в соответствии со всеми соответствующими директивами и стандартами. Тем не менее, он может генерировать электромагнитные помехи, которые могут влиять на другие системы, например телекоммуникационные (телефон, радио, и телевидение) или другие системы безопасности. Эти помехи могут привести к проблемам безопасности в соответствующих системах. Прочитайте и усвойте этот раздел, чтобы устранить или уменьшить количество электромагнитных помех, генерируемых этим аппаратом.

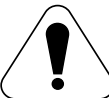

Этот аппарат предназначен для работы в промышленной зоне. Для работы в бытовых зонах необходимо соблюдать меры предосторожности, чтобы устранить возможные электромагнитные помехи. Оператор должен устанавливать и эксплуатировать данное оборудование в соответствии с указаниями настоящего руководства. При обнаружении электромагнитных помех оператор должен предпринять корректирующие действия для их устранения, в случае необходимости, обращаясь за помощью в компанию Lincoln Electric.

## **ВНИМАНИЕ**

При условии, что комплексное сопротивление низковольтной системы общего назначения в точке общего соединения ниже:

- 56,4 мОм для **POWERTEC® I250C STANDARD**
- 56,4 мОм для **POWERTEC® I250C ADVANCED**
- 56,4 мОм для **POWERTEC® I320C STANDARD**
- 56,4 мОм для **POWERTEC® I320C ADVANCED**
- 56,4 мОм для **POWERTEC® i380C ADVANCED**
- 23 мОм для **POWERTEC® i450C ADVANCED**

Данное оборудование соответствует требованиям IEC 61000-3-11 и IEC 61000-3-12 и может быть подключено к низковольтным системам общего назначения. Монтажник или пользователь оборудования несет ответственность за обеспечение, при необходимости проконсультировавшись с оператором распределительной сети, соответствия комплексного сопротивления системы ограничениям комплексного сопротивления.

Перед установкой аппарата оператор должен проверить наличие в рабочей зоне устройств, которые могут выйти из строя из-за электромагнитных помех. Учитывайте следующее.

- Входные и выходные кабели, кабели управления и телефонные кабели, находящиеся в или рядом с рабочей зоной и аппаратом.
- Радио- и/или телевизионные приемники и передатчики. Компьютеры или оборудование с компьютерным управлением.
- Защитное и контрольное оборудование для промышленных процессов. Оборудование для калибровки и измерений.
- Персональные медицинские устройства, такие как кардиостимуляторы и слуховые аппараты.
- Проверьте устойчивость к электромагнитным помехам оборудования, работающего в пределах или вблизи рабочей зоны. Оператор должен быть уверен, что все оборудование в рабочей области совместимо. Для этого могут потребоваться дополнительные меры защиты.
- Размеры рабочей зоны зависят от конструкции того здания, в котором производится сварка, и от того, выполняются ли там какие-либо иные работы.

Примите во внимание следующие рекомендации для снижения электромагнитных излучений от аппарата.

- Подключите аппарат к источнику питания в соответствии с данным руководством. В случае возникновения помех, может потребоваться принятие дополнительных мер предосторожности, такие как фильтрация входного питания.
- Выходные кабели должны быть максимально возможно короткими и должны быть расположены вместе. Если это возможно, заземлите обрабатываемую деталь для того, чтобы уменьшить электромагнитные излучения. Оператор должен проверить, что соединение обрабатываемой детали с землей не вызывает проблем или опасных условий эксплуатации для персонала и оборудования.
- Экранирование кабелей в рабочей зоне может уменьшить электромагнитное излучение. Это может быть необходимо для специальных применений.

## **ВНИМАНИЕ**

По классификации EMC данное изделие имеет класс А в соответствии со стандартом EN электромагнитной совместимости 60974-10 и, следовательно, предназначено для использования только в промышленных условиях.

## **ВНИМАНИЕ**

Данное оборудование класса A не предусмотрено для использования в бытовых условиях, где электропитание обеспечивается государственными низковольтными системами питания. При использовании сварочных источников в бытовых условиях помните о необходимости принятия дополнительных мер защиты от помех.

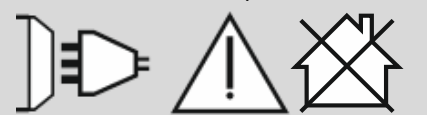

01/11

# <span id="page-8-0"></span>**Требования по безопасности**

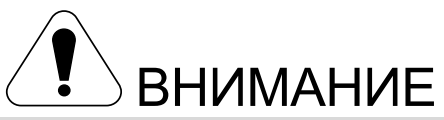

Данное оборудование может использоваться только квалифицированным персоналом. Установка, эксплуатация и техобслуживание должны осуществляться только квалифицированным персоналом. Следует ознакомиться и усвоить сведения, содержащиеся в данном руководстве, перед началом работы с оборудованием. Несоблюдение указаний, содержащихся в данном руководстве, может стать причиной серьезных травм и даже гибели персонала и повреждения оборудования. Следует ознакомиться и усвоить приведенные далее предупредительные символы. Lincoln Electric не несёт ответственности за неисправности, вызванные неправильной установкой, неправильным обслуживанием или несоответствующей эксплуатацией.

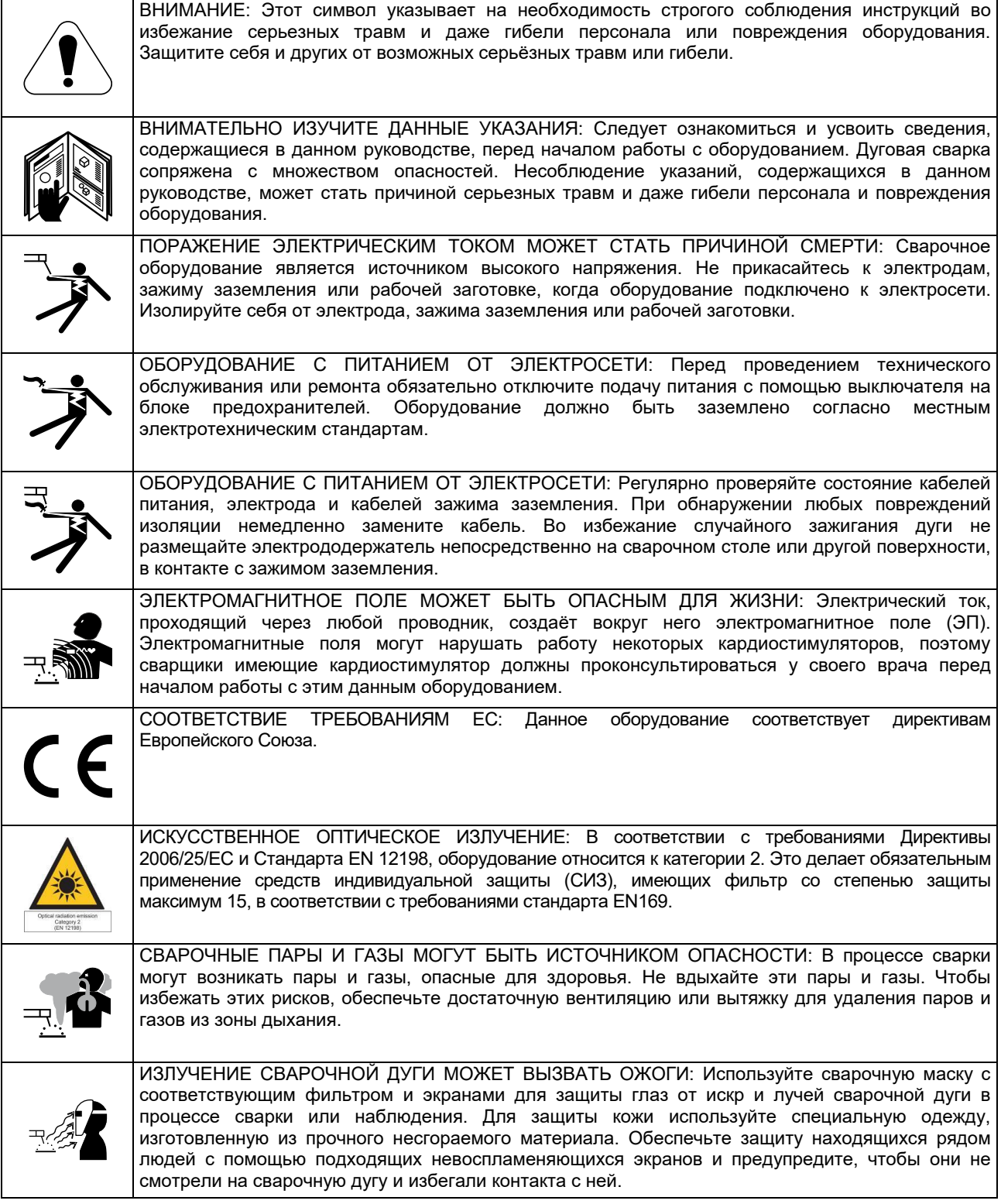

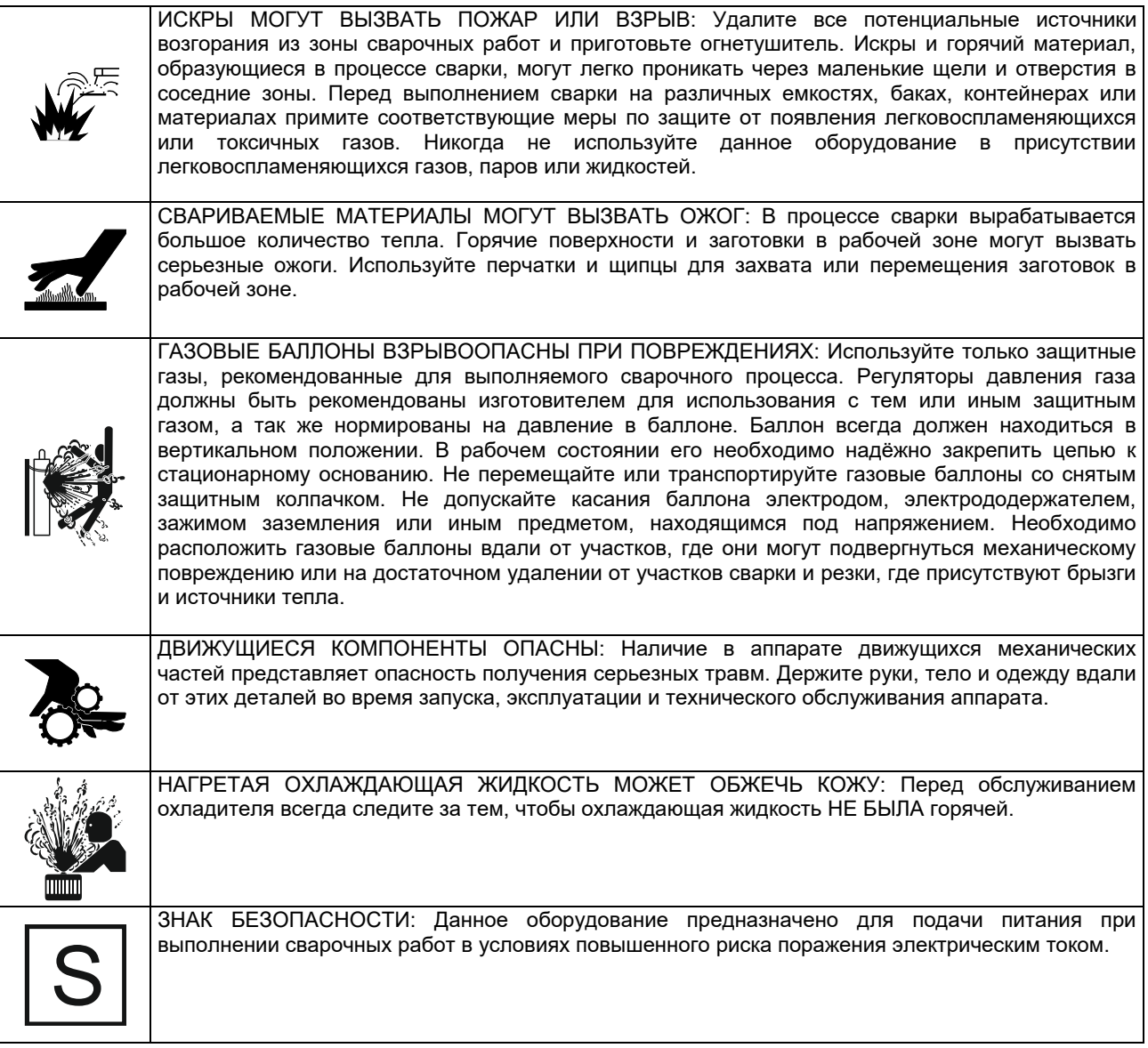

Изготовитель сохраняет за собой право на внесение изменений и/или улучшений в конструкцию без обновления в то же время руководства оператора.

## <span id="page-10-0"></span>**Введение**

## **Описание изделия**

Сварочные аппараты **POWERTEC**® **i250C STANDARD POWERTEC**® **i250C ADVANCED POWERTEC**® **i320C STANDARD POWERTEC**® **i320C ADVANCED POWERTEC**® **i380C ADVANCED POWERTEC**® **i450C ADVANCED** возможность осуществления сварки:

- GMAW (MIG/MAG),
- FCAW (Порошковой проволокой),
- SMAW (MMA),

#### Комплект содержит:

- Рабочий провод 3м,
- Газовый шланг 2м,
- Подающий ролик V1.0/V1.2 для проволоки сплошного сечения (монтированный в механизме подачи проволоки).

Рекомендуемое оборудование, которое может быть приобретено пользователем, упоминается в разделе "Аксессуары".

## <span id="page-10-1"></span>**Инструкции по установке и эксплуатации**

Следует полностью ознакомиться с данным разделом руководства перед началом эксплуатации аппарата.

#### **Местоположение и окружающая среда**

Данный аппарат используется в сложных условиях. Однако, важно соблюдение простых профилактических мер для обеспечения его длительного срока службы и надежной работы.

- Не устанавливайте и не эксплуатируйте данный аппарат на поверхности с уклоном более 15°.
- Не используйте данный аппарат для разморозки труб.
- Данный аппарат следует располагать в местах, где обеспечена свободная циркуляция воздуха без ограничений в направлении и от вентиляционных отверстий. При включении не накрывайте аппарат бумагой, тканью или ветошью.
- Не допускайте попадания в аппарат грязи и пыли.
- Данный аппарат имеет степень защиты IP23. Размещайте его по возможности в сухих условиях и не устанавливайте на влажной земле или в лужах.
- Располагайте аппарат вдали от радиоуправляемого оборудования. Обычная эксплуатация может отрицательно повлиять на работу расположенного рядом радиоуправляемого оборудования, что может привести к травмам или к повреждению оборудования. Прочитайте раздел об электромагнитной совместимости в данном руководстве.
- Не работайте с оборудованием, если температура окружающей среды превышает 40°C.

#### **Рабочий цикл и перегрев**

Рабочий цикл сварочного аппарата - это период времени, равный 10-минутному циклу, в течение которого сварщик может работать на аппарате с номинальным сварочным током.

Пример: 60% рабочий цикл

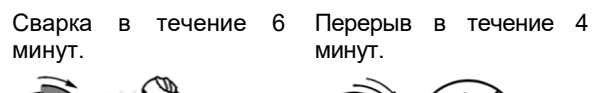

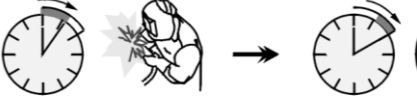

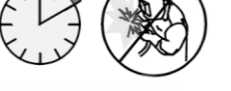

Чрезмерное увеличение рабочего цикла приведёт к срабатыванию тепловой защиты.

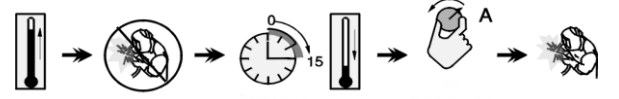

Минуты или

уменьшить рабочий цикл

## **Подключение входного питания**

#### **ВНИМАНИЕ**

Только квалифицированный электрик может подключать сварочный аппарат к сети питания. Монтаж должен производиться в соответствии с Национальной системой стандартов по электротехнике и местными правилами.

Проверьте входное напряжение, фазу и частоту, подаваемые на этот аппарат, перед его<br>подключением. Проверьте подключение подключением. заземляющих проводников от аппарата к источнику входного сигнала. Сварочный аппарат **POWERTEC**® **i250C STANDARD / ADVANCED, POWERTEC**® **i320C STANDARD / ADVANCED, POWERTEC**® **i380C ADVANCED, POWERTEC**® **i450C ADVANCED** должен быть подключен к правильно установленной штепсельной розетке с заземляющим контактом. Входное напряжение составляет 400 В пер.тока 50/60 Гц. Для получения дополнительной информации о входном питании обратитесь к разделу Технические характеристики данного руководства и к заводской табличке аппарата.

Убедитесь, что сетевая мощность, доступная от входного источника питания, достаточна для нормального функционирования аппарата. Необходимые предохранители с задержкой или автоматические выключатели и размеры кабелей указаны в разделе Технические характеристики данного руководства.

## **ВНИМАНИЕ**

Питание сварочного аппарата может осуществляться от электрогенератора выходной мощностью не менее чем на 30% превышающей входную мощность сварочного аппарата.

## **ВНИМАНИЕ**

При питании аппарата от генератора обязательно сначала выключите сварочный аппарат до выключения генератора, чтобы предотвратить повреждение сварочного аппарата!

## **Выходные соединения**

См. п. [2], [3] и [4] приведенных ниже рисунков.

## **Элементы контроля и рабочие характеристики**

**Передняя панель POWERTEC**® **i250C&i320C Стандартный вариант**

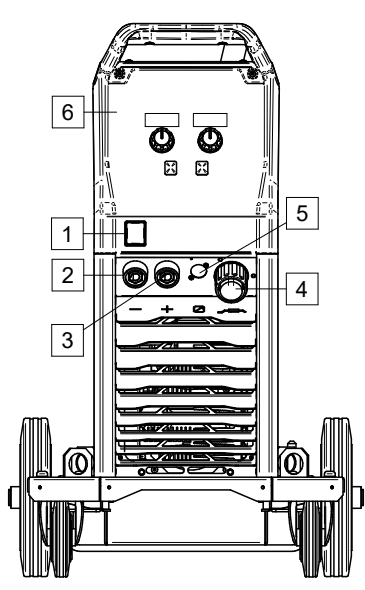

**Рисунок 1**

**Передняя панель POWERTEC**® **i250C&i320C Расширенный вариант**

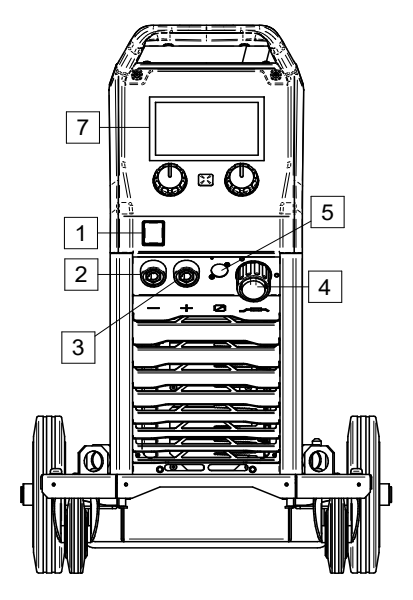

**Рисунок 2**

**Передняя панель POWERTEC**® **i380C&i450C Расширенный вариант**

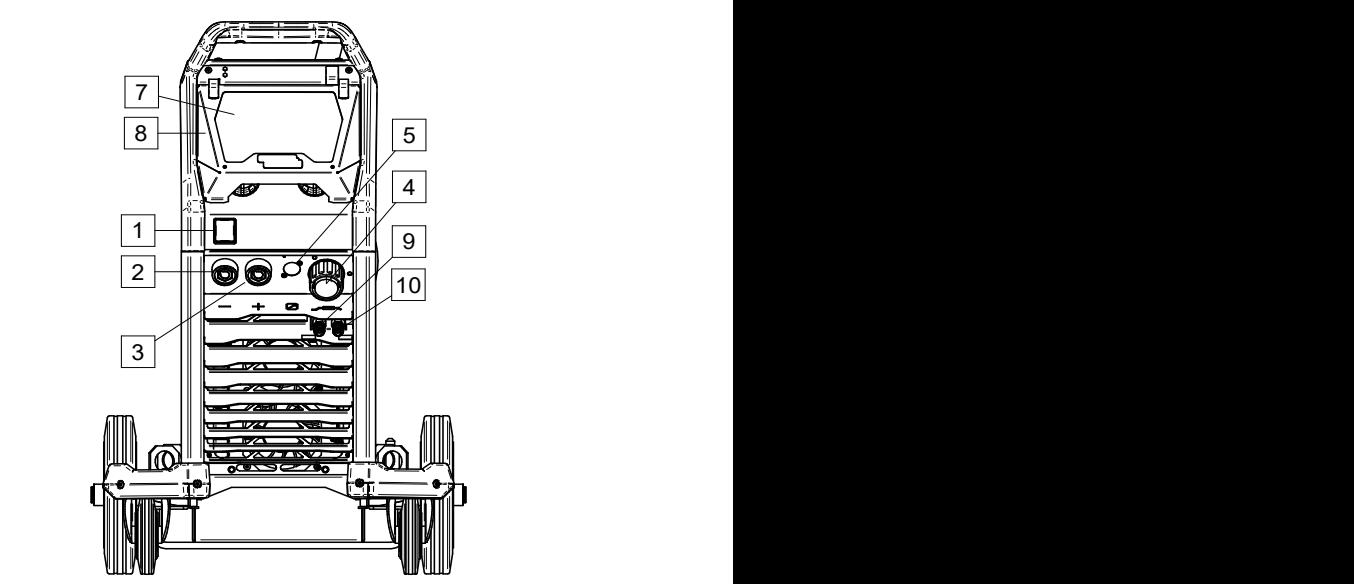

**Рисунок 3**

- 1. Выключатель питания ВКЛ./ВЫКЛ. (I/O): Контролирует входную мощность аппарата. Перед включением питания убедитесь, что источник питания подключен к сети ("I"). После подключения входного питания и включения выключателя питания загорается индикатор.
- 2. Отрицательное выходное гнездо для **в так на сельство на сельство 14.0** сварочного контура: Для подключения электрододержателя с проводом / рабочим проводом в зависимости от требуемой конфигурации.
	- 3. Положительное выходное гнездо для сварочного контура: Для подключения электрододержателя с проводом / рабочим проводом в зависимости от требуемой конфигурации.
- 4. ЕВРО-розетка: Для подключения сварочного пистолета (для процессов GMAW, FCAW).
- 5. Соединитель дистанционного управления: Для установки комплекта дистанционного управления. Данный соединитель обеспечивает соединение с<br>дистанционным управлением. См. раздел управлением. См. раздел "Аксессуары".
- 6. U0 Пользовательский интерфейс: См.раздел "Пользовательский интерфейс".
- 7. U7 Пользовательский интерфейс: См.раздел Пользовательский интерфейс
- 8. Крышка дисплея. Защита дисплея для U7.
- 9. Быстроразъемное соединение: Выход охлаждающей жидкости (подаёт охлаждающую жидкость на горелку/сварочный пистолет).

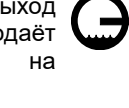

10. Быстроразъемное соединение: Вход охлаждающей жидкости (отводит тёплую охлаждающую жидкость из горелки/сварочного пистолета).

#### **Задняя панель POWERTEC® i250C&i320C**

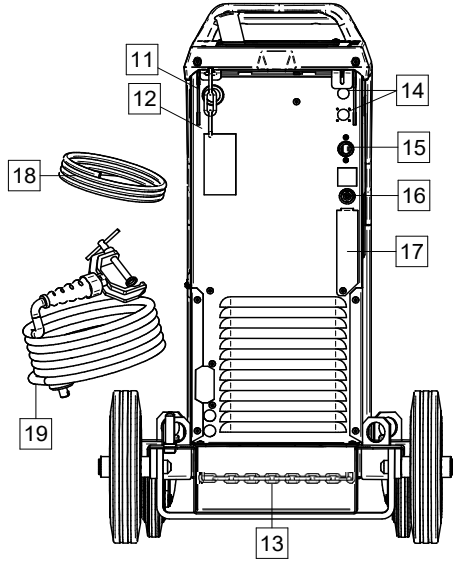

**Рисунок 4**

#### **Задняя панель POWERTEC® i380C&i450C**

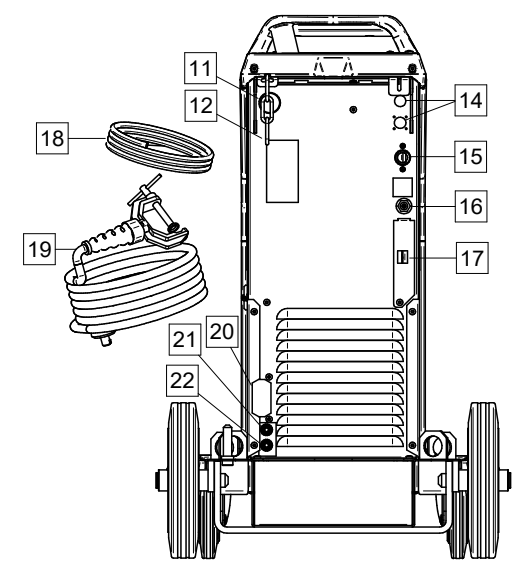

**Рисунок 5**

- 11. Вход проводной втулки: Подключает установку втулки для сварочной проволоки, поставляемой в комплекте барабана.
- 12. Верхняя цепь: Для защиты газового баллона.
- 13. Нижняя цепь: Для соответствующего крепления газового баллона
- 14. Сетевой штепсель: Для газового нагревателя (см. раздел "Аксессуары").
- 15. Шнур питания (5м): Подсоедините вилку питания к существующему входному кабелю, обладающему номинальными характеристиками для аппарата, в соответствии с указаниями руководства, и согласно всех применяемых стандартов. Данное соединение должно осуществляться только квалифицированным персоналом.
- 16. Газовый соединитель: Соединение для газовой линии.
- 17. Разъём регулятора расхода газа: Регулятор расхода газа можно приобрести отдельно (см. раздел "Аксессуары").
- 18. Газовый шланг
- 19. Рабочий провод
- 20. Кронштейн крышки: Для установки кабеля питания **COOL ARC®** 26 и кабеля управления (см. раздел "Рекомендуемые аксессуары").
- 21. Быстроразъемное соединение: Вход охлаждающей жидкости (подаёт охлаждающую жидкость на горелку/сварочный пистолет).

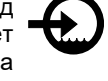

22. Быстроразъемное соединение: Выход охлаждающей жидкости (отводит тёплую охлаждающую жидкость из горелки/сварочного пистолета).

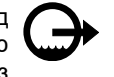

**Внутренние элементы управления**

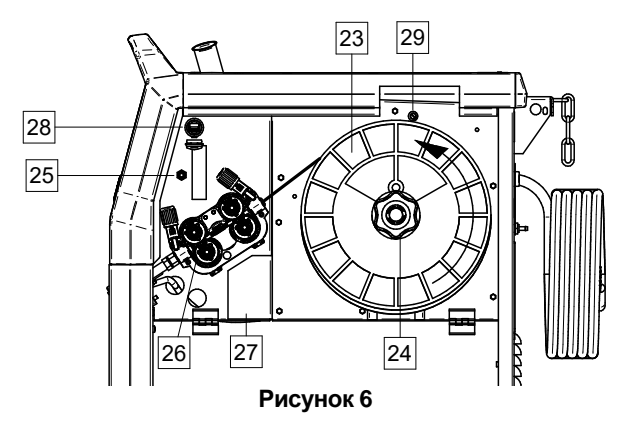

- 23. Наматываемая проволока (для GMAW / FCAW): Не входит в стандартную комплектацию.
- 24. Держатель бобины сварочной проволоки: Максимум 16 кг бобины. Держатель позволяет устанавливать пластиковые, стальные и волоконные бобины на шпиндель 51 мм.

**Примечание:** Пластиковая гайка тормоза с левой резьбой.

- <u>газовая защита.</u> данный переключатель  **правый дисплей: Показывает сварочное** 25. Переключатель: подача сварочной проволоки / газовая защита: Данный переключатель обеспечивает подачу проволоки (проверка проволоки) и газа (проверка газа) без включения входного напряжения.
	- 26. Привод протяжки: 4-роликовый привод протяжки.
	- 27. Клеммная колодка штекера переключения полярности (для процессов GMAW / FCAW-SS): Эта клеммная колодка позволяет установить полярность сварки (+ ; -), которая будет задана на сварочном пистолете
	- 28. USB-разъём типа A: Для соединения USBнакопителя. Для обновления программного<br>обеспечения аппарата и обслуживания. обеспечения аппарата и обслуживания, воспроизведения видео.
	- 29. Предохранитель F1: Используйте указанные ниже предохранители:

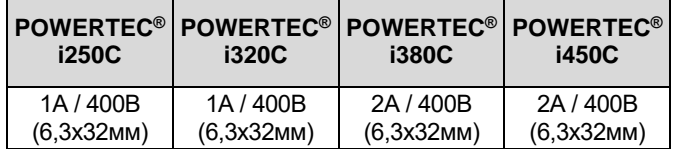

## **Стандартный пользовательский интерфейс (U0)**

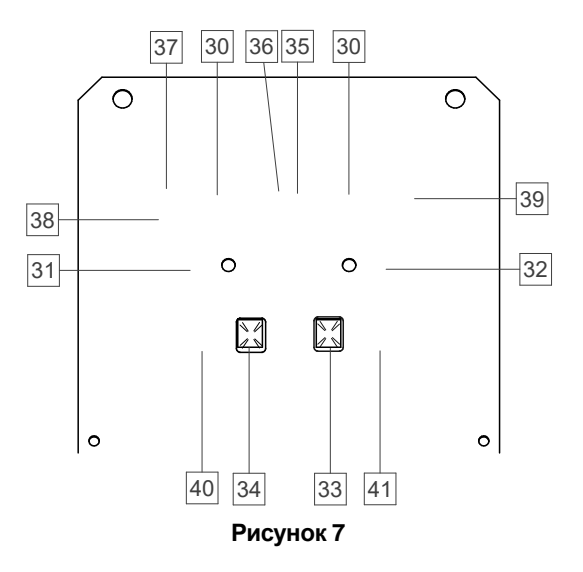

- 30. Дисплей:
	- Левый дисплей: Показывает скорость подачи проволоки или сварочный ток. Во время сварки показывает фактическое значение сварочного тока.
	- напряжение в вольтах. Во время сварки показывает фактическое значение сварочного напряжения.
- 31. Левый элемент управления: Регулирует значения на левом дисплее.
- 32. Правый элемент управления: Регулирует значения на правом дисплее.
- 33. Правая кнопка: Включает функции прокрутки, изменения и настройки параметров сварки.
- 34. Левая кнопка: Позволяет изменить режим сварки.
- 35. Индикатор тепловой перегрузки: указывает на то, что аппарат перегружен, или на недостаточное охлаждение.
- 36. Статусный светодиод: Двухцветная лампочка, указывающая на системные ошибки. При нормальном режиме функционирования горит зеленым светом. Условия ошибки приведены в Таблице 1.

## **ВНИМАНИЕ**

Лампочка состояния мигает зеленым светом, а иногда красным и зеленым в течение одной минуты при первом включении аппарата. При включении источника питания аппарату могут потребоваться около 60 секунд для готовности к сварке. Это<br>является нормальной ситуацией в связи с нормальной ситуацией в связи с инициализацией аппарата.

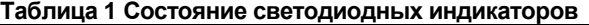

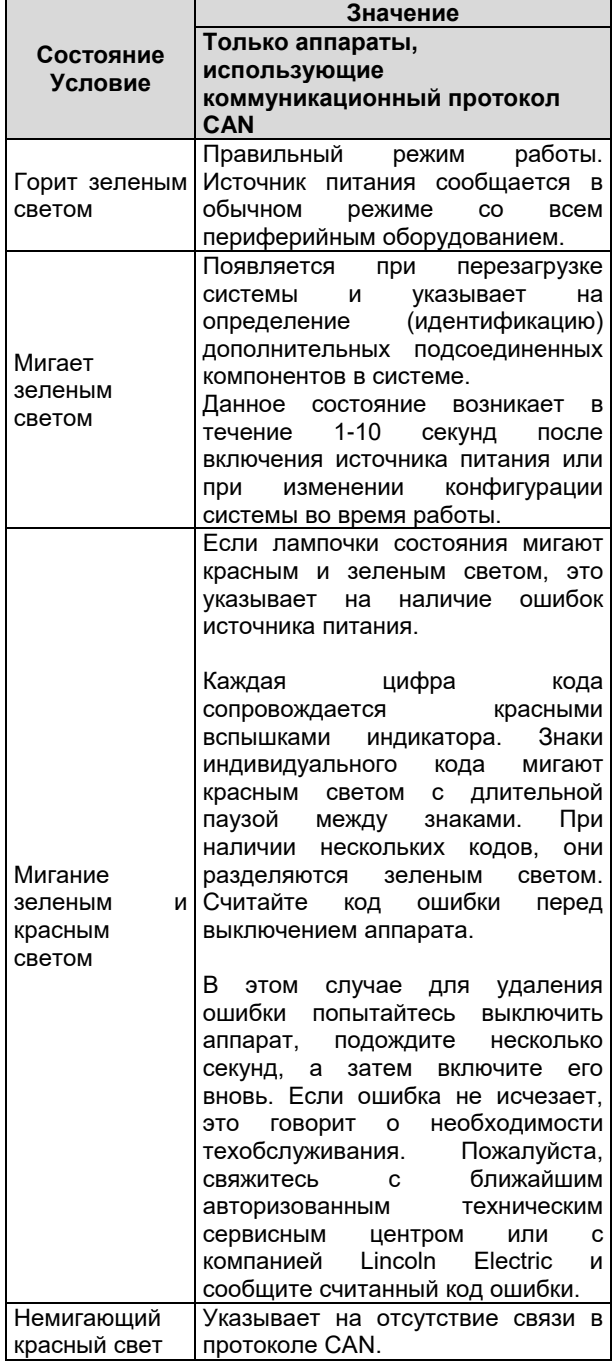

- 37. Светодиодный индикатор: Левый дисплей показывает предустановленную скорость подачи проволоки.
- 38. Светодиодный индикатор: Сообщает, что на левом дисплее отображаются амперы.
- 39. Светодиодный индикатор: Сообщает, что на правом дисплее отображаются вольты.
- 40. Индикаторы сварочных программ: Светодиод указывает на активный режим ручной сварки. Смотрите таблицу 2.
- 41. Индикаторы сварочных параметров: Светодиод указывает на активные параметры сварки. Смотрите таблицу 3.

#### **Изменение режима сварки**

Можно быстро вызвать одну из шести программ ручной сварки - Таблица 2.

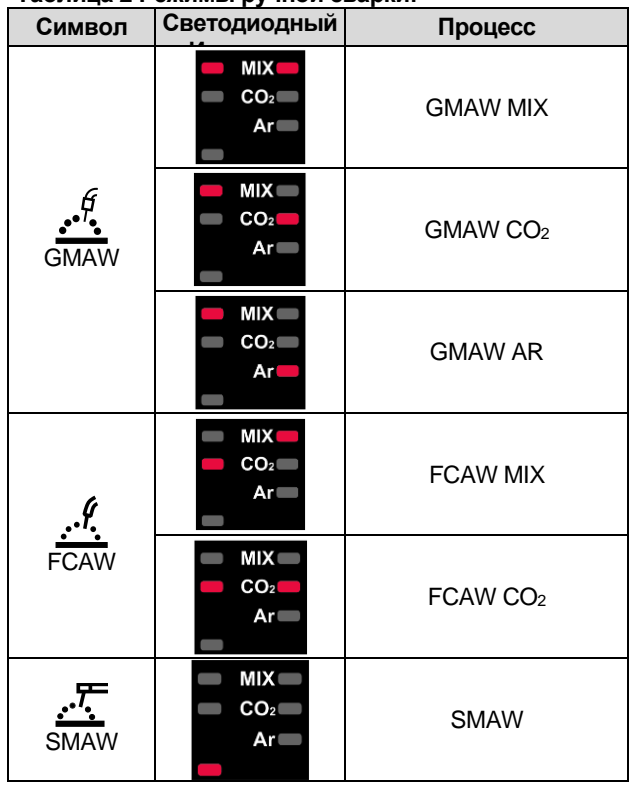

**Таблица 2 Режимы ручной сварки:**

Для настройки процесса сварки:

- Нажмите левую кнопку [34], чтобы выбрать правильный режим сварки – светодиод текущей программы мигает.
- Снова нажмите левую кнопку, индикатор активного режима сварки перейдёт к следующей программе.

#### **ВНИМАНИЕ**

Во время переключения дисплеи отображают на экране "пунктирную линию".

## **Меню быстрого доступа и настройки для интерфейса пользователя U0**

Пользователи имеют доступ к двухуровневому меню:

- Быстрый доступ основное меню, связанное с настройкой параметров сварки
- Меню настройки расширенное меню, связанное с конфигурацией аппарата и выбранными параметрами сварки.

## $\langle$ ! $\rangle$  внимание

Доступ к меню невозможен во время сварки или в случае неисправности (индикатор состояния не горит зелёным светом).

Доступность параметров в меню быстрого доступа и настройки зависит от выбранной программы / режима сварки.

После перезагрузки устройства пользовательские настройки восстанавливаются.

Режим выбора параметров – название параметра на левом дисплее [30] мигает.

Режим изменения значения параметра – название параметра на правом дисплее [30] мигает.

#### **Начальный уровень**

Для того, чтобы войти в меню (Таблица 3):

 Нажмите правую кнопку [33], чтобы выбрать режим.

- С помощью правой ручки [32] выберите значение параметра.
- Нажмите левую кнопку [34], чтобы вернуться в главное меню.

## $\langle \mathbf{l} \rangle$  внимани $\mathbf{r}$

Система автоматически возвращается в основное меню через 2 секунды бездействия.

**Таблица 3 Настройки по умолчанию в основном меню**

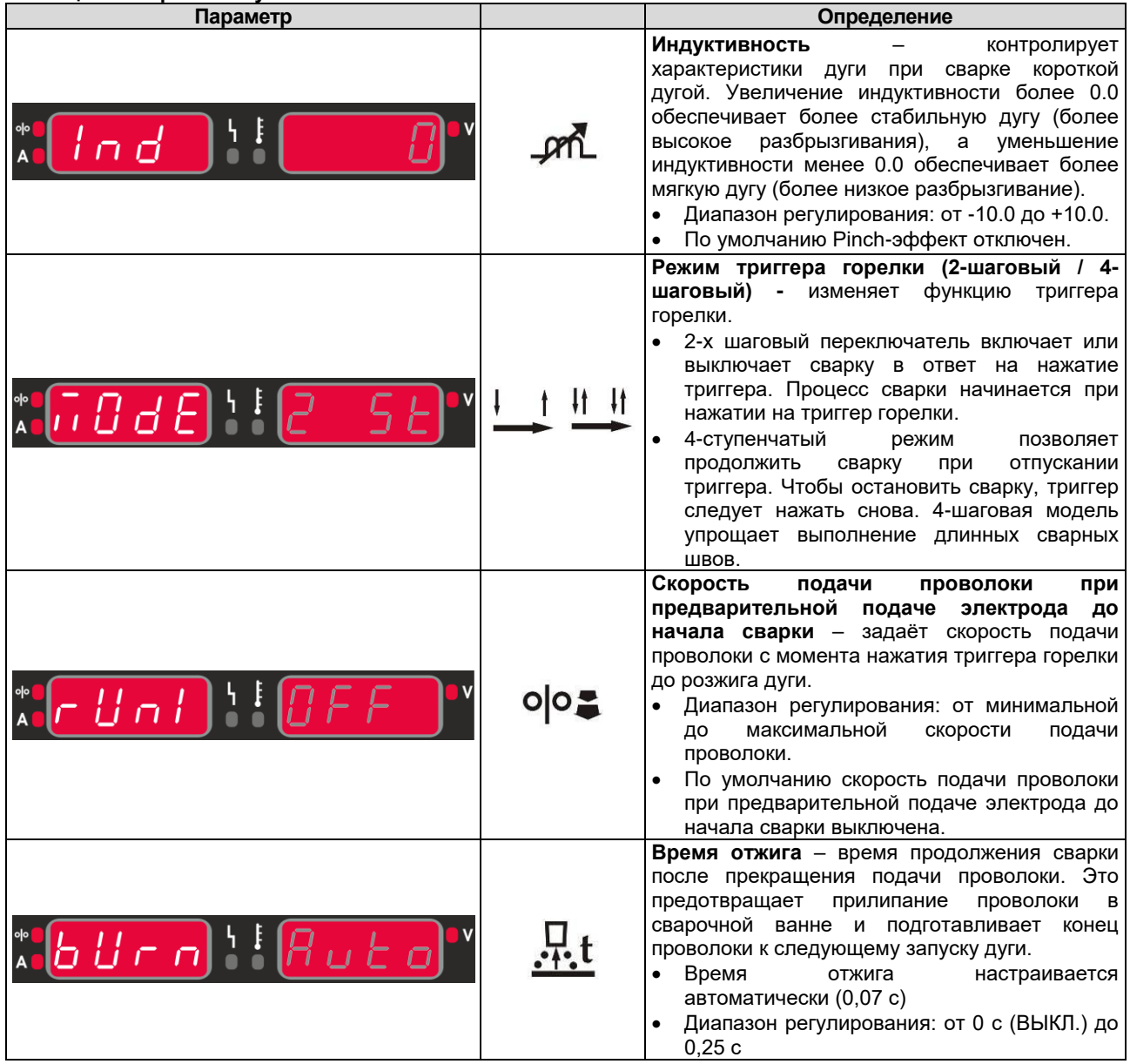

#### **Расширенное меню**

Для того, чтобы войти в меню (Таблица 4):

- Для входа в меню нажмите одновременно правую [33] и левую кнопки [34].
- С помощью левой ручки [31] выберите параметр.
- Нажмите правую кнопку [33] для подтверждения.
- С помощью правой ручки [32] выберите значение параметра. Можно вернуться к списку параметров в любое время, используя левую кнопку [34].
- Нажмите правую кнопку [33] для подтверждения.
- Нажмите левую кнопку [34], чтобы вернуться в главное меню.

## **ВНИМАНИЕ**

Чтобы сохранить изменения при выходе из меню, нажмите одновременно левую [34] и правую кнопки [33].

Система автоматически возвращается в основное меню после минуты бездействия.

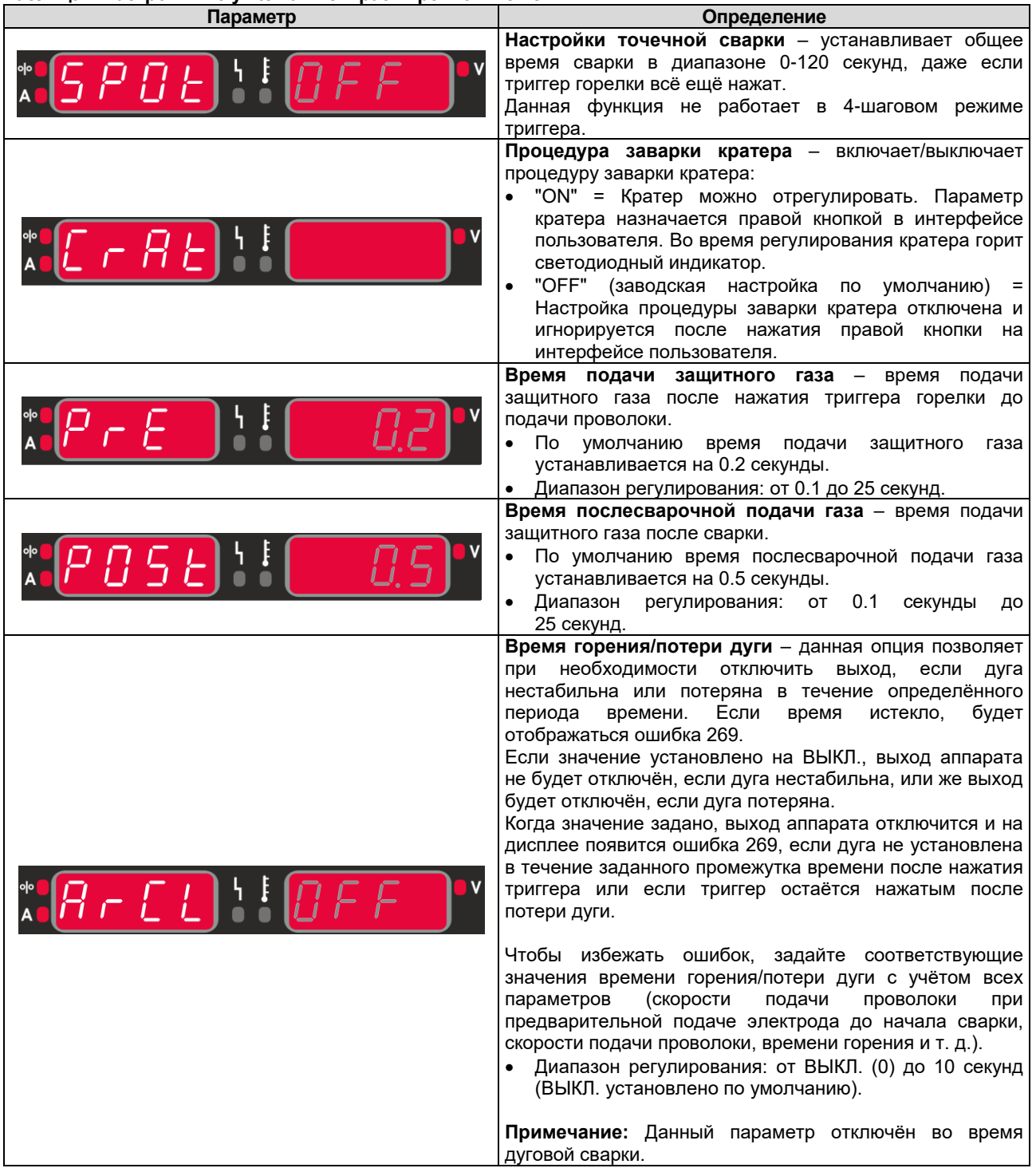

#### **Таблица 4 Настройки по умолчанию в расширенном меню**

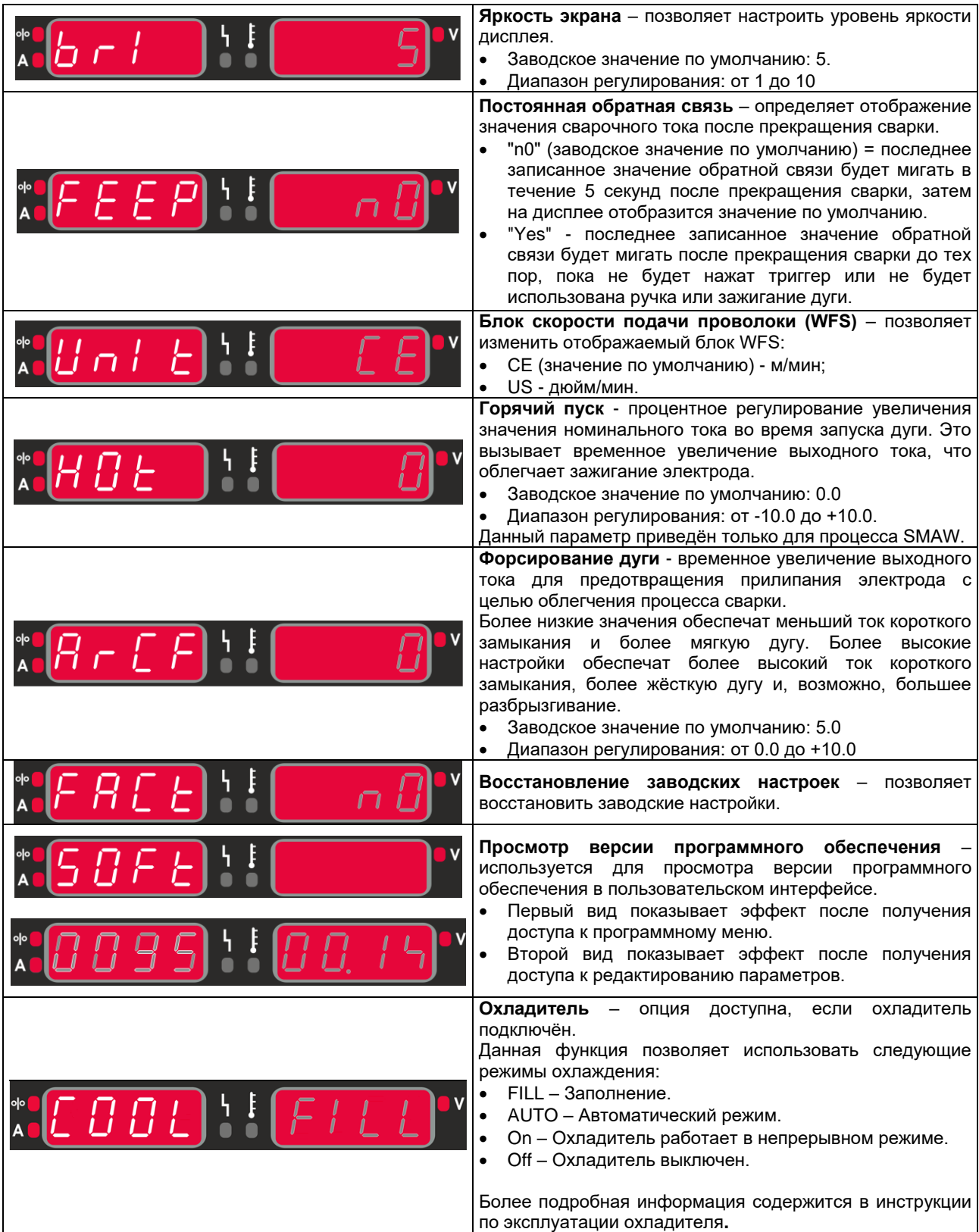

## **Маркировка интерфейса**

## **Таблица 5 Описание символов**

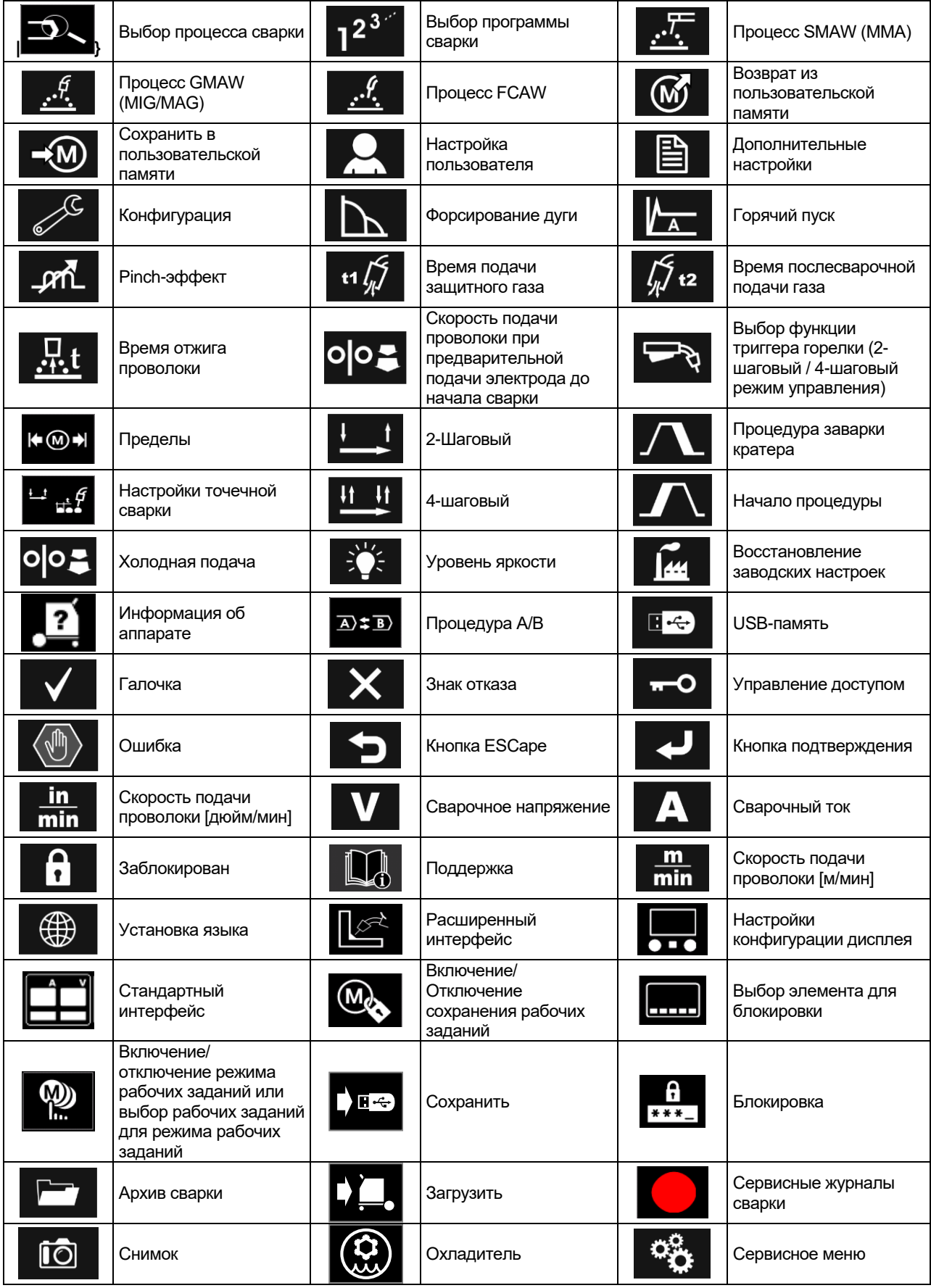

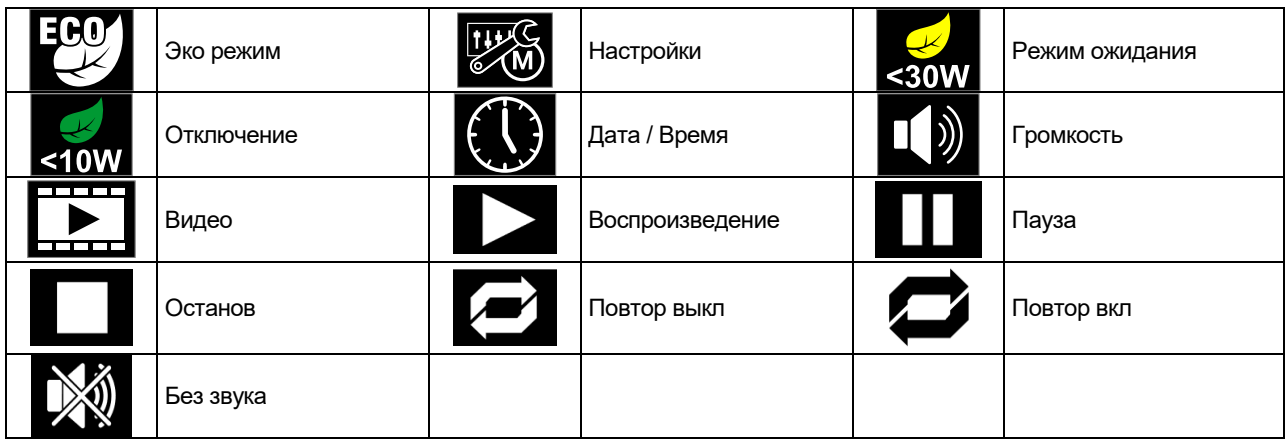

## **Расширенный пользовательский интерфейс (U7)**

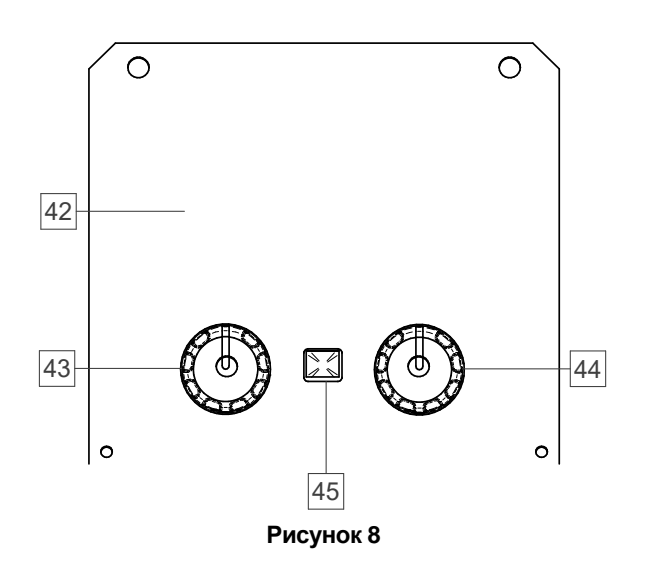

42. Дисплей: 7-дюймовый ЖК-дисплей отображает параметры сварочных процессов.

- 43. Левая ручка: Задаёт значение в верхнем левом углу дисплея. Отмена выбора. Возврат к предыдущему меню.
- 44. Правая ручка: Задаёт значение в верхнем правом углу дисплея. Подтверждение изменений.

45. Кнопка: Позволяет вернуться в основное меню. Пользователи имеют доступ к двум различным видам интерфейса:

- Стандартный вид (Рисунок 7.)
- Расширенный вид (Рисунок 8)

Чтобы выбрать вид интерфейса:

- Нажмите кнопку [45] или правую ручку [44].
- Используйте правую ручку [44], чтобы выделить значок "Конфигурация".
- Нажмите правую ручку [44] для подтверждения.
- Используйте правую ручку [44], чтобы выделить значок "Вид интерфейса пользователя".
- Нажмите правую ручку [44] для подтверждения.
- Выберите один из видов (Стандартный Рисунок 7 или Расширенный – Рисунок 8).
- Нажмите кнопку [45] или левую ручку [43], чтобы вернуться в главное меню.

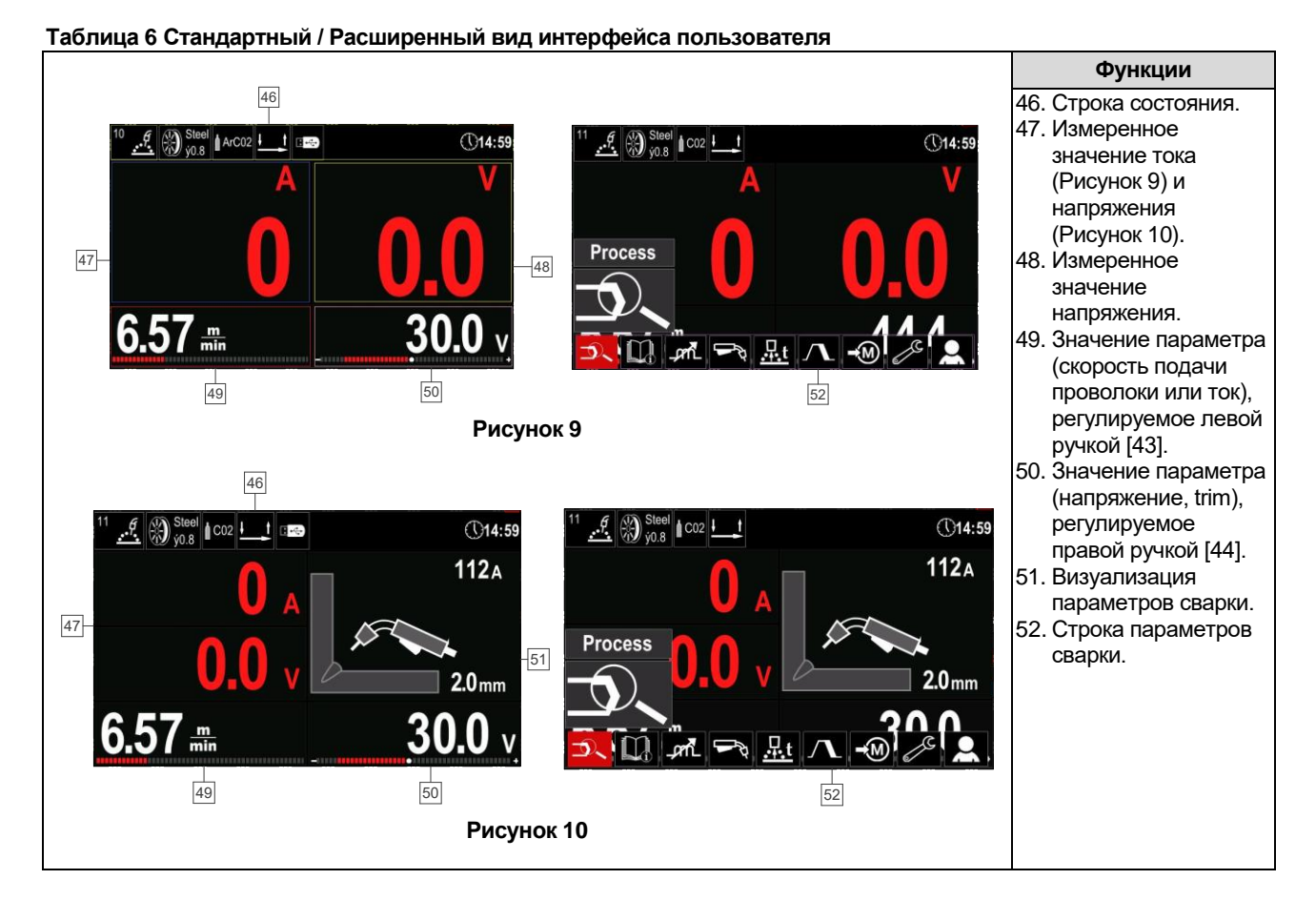

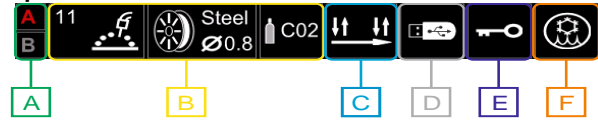

**Рисунок 11**

- **A** Процедура A/B
- **B** Информация об активном режиме сварки
- **C** 2/4 -шаговый режим
- **D** USB-память
- **E** Управление доступом
- **F** Охладитель

#### **Строка параметров сварки**

Строка параметров сварки позволяет:

- Изменить процесс/программу сварки.
- Изменить функцию триггера горелки (GMAW,FCAW),
- Добавить или скрыть функции и параметры сварки – настройки пользователя.
- Изменить настройку.

#### **Таблица 7 Строка сварочных параметров GMAW и FCAW**

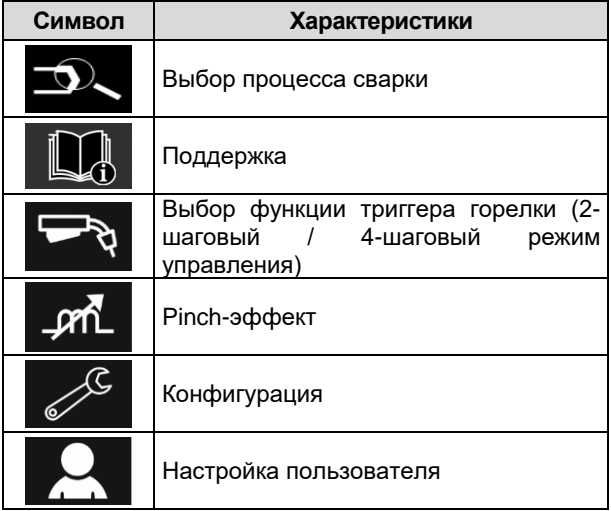

## **ВНИМАНИЕ**

Доступность параметров зависит от выбранной программы / процесса сварки.

#### **Таблица 8 Строка сварочных параметров SMAW**

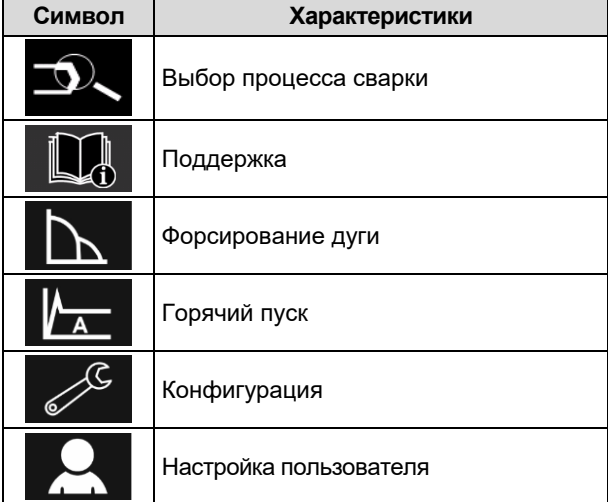

## **Выбор программы сварки**

Чтобы выбрать программу сварки:

- Нажмите кнопку [45] или правую ручку [44], чтобы получить доступ к строке параметров сварки.
- С помощью правой ручки [44] выделите значок "Выбор процесса сварки".

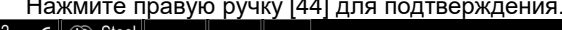

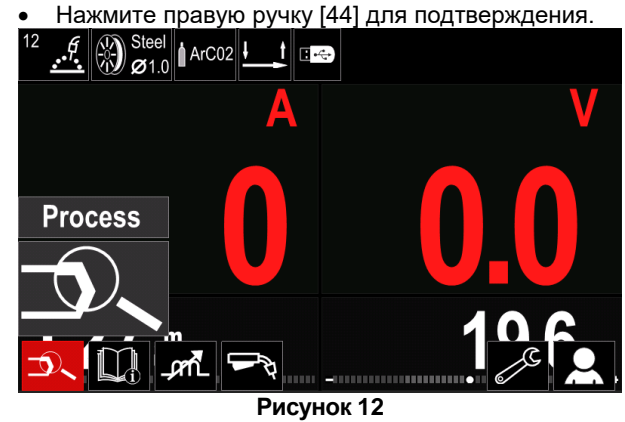

 С помощью правой ручки [44] выделите значок "Выбор программы сварки".

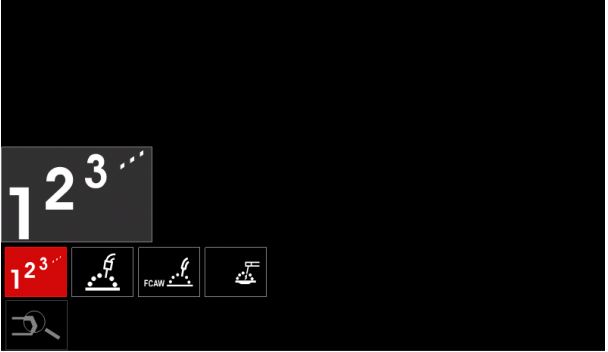

**Рисунок 13**

Нажмите правую ручку [44] для подтверждения.

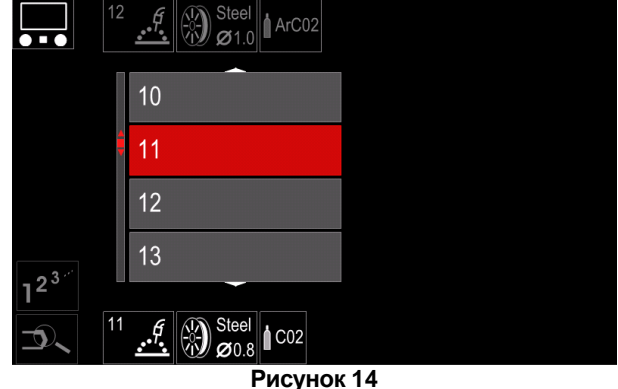

- Используйте правую ручку [44], чтобы выделить номер программы.
- Нажмите правую ручку [44] для подтверждения.

## **ВНИМАНИЕ**

Список доступных программ зависит от источника питания.

Если пользователь не знает номер программы сварки, он может выбрать её вручную. В этом случае следуйте указанным ниже инструкциям:

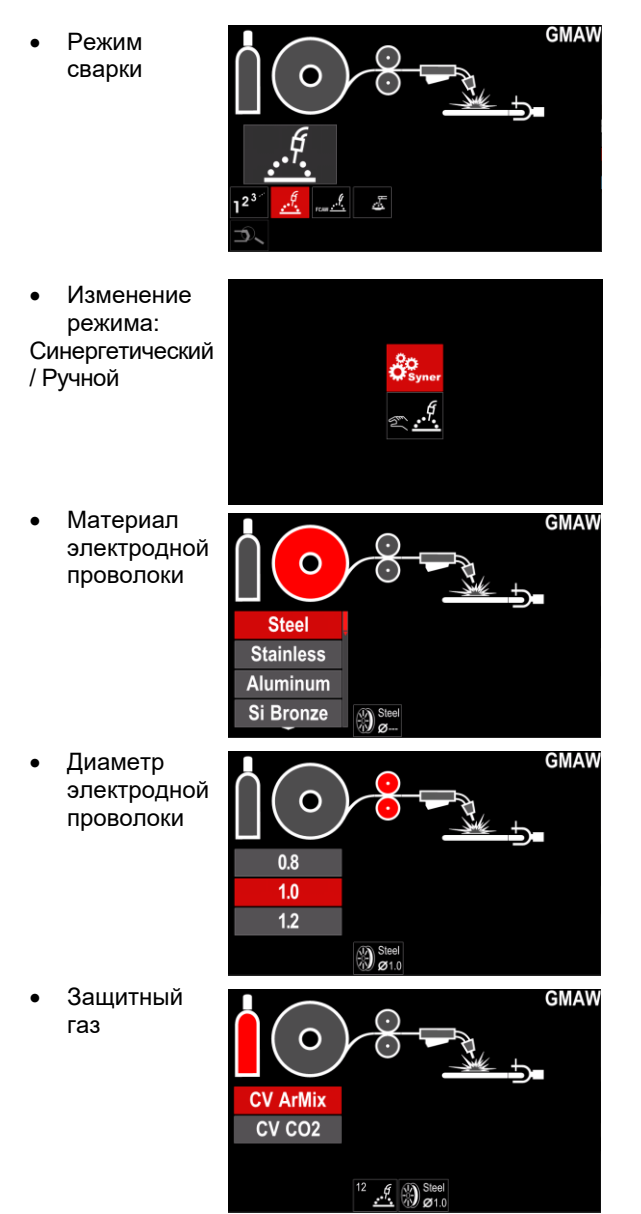

## **Поддержка**

Для доступа к меню поддержки:

- Нажмите кнопку [45] или правую ручку [44], чтобы получить доступ к строке параметров сварки.
- С помощью правой ручки [44] выделите значок "Поддержка".
- Нажмите правую ручку [44] для подтверждения.

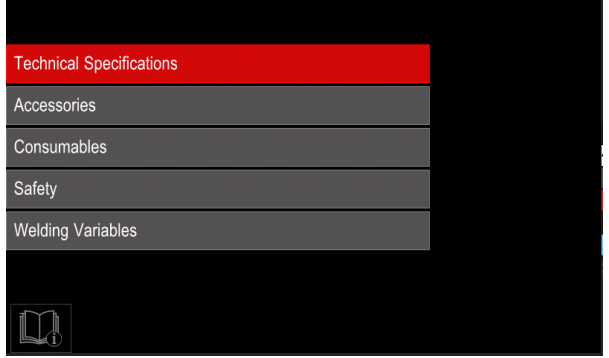

#### **Рисунок 15**

Меню поддержки позволяет получить следующую информацию:

- Техническая спецификация.
- Аксессуары.
- Сварочные материалы.
- Руководство по технике безопасности.
- Сварочные переменные при MIG.

## **Настройка пользователя**

Для доступа в настройки пользователя:

- Нажмите кнопку [45] или правую ручку [44], чтобы получить доступ к строке параметров сварки.
- С помощью правой ручки [44] выделите значок "Настройка пользователя".
- 

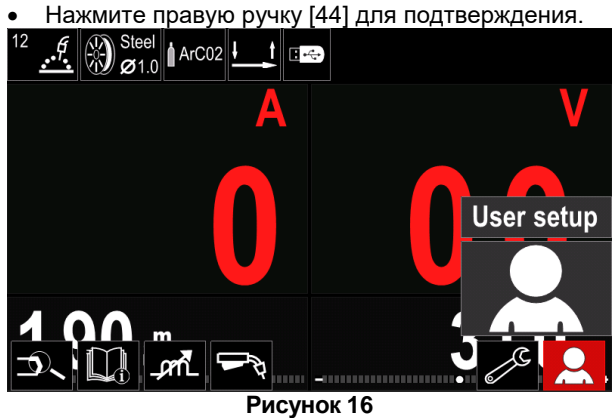

Меню настройки пользователя позволяет добавить дополнительную функцию и (или) параметр в строку сварочных параметров [52], как показано в Таблице 9.

#### **Таблица 9. Меню настройки пользователя**

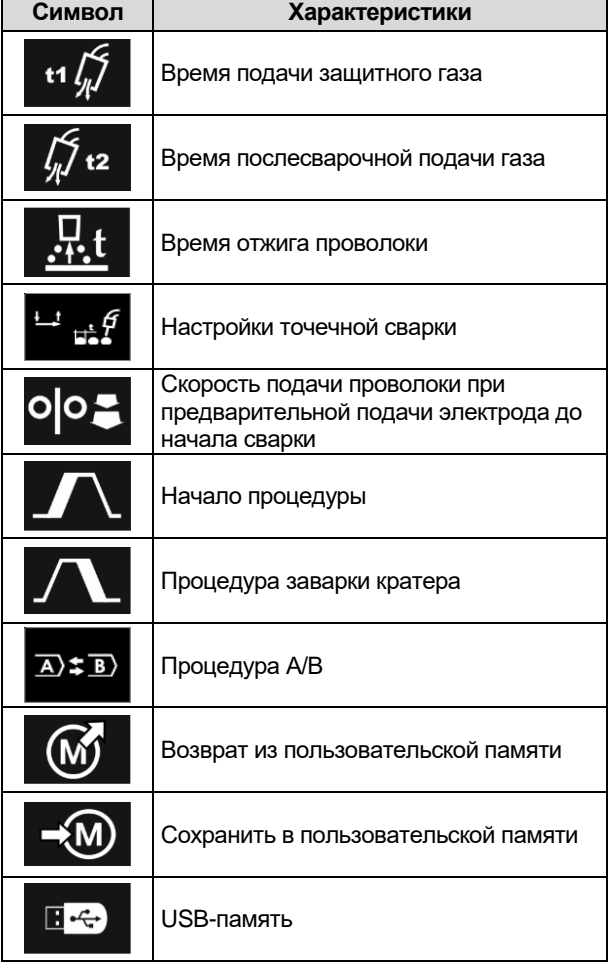

#### $\langle \mathbf{l} \rangle$ ВНИМАНИЕ

Чтобы изменить значение параметров или функций, необходимо добавить их значки в строку сварочных параметров [52].

Чтобы добавить параметр или функцию в строку сварочных параметров [52]:

- Войдите в меню "Настройки пользователя" (см. Рисунок 16.)
- С помощью правой ручки [44] выделите значок параметра или функции, который нужно добавить в строку сварочных параметров [52], например, скорость подачи проволоки при предварительной подаче электрода.

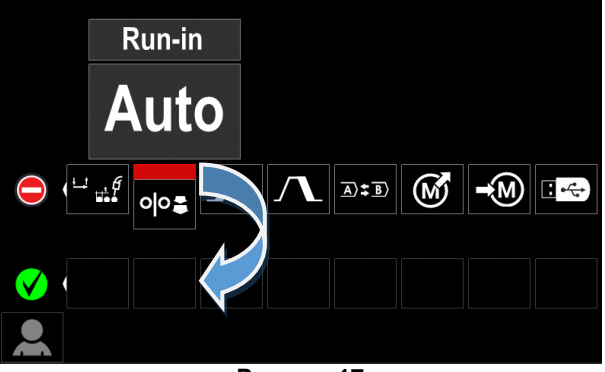

**Рисунок 17**

 Нажмите правую ручку [44] для подтверждения. Значок скорости подачи проволоки при предварительной подаче электрода будет опущен.

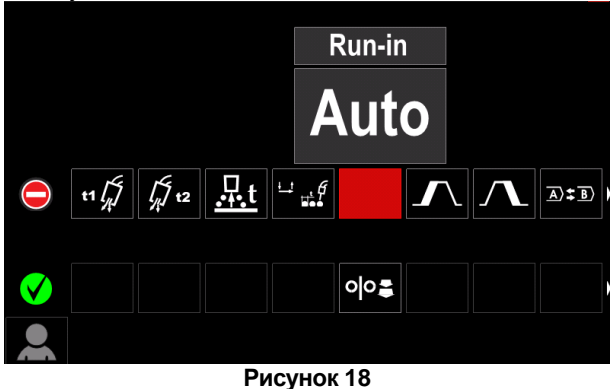

## **ВНИМАНИЕ**

- Чтобы удалить значок, ещё раз нажмите правую ручку [44].
- Для выхода из меню настройки пользователя нажмите левую кнопку [43].
- Выбранный параметр или функция будут

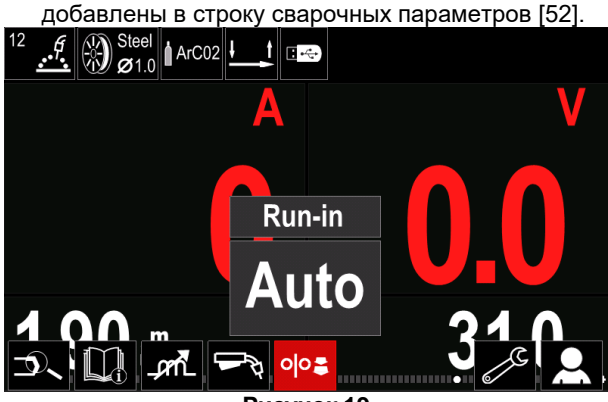

**Рисунок 19**

Чтобы удалить выбранный параметр или функцию из строки сварочных параметров [52]:

- Войдите в меню "Настройки пользователя".
- С помощью правой ручки [44] выделите значок<br>параметра или функции, которые были параметра или функции, которые были добавлены в строку сварочных параметров [52].

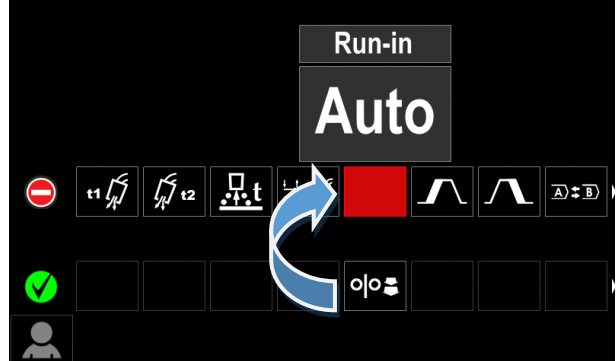

**Рисунок 20**

 Нажмите на правую ручку [44] – выбранный значок исчезнет с нижней части дисплея.

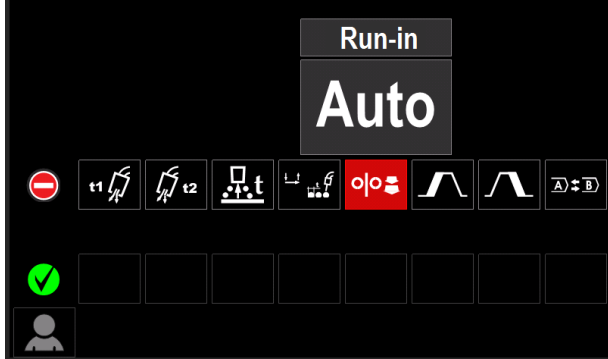

**Рисунок 21**

 Выбранный параметр или функция исчезнут из строки сварочных параметров [52].

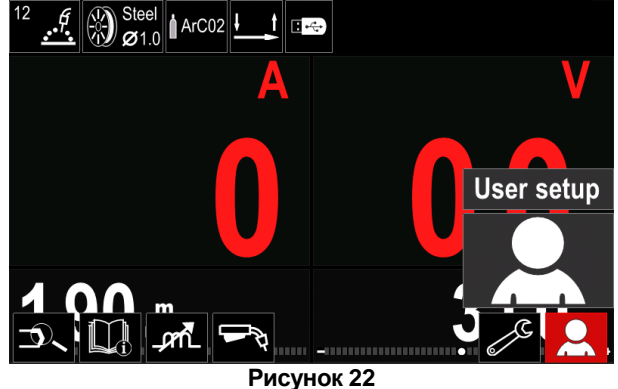

#### **Описание параметров и функций:**

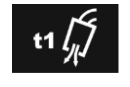

**Время подачи защитного газа** – время подачи защитного газа после нажатия триггера горелки до подачи проволоки.

Диапазон регулирования: от 0 секунд (ВЫКЛ.) до 25 секунд (значение по умолчанию установлено в автоматическом режиме).

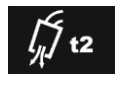

**Время послесварочной подачи газа** – время подачи защитного газа после сварки.

 Диапазон регулирования: от 0 секунд (ВЫКЛ.) до 25 секунд (значение по умолчанию установлено в автоматическом режиме).

**Время отжига** – время продолжения сварки после прекращения подачи<br>проволоки. Это предотвращает <u>...t</u> проволоки. Это предотвращает прилипание проволоки в сварочной ванне и подготавливает конец проволоки к следующему запуску дуги

 Диапазон регулирования: от (ВЫКЛ.) до 0.25 секунд (значение по умолчанию установлено в автоматическом режиме).

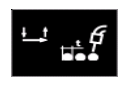

**Настройки точечной сварки** – устанавливает общее время сварки даже, если триггер горелки всё ещё нажат. Данная функция не работает в 4-шаговом режиме триггера.

 Диапазон регулирования: от 0 секунд (ВЫКЛ.) до 120 секунд (значение по умолчанию установлено на ВЫКЛ.).

#### $\langle \mathbf{l} \rangle$ ВНИМАНИЕ

Таймер точечной сварки не имеет никакого эффекта в 4-шаговом режиме триггера.

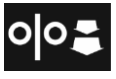

**Скорость подачи проволоки при предварительной подаче электрода до начала сварки** – задаёт скорость подачи

проволоки с момента нажатия триггера горелки до розжига дуги.

 Диапазон регулирования: от минимума до 150 дюйм/мин (значение по умолчанию установлено в автоматическом режиме).

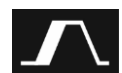

**Процедура запуска** – управляет WFS и напряжением (или Trim) в течение заданного времени в начале сварки. В течение времени запуска аппарат будет сползать вверх или вниз от процедуры запуска до заданной процедуры сварки.

 Диапазон регулировки времени: от 0 секунд (OFF) до 10 секунд.

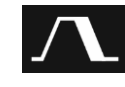

**Процедура заварки кратера –** управляет скоростью подачи проволоки (или значением в амперах) и напряжением (или Trim) в течение определённого

времени в конце сварки после отпускания триггера горелки. В течение времени заварки кратера аппарат будет сползать вверх или вниз от процедуры запуска до процедуры заварки кратера.

• Диапазон регулировки времени: от 0 секунд (OFF) до 10 секунд.

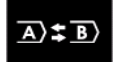

**Процедура A/B –** позволяет быстро изменить процедуру сварки. Изменения последовательности могут произойти

между:

- двумя различными сварочными программами.
- Различными настройками одной и той же программы.

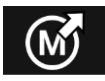

**Возврат из пользовательской памяти** вызывает сохранённые программы из пользовательской памяти. Для возврата

сварочной программы из пользовательской памяти: **Примечание:** Перед использованием программа сварки должна быть назначена пользовательской памяти

- Добавьте значок "Загрузить" в строку параметров сварки.
- С помощью правой ручки [44] выделите значок памяти "Загрузить".
- Нажмите правую ручку [44] для подтверждения, на дисплее отобразится меню памяти "Загрузить".
- С помощью правой ручки [44] выделите номер памяти, из которой будет возвращена сварочная программа.
- Нажмите правую ручку [44] для подтверждения.

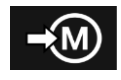

**Сохранить в памяти пользователя -** Сохраните сварочные программы с их параметрами в одной из пятидесяти программ пользователя. Для сохранения в памяти:

Добавьте значок "Сохранить в памяти

пользователя" в строку сварочных параметров. С помощью правой ручки [44] выделите значок

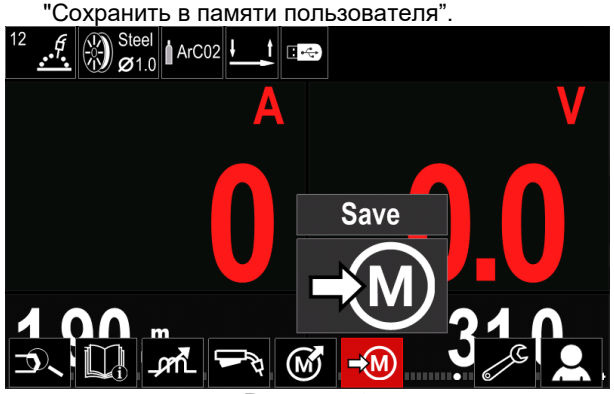

**Рисунок 23**

- Нажмите правую ручку [44] для подтверждения, на дисплее отобразится меню "Сохранить в памяти пользователя.
- С помощью правой ручки выделите номер памяти, в которой будет сохранена программа.

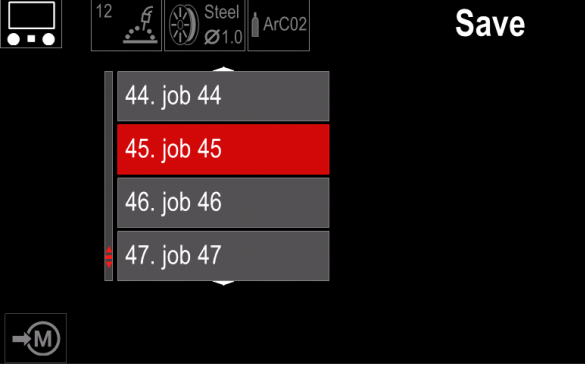

**Рисунок 24**

 Для подтверждения нажмите и удерживайте в течение 3 секунд правую ручку [44].

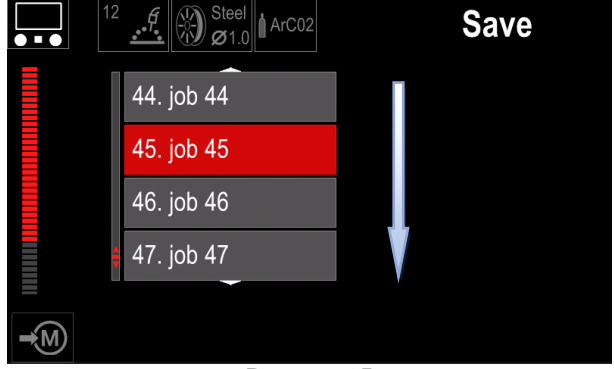

**Рисунок 25**

- Для переименования рабочего задания поверните правую ручку [44], чтобы выбрать: цифры 0-9, буквы A-Z, a-z. Нажмите правую ручку [44] для подтверждения первого символа названия.
- Следующие символы должны быть выбраны таким же образом.
- Нажмите кнопку [45] или левую ручку [43], чтобы подтвердить название задания или вернуться в основное меню.

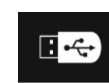

**Память USB** - когда USB-накопитель подключён к USB-порту, пользователь имеет доступ к (Таблица 10.):

#### **Таблица 10 USB-меню**

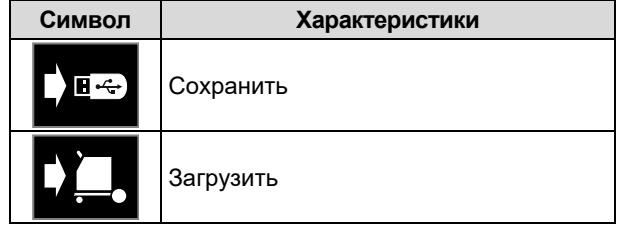

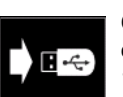

**Сохранить** – следующие данные можно сохранить на USB-накопителе: (Таблица 11.):

#### **Таблица 11 Сохранить и восстановить выбор**

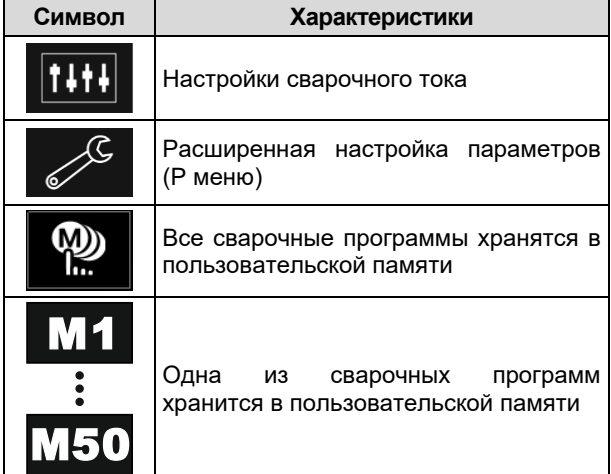

Чтобы сохранить данные на USB-устройстве:

- Подсоедините USB к сварочному аппарату.
- Добавьте значок "Память USB" в строку сварочных параметров [52].
- С помощью правой ручки [44] выделите значок

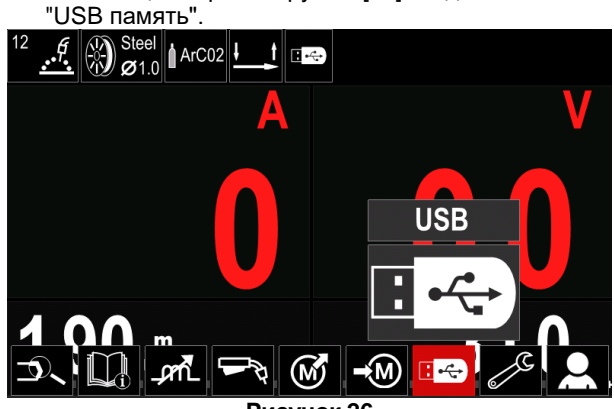

**Рисунок 26**

- Нажмите правую ручку [44] для подтверждения, на дисплее отобразится меню USB.
- С помощью правой ручки [44] выделите значок "Сохранить".

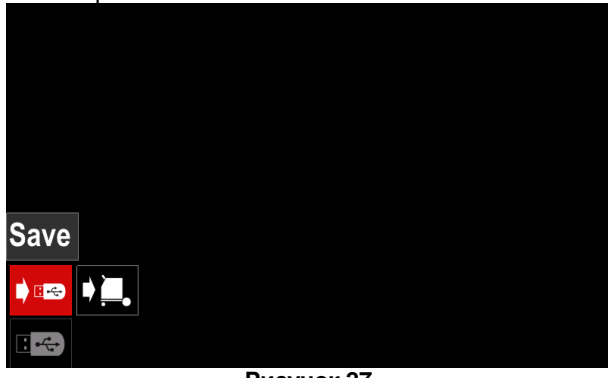

**Рисунок 27**

 Нажмите правую ручку [44] для входа в опцию "Сохранить", на дисплее отобразится меню сохранения.

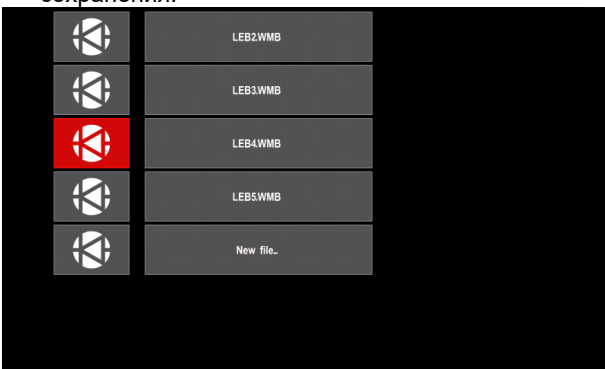

**Рисунок 28**

- Создайте или выберите файл, в котором будут сохраняться копии данных.
- Дисплей отображает меню сохранения данных на USB-накопителе.

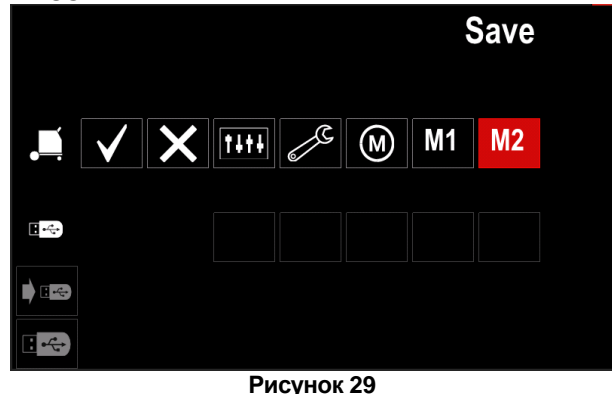

 С помощью правой ручки [44] выделите значок данных, которые будут сохранены в виде файла на USB-накопителе. Например: Значок конфигурации дополнительных параметров.

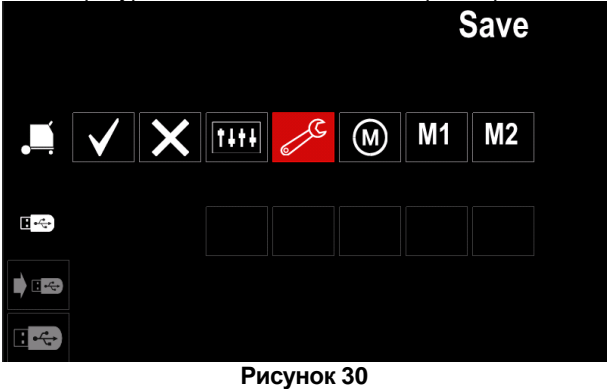

Нажмите правую ручку [44] для подтверждения.

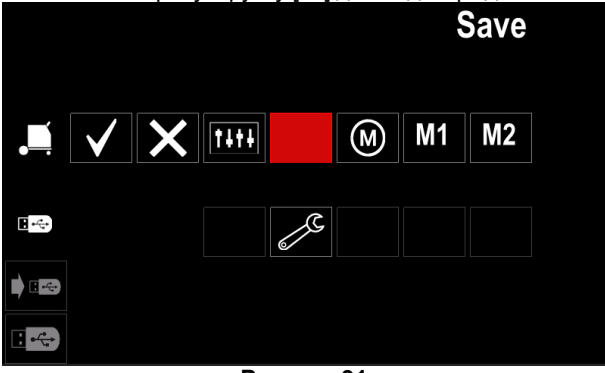

- **Рисунок 31**
- Чтобы подтвердить и сохранить данные на накопителе USB, выделите значок "Галочка" и нажмите правую ручку [44].
- Для выхода из меню "Память USB" нажмите левую кнопку [45] или отсоедините USBнакопитель от USB-разъёма.

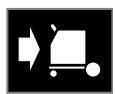

**Загрузить** – восстановление данных с USB-устройства в память аппарата.

#### **Таблица 12 Меню загрузки**

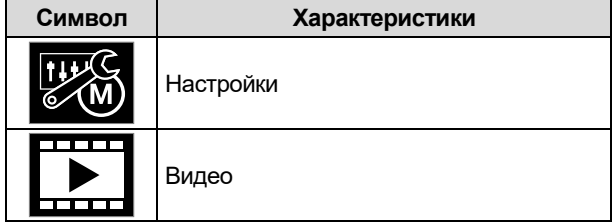

Чтобы загрузить данные из памяти USB:

- Подсоедините USB к сварочному аппарату.
- Добавьте значок "Память USB" в строку сварочных параметров [52].
- С помощью правой ручки [44] выделите значок

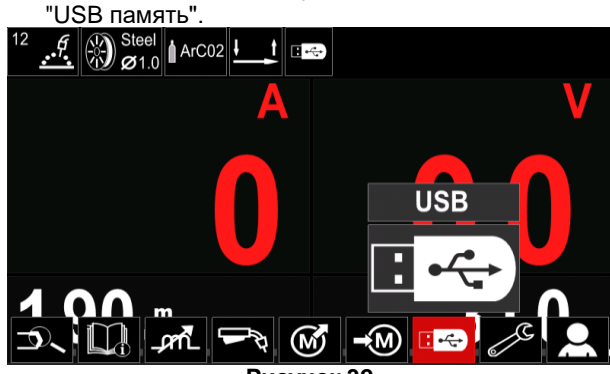

**Рисунок 32**

 Нажмите правую ручку [44] для входа в меню "Загрузить", на дисплее отобразится меню загрузки.

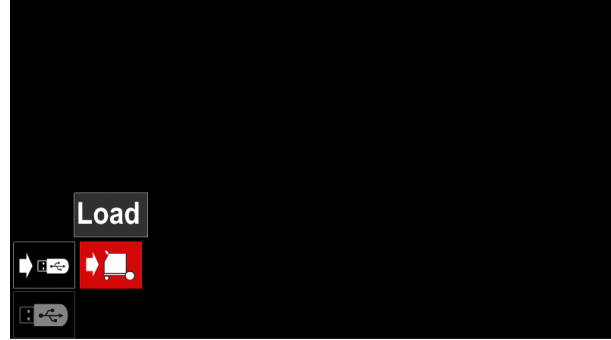

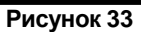

 Нажмите правую ручку [44] для входа в меню "Настройки", на дисплее отобразится меню Настройки

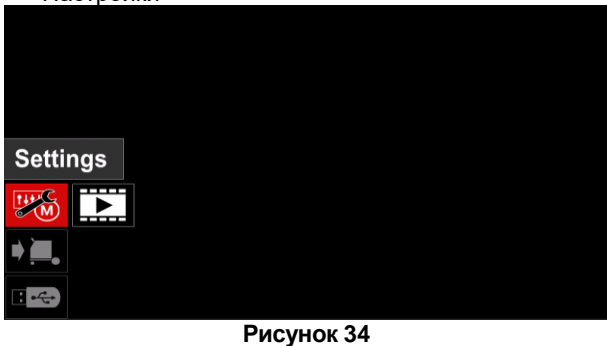

 Настройки – данная опция позволяет выполнить загрузку.

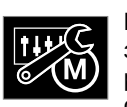

**Настройки** – данная опция позволяет загрузить текущие сварочные настройки, расширенную настройку параметров или<br>сохраненные в памяти сварочные сохраненные в памяти сварочные

программы. Для загрузки одной из вышеуказанных опций:

 Выберите файл с загружаемыми в аппарат данными правой ручкой [44].

| LEB2.WMB |  |
|----------|--|
| LEB3.WMB |  |
| LEB4.WMB |  |
| LEB5.WMB |  |
|          |  |
|          |  |
|          |  |

**Рисунок 35**

- Нажмите правую ручку [44] для подтверждения выбора файла.
- На дисплее отображаются загружаемые данные. С помощью правой ручки [44] выделите значок данных.

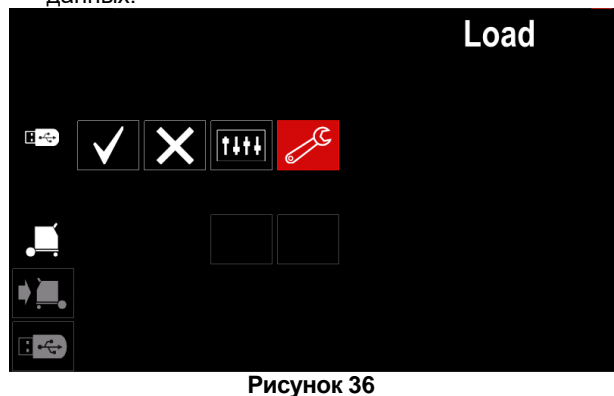

Нажмите правую ручку [44] для подтверждения.

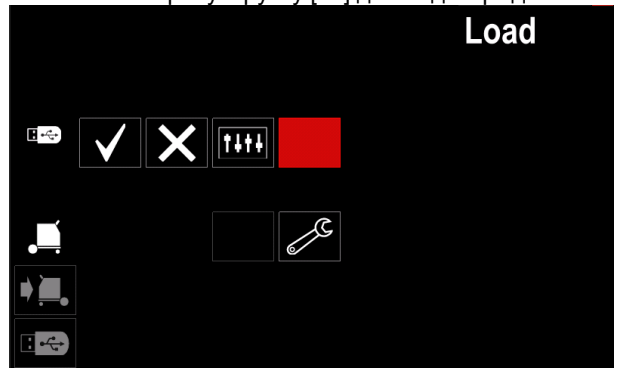

**Рисунок 37**

 Чтобы подтвердить и сохранить данные на накопителе USB, выделите значок "Галочка" и нажмите правую ручку [44].

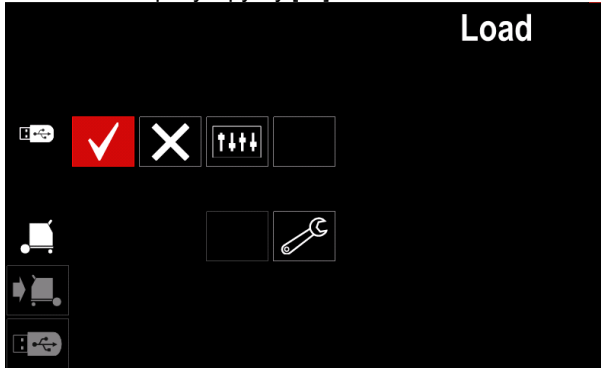

**Рисунок 38**

 Для выхода из меню "Память USB" нажмите левую кнопку [45] или отсоедините USBнакопитель от USB-разъёма.

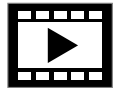

**Видео** – данная опция позволяет воспроизводить видео с USB.

Для открытия файла видео:

 Нажмите правую ручку [44] для входа в меню "Загрузить", на дисплее отобразится меню загрузки.

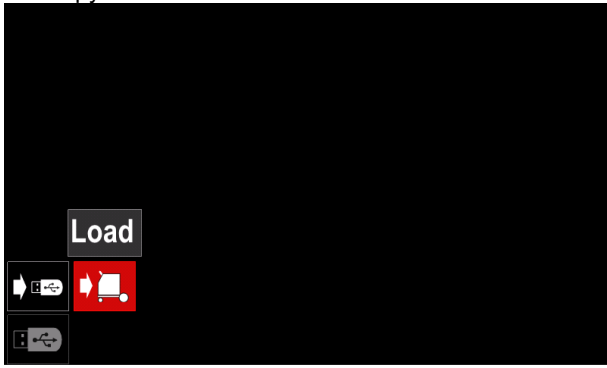

**Рисунок 39**

 С помощью правой ручки [44] выделите значок Видео и подтвердите нажатием.

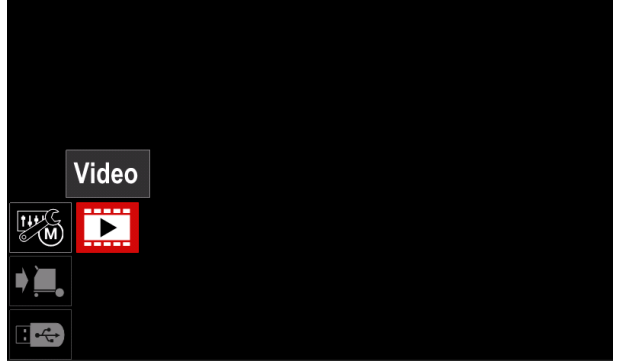

**Рисунок 40**

 Перечень доступных файлов видео будет отображен на экране.

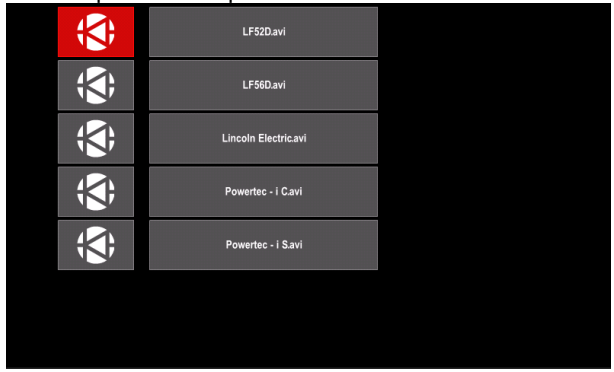

#### **Рисунок 41**

 Выделите файл с помощью правой ручки [44] и подтвердите нажатием.

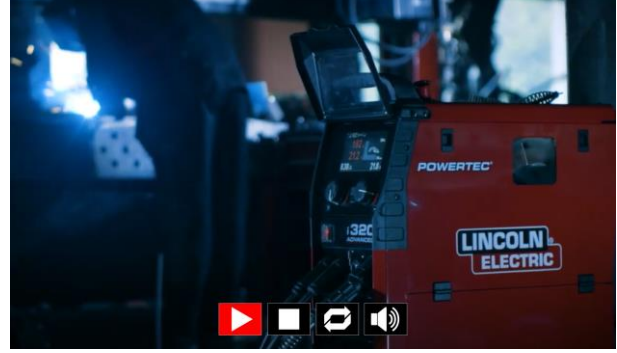

**Рисунок 42**

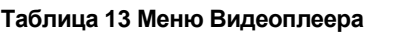

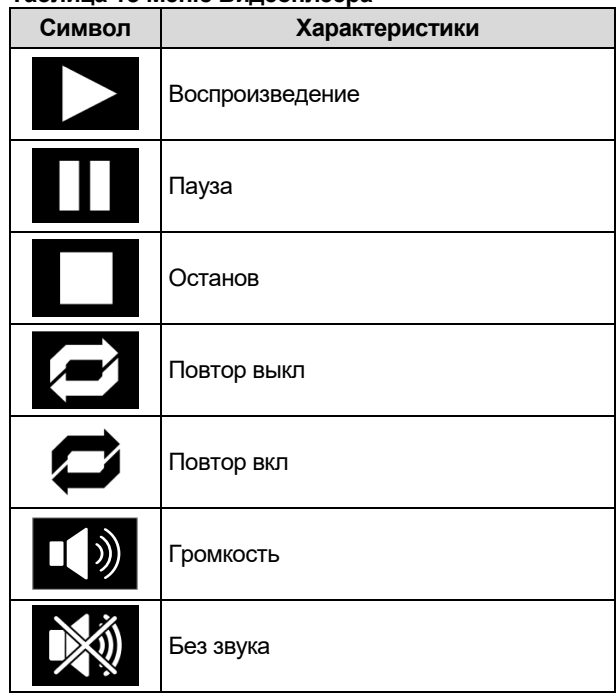

- Навигация в Меню Видеоплеера:
	- Выбор опции поворачивание правой ручки

- Подтверждение нажатием

В любом случае, можно вернуться к выбору списка файлов нажатием левой ручки [43].

## **Меню настроек и конфигурации**

Для входа в меню настроек и конфигурации:

- Нажмите кнопку [45] или правую ручку [44], чтобы получить доступ к строке параметров сварки.
- С помощью правой ручки [44] выделите значок "Конфигурация".
- 

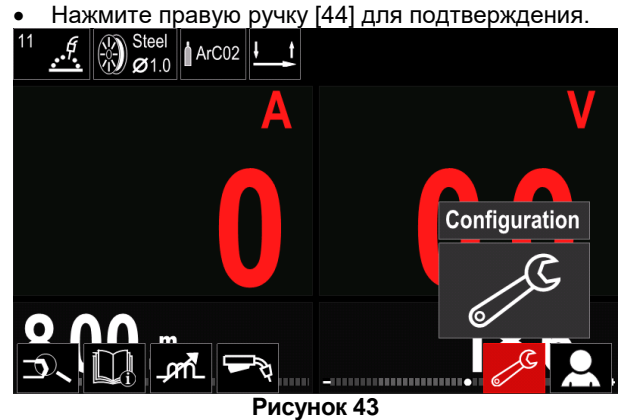

**Таблица 14 Меню конфигурации**

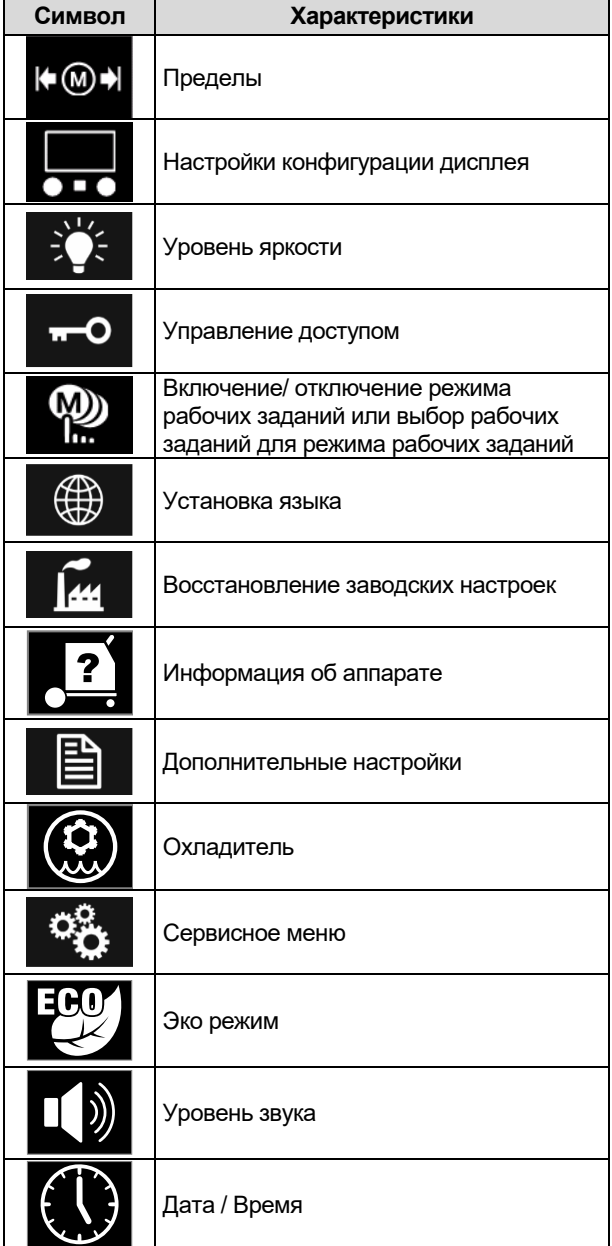

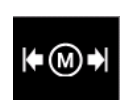

**Пределы** – позволяет оператору установить пределы основных параметров сварки в выбранном рабочем задании. Оператор может настроить значение

параметра в указанных пределах.

## **ВНИМАНИЕ**

Пределы могут быть установлены только для программ, хранящихся в пользовательской памяти.

Пределы могут быть заданы для следующих параметров:

- Сварочный ток
- Скорость подачи проволоки
- Сварочное напряжение
- Горячий пуск
- Форсирование дуги
- Pinch-эффект

Чтобы установить диапазон:

- Войдите в меню "Конфигурация".
- С помощью правой ручки [44] выделите значок "Пределы".

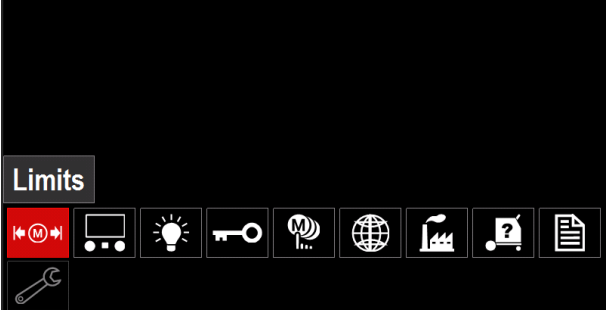

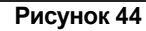

 Нажмите правую ручку [44] для подтверждения. На экране отобразится список доступных рабочих заданий.

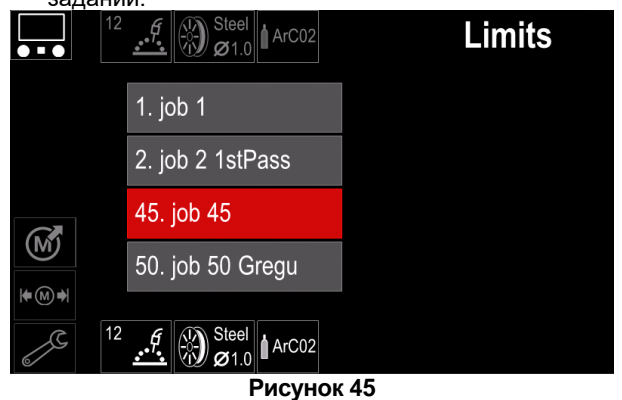

- С помощью правой ручки [44] выделите рабочее задание.
- Нажмите правую ручку [44] для подтверждения. Max  $1.27$ 14.60  $4.01$  min 1.27 14.60  $\overline{m}$ ⊥m^  $\overline{\mathbf{min}}$  $\ket{\bullet(\text{M})}$  $\frac{45}{45}$   $\binom{1}{1}$  Steel ArC02 (M)  $Ø1.0$ **Рисунок 46**
- С помощью правой ручки [44] выберите параметр, который требуется изменить.
- Нажмите правую ручку [44] для подтверждения. С помощью правой ручки [44] измените значение.
- Нажмите правую ручку [44] для подтверждения. На рисунке 47 показано изменение значения
- параметра.

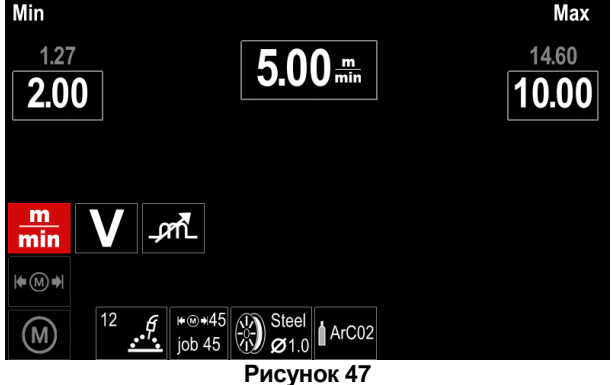

 Нажмите кнопку [45] для выхода с сохранёнными изменениями.

**Настройки конфигурации дисплея** Доступны две конфигурации дисплея:

## **Таблица 15 Настройки конфигурации дисплея**

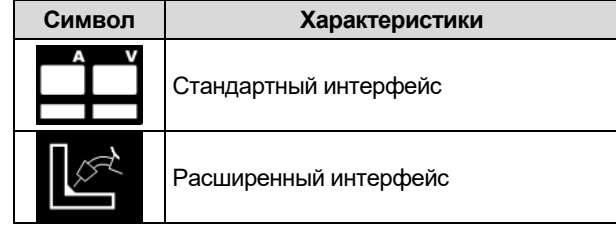

Чтобы задать конфигурацию дисплея:

- Войдите в меню "Конфигурация".
- Используйте правую ручку [44], чтобы выделить значок "Вид интерфейса пользователя".

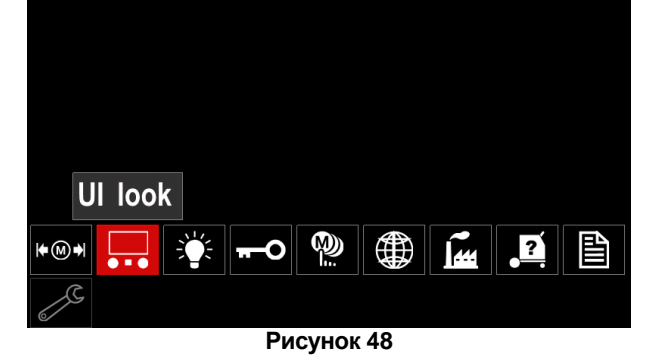

 Нажмите правую ручку [44]. На дисплее отобразится меню "Вид интерфейса пользователя".

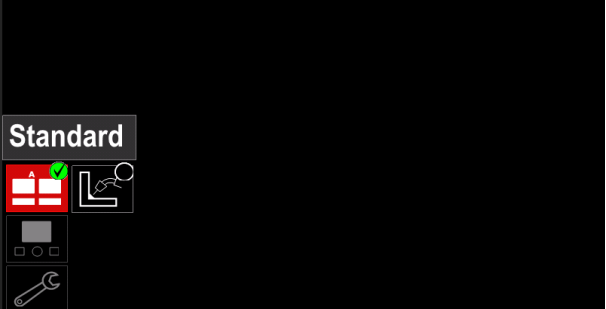

**Рисунок 49**

 С помощью правой ручки [44] выберите конфигурацию дисплея.

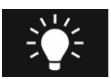

# **Уровень яркости**

отрегулировать яркость дисплея от 0 до 10.

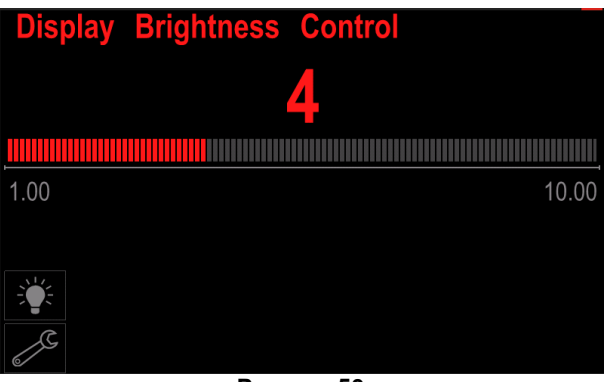

**Рисунок 50**

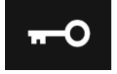

**Управление доступом**

Данная функция позволяет выполнить следующие действия:

#### **Таблица 16 Управление доступом**

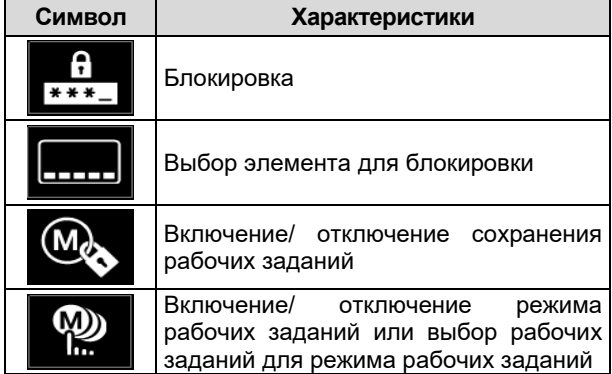

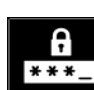

**Заблокировать –** позволяет установить пароль.

Чтобы установить пароль:

- Войдите в меню "Конфигурация".
- С помощью правой ручки [44] выделите значок "Заблокировать".

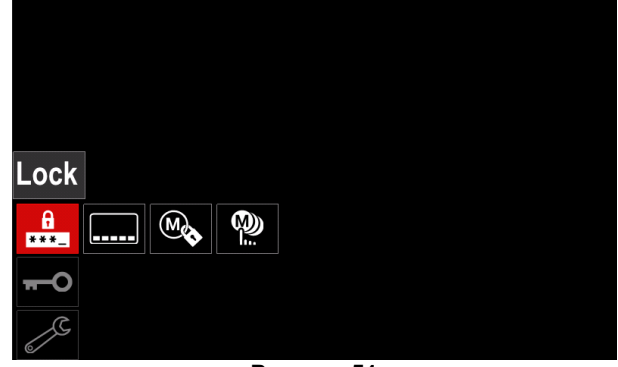

**Рисунок 51**

 Нажмите правую ручку [44]. На дисплее отобразится меню настройки "Заблокировать".

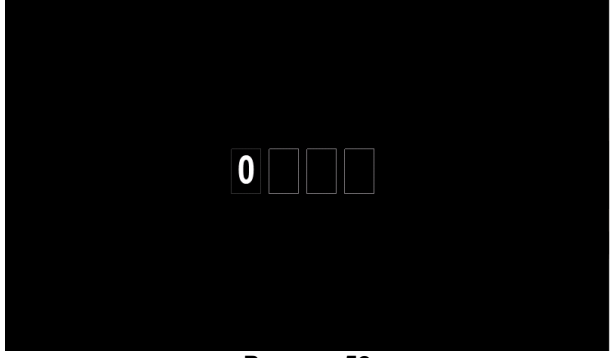

**Рисунок 52**

- Поверните правую ручку [44], чтобы выбрать: цифры 0-9.
- Нажмите правую ручку [44] для подтверждения первого символа пароля.
- Следующие символы должны быть выбраны таким же образом.

## **ВНИМАНИЕ**

После установки последнего символа система произведёт автоматический выход.

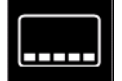

**Выбрать элемент для блокировки –** позволяет заблокировать/разблокировать некоторые функции в строке сварочных параметров.

Чтобы заблокировать функции:

- Войдите в меню "Конфигурация".
- С помощью правой ручки [44] выделите значок "Выбрать элемент для блокировки".

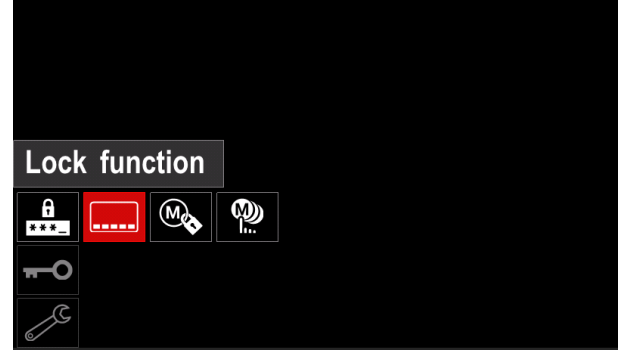

**Рисунок 53**

- Нажмите правую ручку [44]. На дисплее отобразится меню блокировки функции.
- С помощью правой ручки [44] выделите функцию (например, "Расширенные настройки").

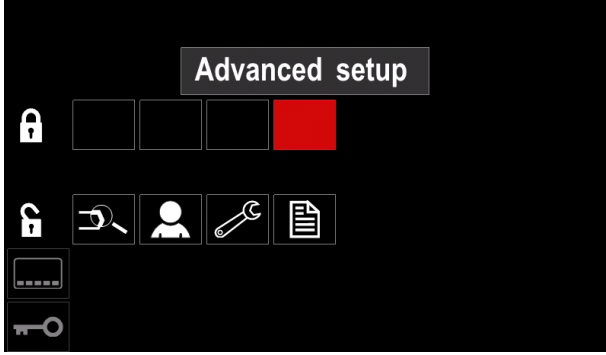

**Рисунок 54**

 Нажмите правую ручку [44]. Значок выбранного параметра исчезнет из нижней части дисплея (Рисунок 55). Данный параметр также исчезнет из строки сварочных параметров [52].

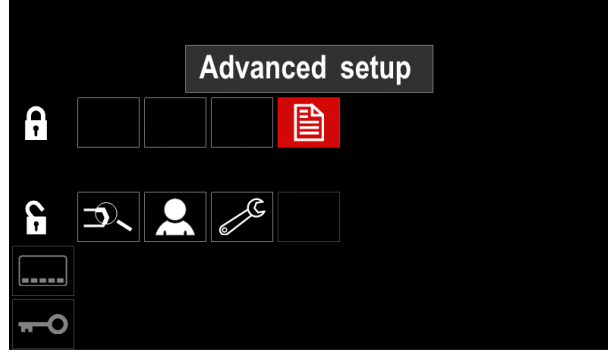

**Рисунок 55**

#### **ВНИМАНИЕ**

Для разблокировки функции пользователь должен выполнить те же действия, что и для блокировки функции.

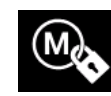

**Включение/ Отключение сохранения заданий -** позволяет включить/отключить сохранение рабочих заданий в памяти

- Войдите в меню "Конфигурация".
- С помощью правой ручки [44] выделите значок "Включение/Отключение рабочих заданий".

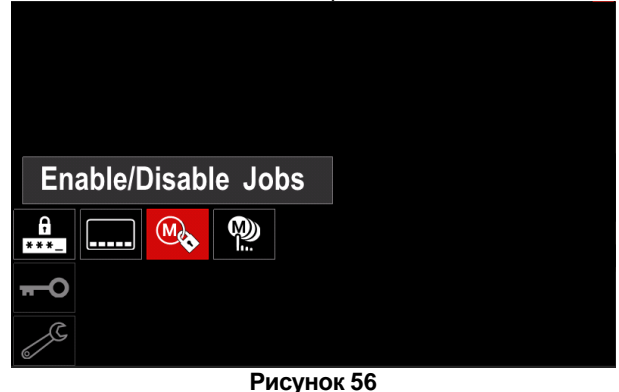

 Нажмите правую ручку [44] для подтверждения. На дисплее отображается меню "Включение/Отключение рабочих заданий".

 Используйте правую ручку [44], чтобы выделить номер рабочего задания. Значок выбора рабочего задания исчезнет с нижней части дисплея.

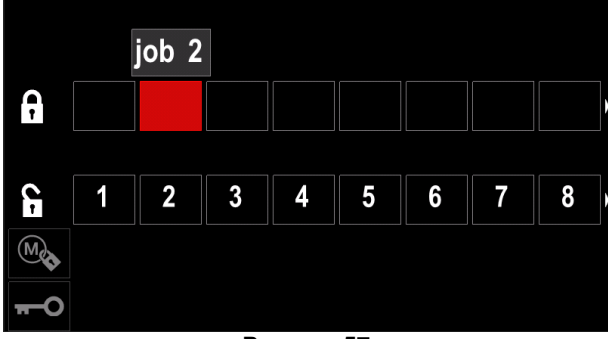

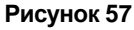

• Нажмите правую ручку [44]. Значок выбранной программы исчезнет с нижней части дисплея.

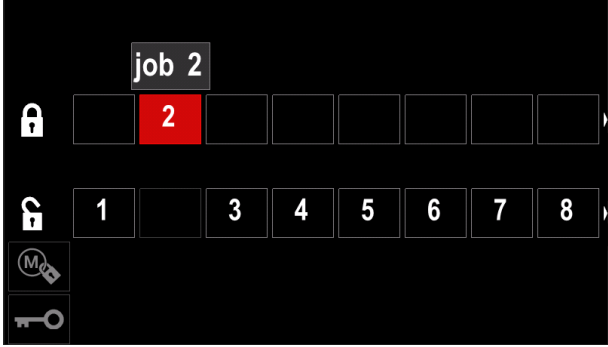

**Рисунок 58**

#### **ВНИМАНИЕ**

Задания, которые отключены, нельзя использовать в функции "Сохранить в памяти", как показано на рисунке 59 (задание 2 недоступно).

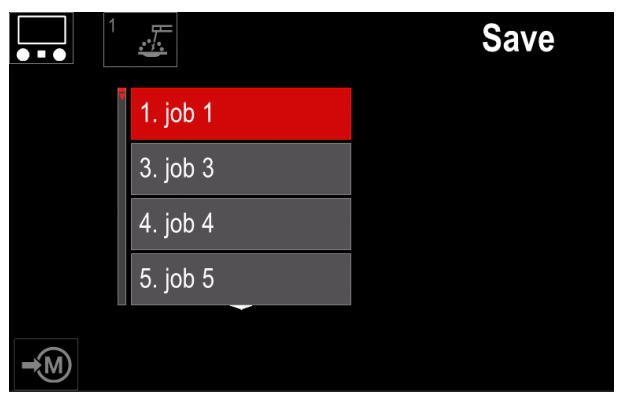

**Рисунок 59**

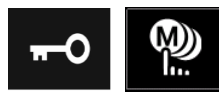

**Выбрать задания для работы** - позволяет выбрать задания, которые будут включены при активации режима работы.

Чтобы выбрать рабочие задания для выполнения работы:

- Войдите в меню "Конфигурация".
- С помощью правой ручки [44] выделите значок "Выбор рабочих заданий для работы".

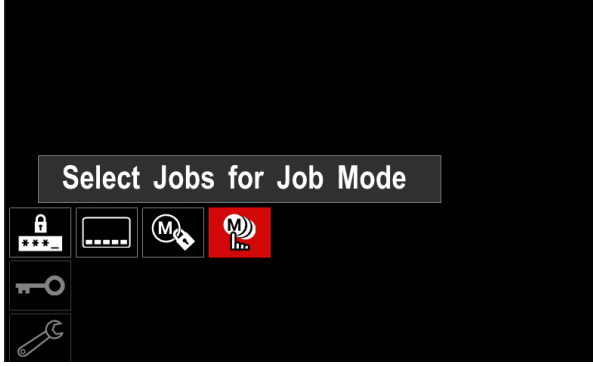

**Рисунок 60**

- Нажмите правую ручку [44] для подтверждения.
- С помощью правой ручки [44] выделите номер рабочего задания.
- Нажмите правую ручку [44] для подтверждения, значок выбранного параметра появится в нижней части дисплея.

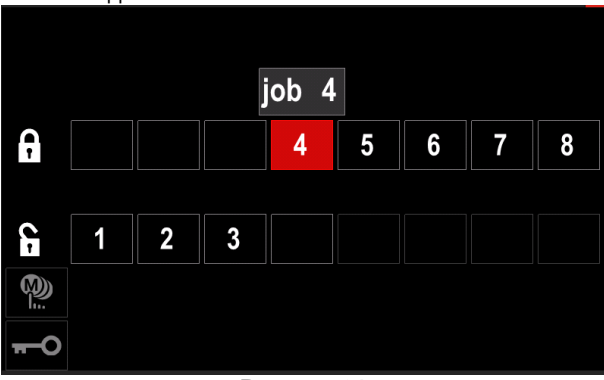

**Рисунок 61**

 Нажмите кнопку [45] для возврата в основное меню.

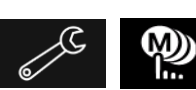

**Включение/ Отключение режима рабочих заданий или выбор рабочих заданий для режима рабочих заданий** – пользователь сможет

работать только с выбранными рабочими заданиями.

**ВНИМАНИЕ:** Прежде всего, пользователь должен выбрать задания, которые можно использовать в режиме работы (*Заблокировать -> Включение/ Отключение режима работы или выбор заданий для режима работы*).

Для активации режима работы:

- Войдите в меню "Конфигурация".
- С помощью правой ручки [44] выделите режим работы.

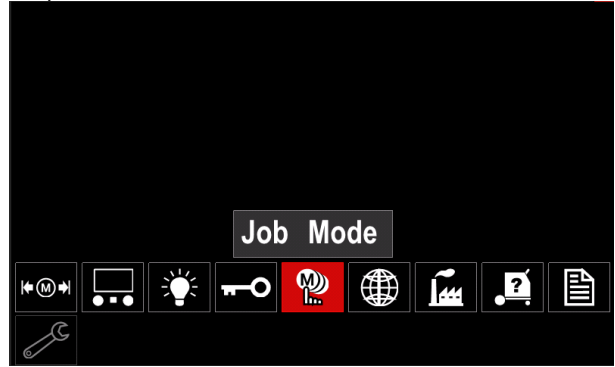

**Рисунок 62**

- Нажмите правую ручку [44]. На дисплее отобразится меню режима работы.
- С помощью правой ручки [44] выделите одну из опций, показанную на рисунке внизу.

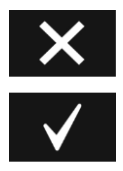

Активировать режим работы

Отменить режим работы

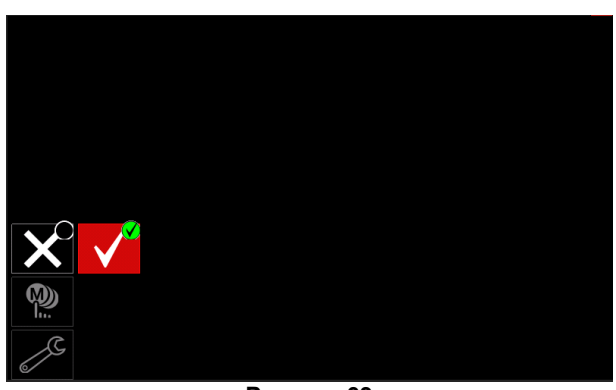

**Рисунок 63**

Нажмите правую ручку [44] для подтверждения.

## **ВНИМАНИЕ**

После активации режима работы значок данной функции отобразится в строке сварочных параметров. В данном режиме опции загрузки памяти и сохранения памяти будут заблокированы.

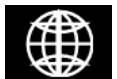

**Установить язык** – пользователь может выбрать язык интерфейса (английский, польский, финляндский, французский, немецкий, испанский, итальянский,

румынский).

- Чтобы установить язык:
- Войдите в меню "Конфигурация".
- С помощью правой ручки [44] выделите значок "Установить язык".

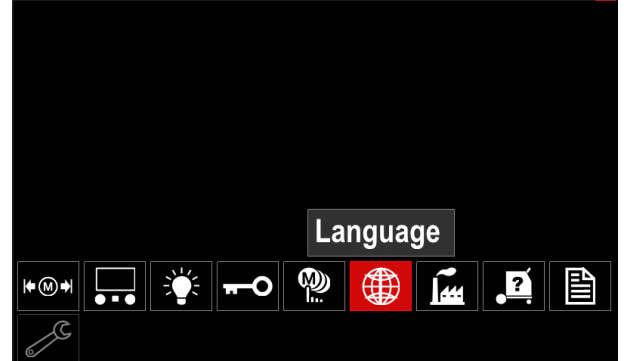

**Рисунок 64**

 Нажмите правую ручку [44]. На дисплее отобразится меню выбора языка.

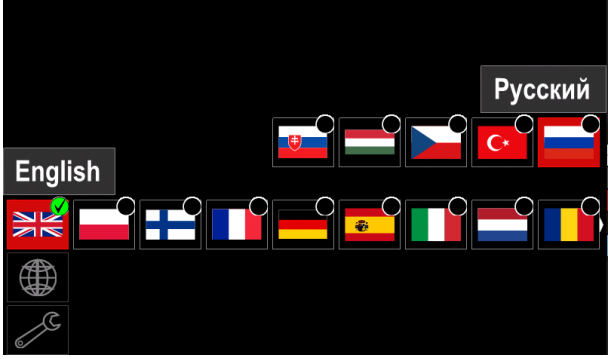

**Рисунок 65**

- С помощью правой ручки [44] выберите язык.
- Нажмите правую ручку [44] для подтверждения.

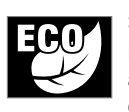

**Эко режим –** элемент управления мощностью, включающий сварочный аппарат на низкую мощность и снижающий энергопотребление, когда он

не используется.

Для регулировки данной функции:

- Войдите в меню "Конфигурация".
- С помощью правой ручки [44] выделите "Эко режим".

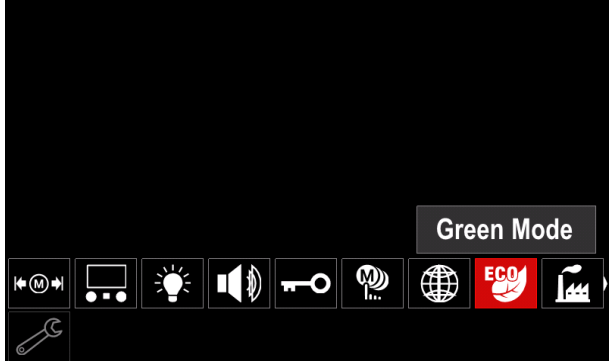

**Рисунок 66**

 Нажмите правую ручку [44]. На дисплее отобразится меню "Эко режима"

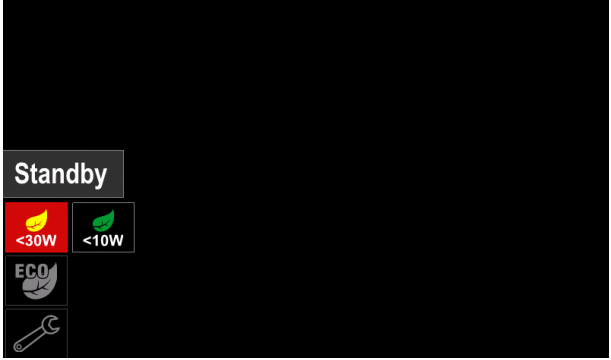

**Рисунок 67**

**Таблица 17 Настройки конфигурации дисплея**

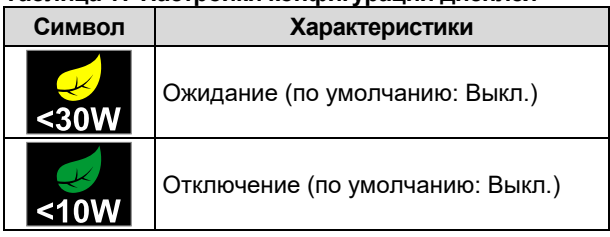

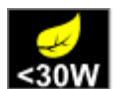

**Ожидание** – эта опция позволяет снизить энергопотребление до уровня ниже 30 Вт, когда сварочный аппарат не используется. Для установки времени при включении

режима Ожидания:

- Нажмите правую ручку [44] для входа в меню Ожидания
- Правой ручкой [44] установите время в диапазоне 10-300 мин. или выключите данную функцию.
- Нажмите правую ручку [44] для подтверждения.

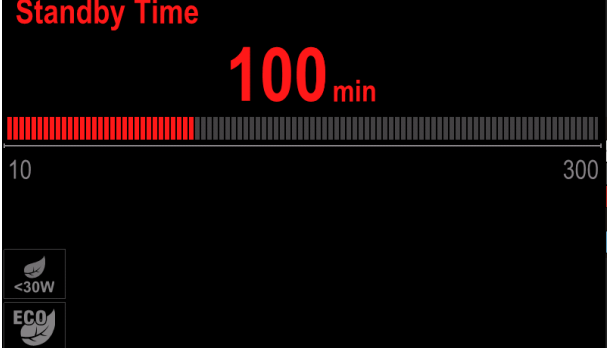

**Рисунок 68**

Когда аппарат находится в режиме ожидания любое действие на пользовательском интерфейсе или триггере активирует нормальную работу сварочного аппарата

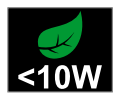

**Отключение** – эта опция позволяет снизить энергопотребление до уровня ниже 10 Вт, когда сварочный аппарат не используется.

Для установки времени при включении режима Отключения:

- Нажмите правую ручку [44] для входа в меню Отключения
- Правой ручкой [44] установите время в диапазоне 10-300 мин. или выключите данную функцию.
- Нажмите правую ручку [44] для подтверждения.

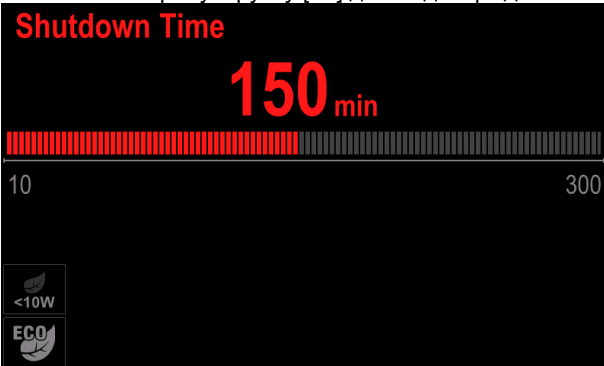

**Рисунок 69**

 Операционная система информирует Вас за 15 секунд до активации режима Выключения по счетчику времени.

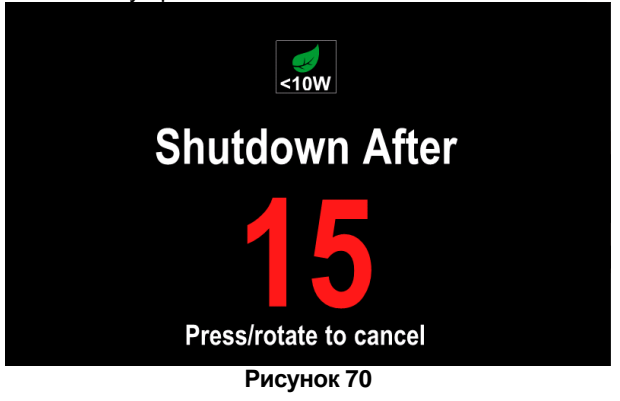

## **ВНИМАНИЕ**

Когда аппарат находится в режиме Выключения необходимо выключить и включить аппарат для активации его нормального функционирования.

## **ВНИМАНИЕ**

В режиме Ожидания и Выключения подсветка дисплея отключена.

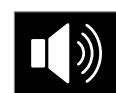

**Громкость звука** - Позволяет отрегулировать рабочий уровень звука. Для регулировки данной функции:

- Войдите в меню "Конфигурация".
- С помощью правой ручки [44] выделите значок "Уровень звука"
- Нажмите правую ручку [44]. На дисплее отобразится меню Уровня звука

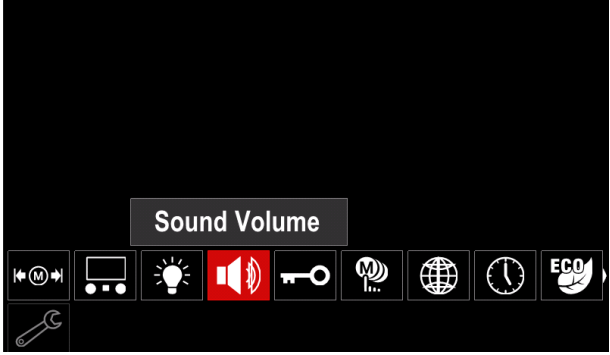

**Рисунок 71**

 Правой ручкой [44] установите уровень звука в диапазоне 1-10 мин. или выключите данную функцию.

 Нажмите правую ручку [44] для подтверждения. ound Volume

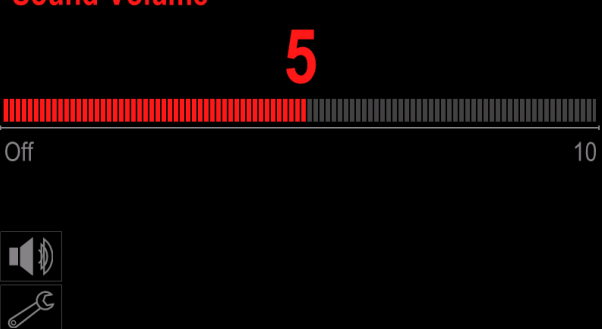

**Рисунок 72**

## $\langle \mathbf{l} \rangle$ ВНИМАНИЕ

Громкость звука операционной системы отделена от уровня громкости видеоплеера.

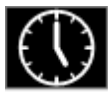

**Дата / Время** – Позволяет установить текущую дату и время.

Для установки даты и времени:

- Войдите в меню "Конфигурация"
- С помощью правой ручки [44] выделите значок "Дата / Время"
- Нажмите правую ручку [44]. На дисплее отобразится меню Дата / Время

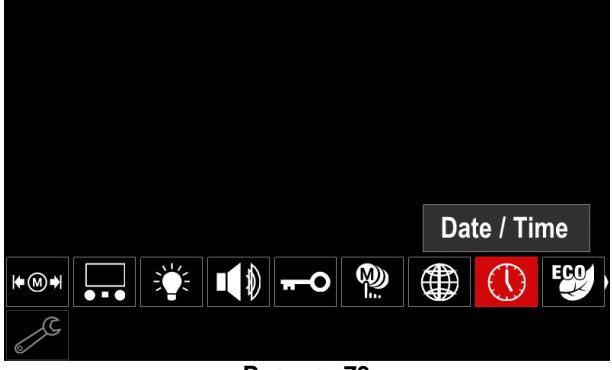

**Рисунок 73**

- С помощью правой ручки [44] выберите элементы даты или времени, которые вы хотите изменить.
- Нажмите правую ручку [44] для подтверждения, выбранный элемент будет мигать
- С помощью правой ручки [44] установите требуемое значение.
- Нажмите правую ручку [44] для подтверждения

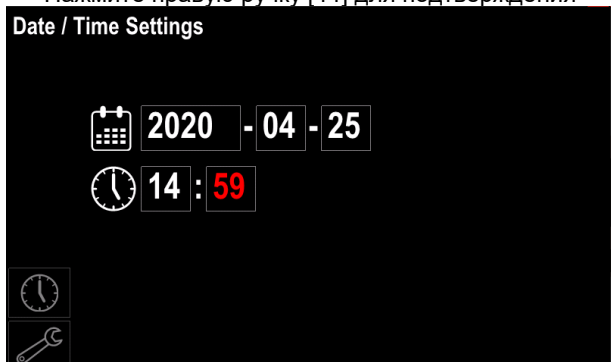

**Рисунок 74**

 Установленное время будет отображено в строке состояния [46]

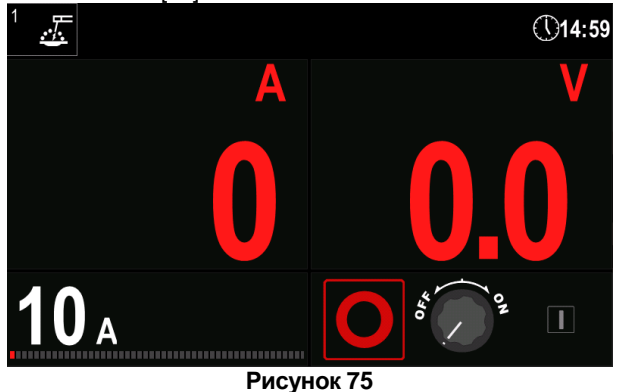

 $\overline{M}$ 

## **Восстановление заводских настроек**

# **ВНИМАНИЕ**

После восстановления заводских настроек настройки, сохранённые в пользовательской памяти, будут удалены.

Чтобы восстановить заводские настройки:

- Войдите в меню "Конфигурация".
- С помощью правой ручки [44] выделите значок "Восстановление заводских настроек".

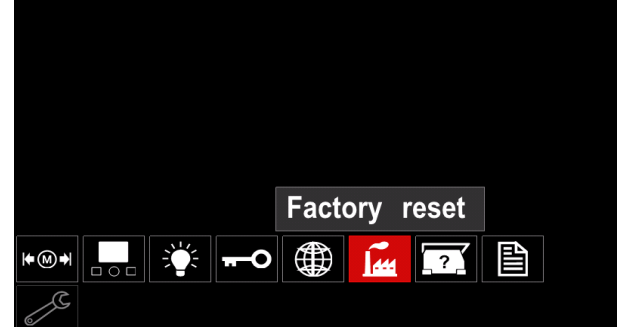

**Рисунок 76**

- Нажмите правую ручку [44]. Значок "Восстановление заводских настроек" отображается на дисплее.
- С помощью правой ручки [44] выделите значок "Галочка".

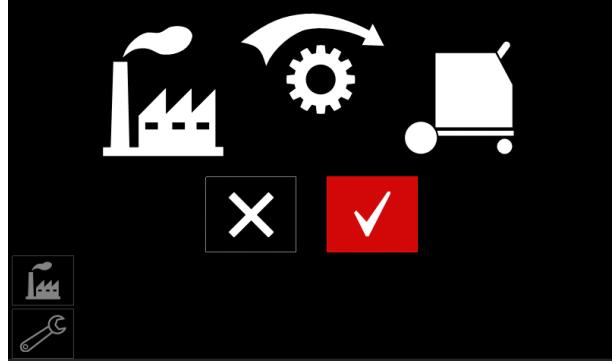

**Рисунок 77**

 Нажмите правую ручку [44] для подтверждения. Заводские настройки восстановлены.

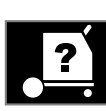

#### **Информация об аппарате**

Доступная информация:

- Версия программного обеспечения.
- Версия аппаратного обеспечения.
- Сварочное программное обеспечение.
- IP-адрес машины.

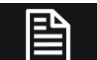

#### **Дополнительные настройки**

Данное меню обеспечивает доступ к параметрам конфигурации устройства. Чтобы задать конфигурацию параметров:

- Войдите в меню "Конфигурация".
- С помощью правой ручки [44] выделите значок "Дополнительные настройки".

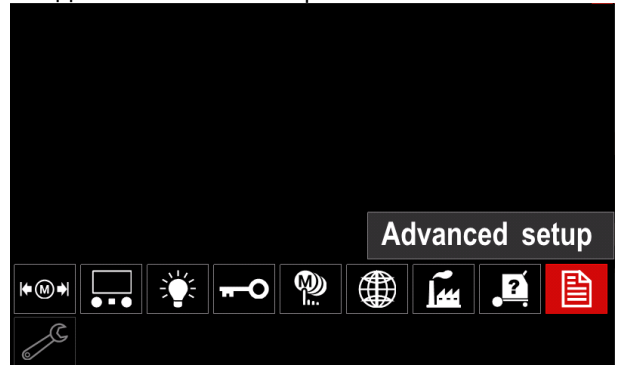

**Рисунок 78**

- Нажмите правую ручку [44]. На дисплее отобразится "Расширенное меню".
- С помощью правой ручки [44] выделите номер параметра, который требуется изменить, например P.1 позволяет изменить скорость подачи проволоки, по умолчанию: "Метрические единицы" = м/мин.

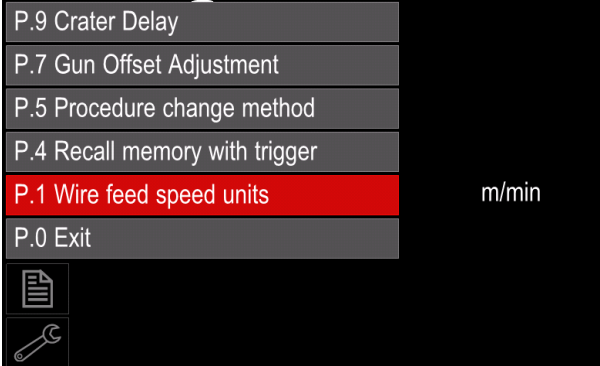

**Рисунок 79**

- Нажмите правую ручку [44].
- С помощью правой ручки [44] выделите дюйм/мин (английские/имперские единицы).

| P.9 Crater Delay          |        |
|---------------------------|--------|
| P.7 Gun Offset Adjustment |        |
| P.5 Procedure change      | in/min |
| P.4 Recall memory wit     | m/min  |
| P.1 Wire feed speed units | m/min  |
| P.0 Exit                  |        |
| 昏                         |        |
|                           |        |

**Рисунок 80**

• Нажмите правую ручку [44] для подтверждения.

## **Таблица 18 Параметры конфигурации**

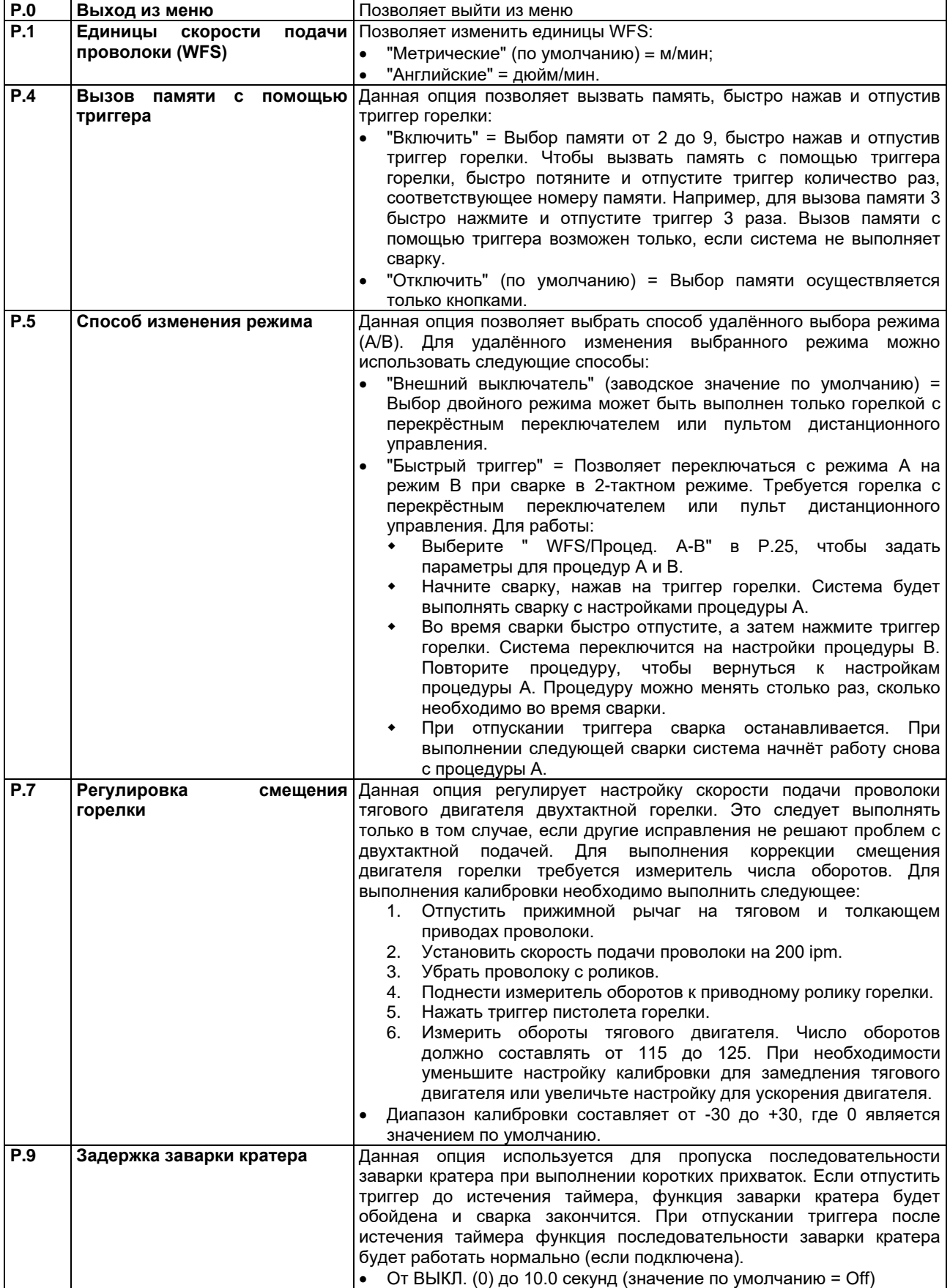

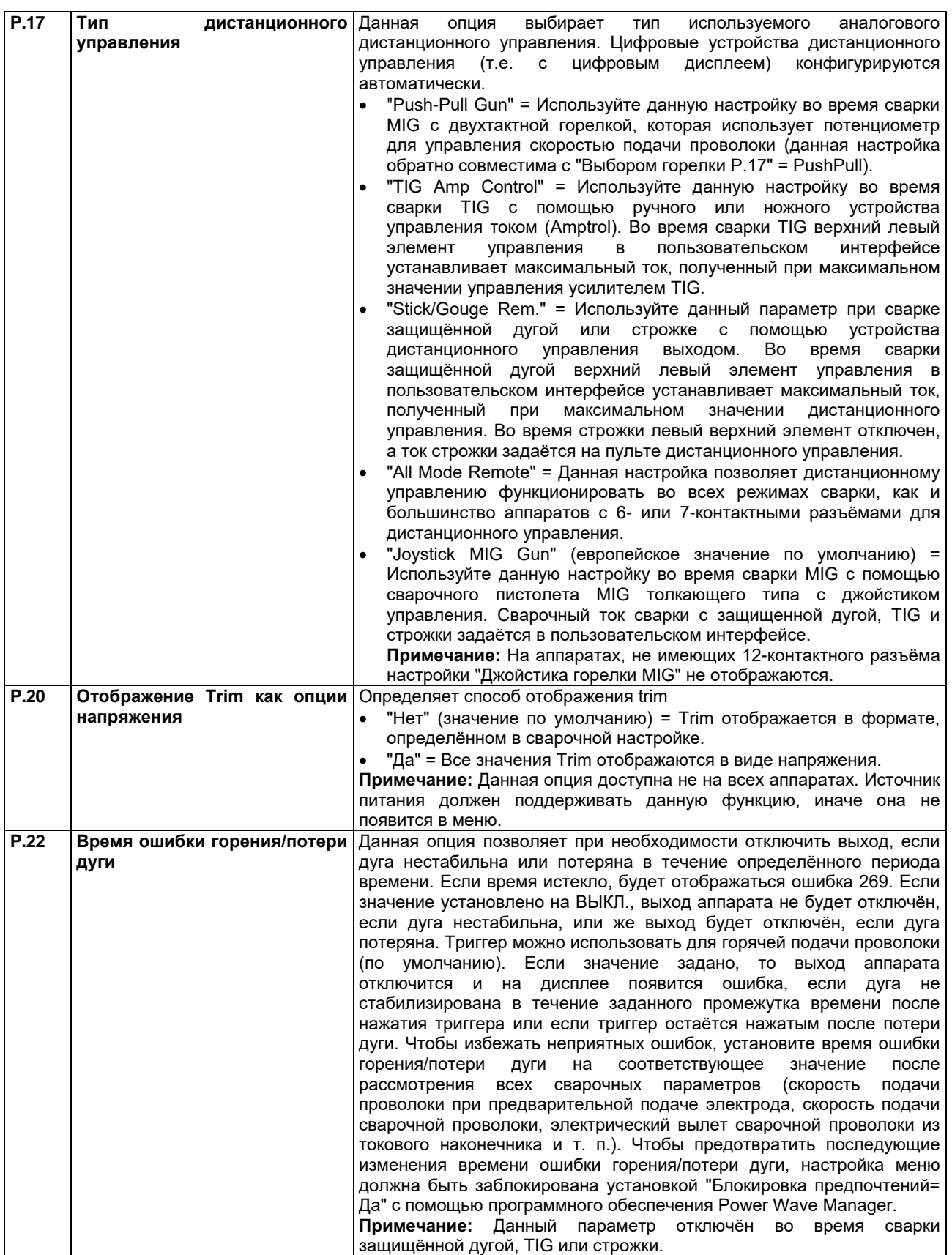

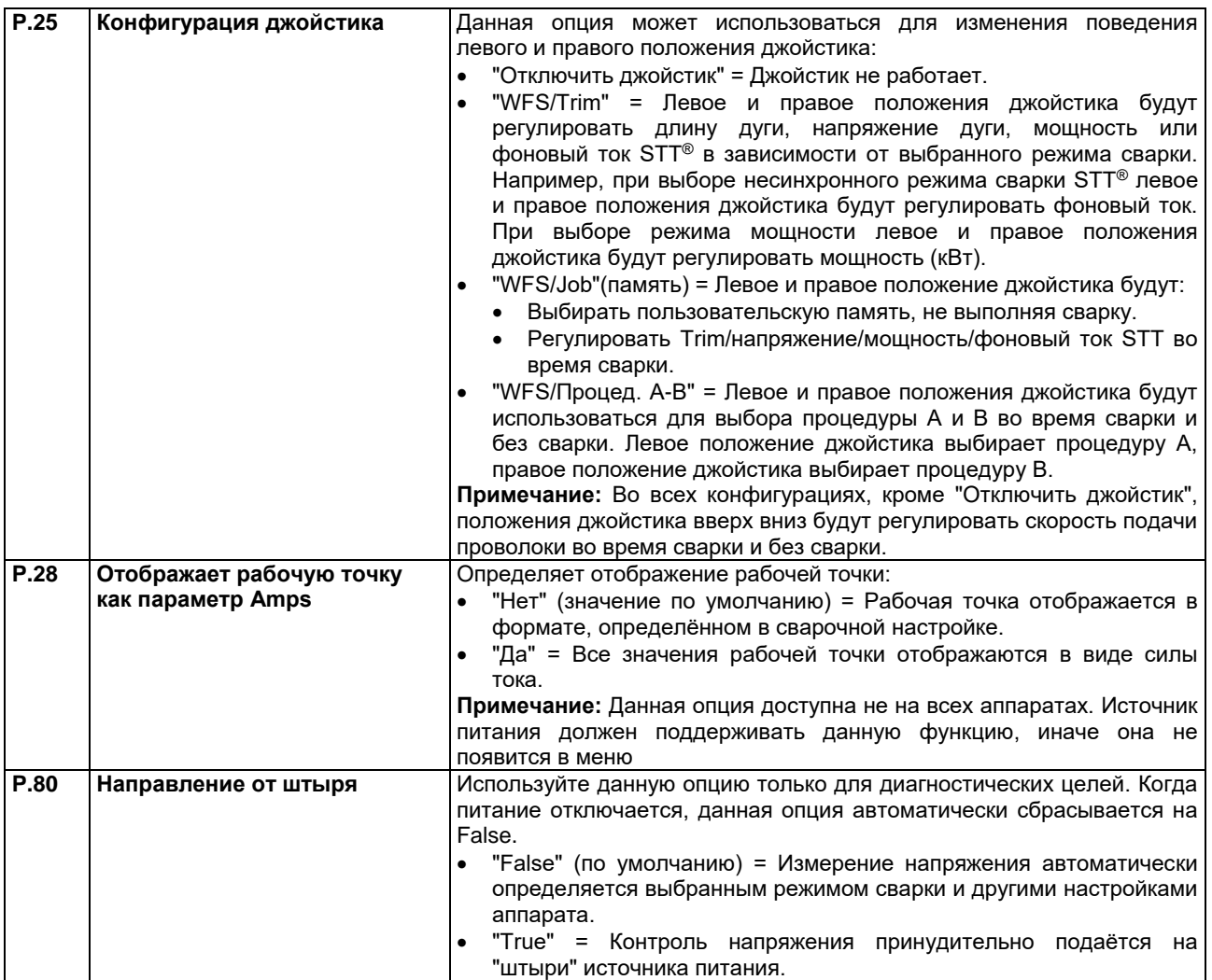

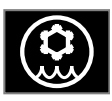

**Меню охладителя**

**ВНИМАНИЕ** Меню охладителя доступно, если охладитель подключён.

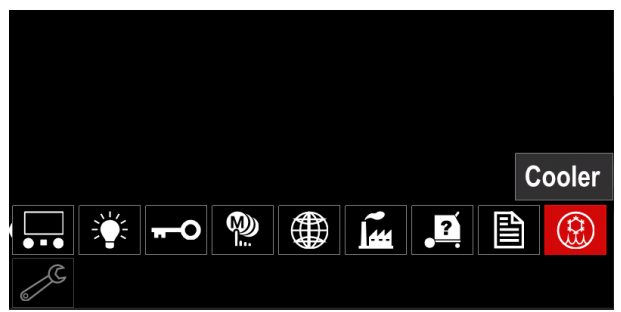

**Рисунок 81**

#### **Таблица19Меню охладителя**

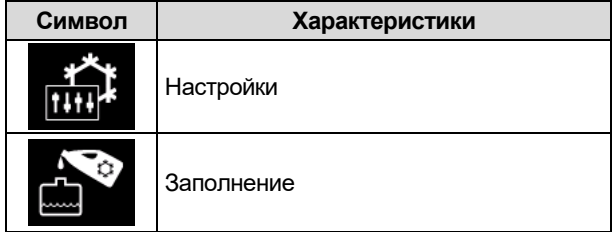

**Настройки охладителя –** данная функция<br>позволяет использовать следующие использовать режимы охлаждения:

#### **Таблица 20. Настройки режимов охладителя**

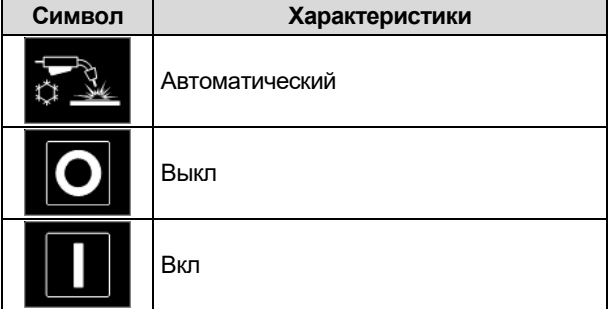

Более подробная информация содержится в инструкции по эксплуатации охладителя.

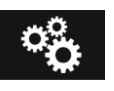

#### **Сервисное меню**

Позволяет получить доступ к специальным сервисным функциям.

## **ВНИМАНИЕ**

Сервисное меню доступно, если подключён USBнакопитель.

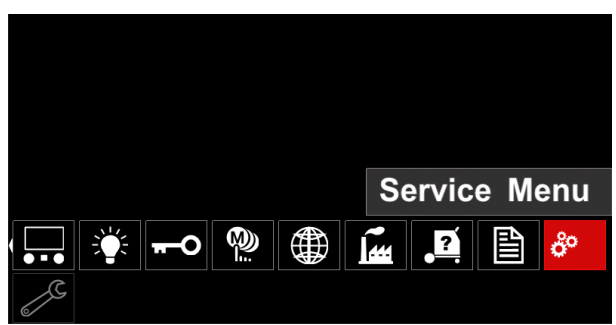

**Рисунок 82**

#### **Таблица 21 Сервисное меню**

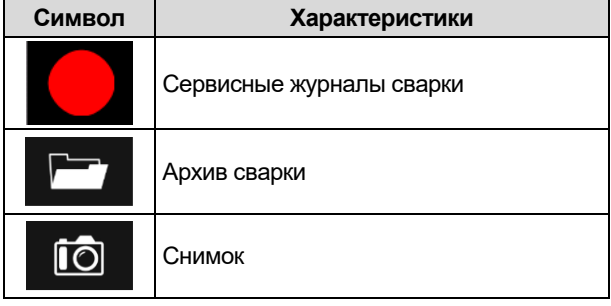

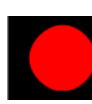

**Сервисные журналы сварки -** позволяют регистрировать сварку, которая использовалась во время работы.

Для доступа к меню:

- Убедитесь в том, что USB-устройство подключено к сварочному аппарату
- Войдите в меню "Конфигурация".
- С помощью правой ручки [44] выделите значок "Сервисное меню".
- Нажмите правую ручку [44], чтобы начать процесс записи.

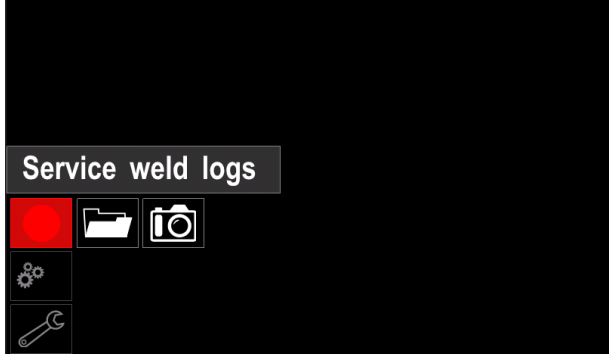

**Рисунок 83**

• Нажмите правую ручку [44], чтобы продолжить.

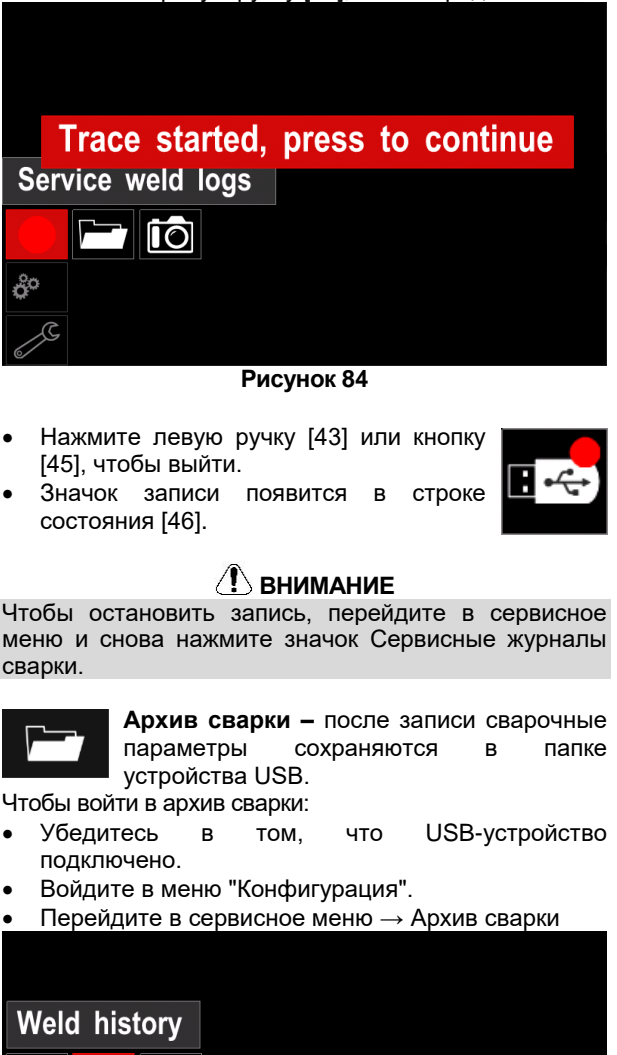

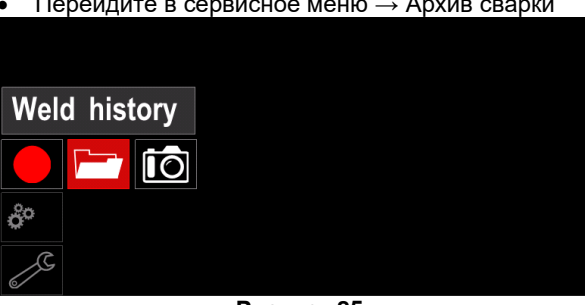

**Рисунок 85**

- Нажмите правую ручку [44] для входа в архив сварки – список используемых параметров:
	- Номер сварки
	- Среднее значение WFS
	- Средний ток [A]
	- Среднее напряжение [В]
	- Время дуги [с]
	- Номер программы сварки
	- Номер/название рабочего задания

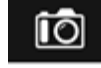

**SnapShot** – создаёт файл, содержащий подробные данные о конфигурации и отладочную информацию, собранную с каждого модуля. Данный файл может быть отправлен в службу поддержки Lincoln Electric для устранения любых возможных проблем, которые пользователь не может решить самостоятельно.

Чтобы получить снимок:

- Убедитесь в том, что USB-устройство подключено.
- Перейдите в Конфигурация → Сервисное меню  $\rightarrow$  Снимок

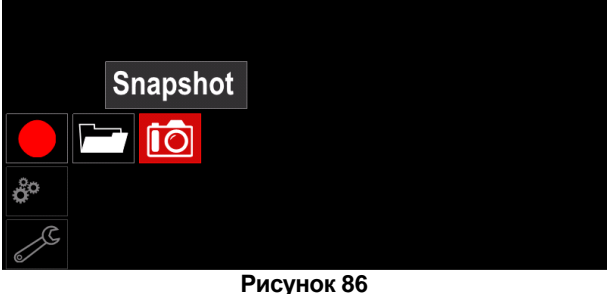

 Нажмите правую ручку [44], чтобы выполнить снимок.

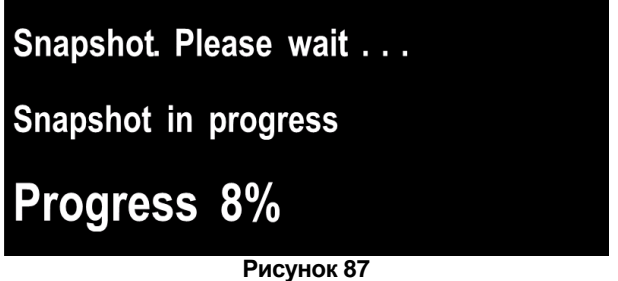

## **Сварочные процессы GMAW и FCAW в несинергетическом режиме**

В несинергетическом режиме скорость подачи проволоки и напряжение сварки являются независимыми параметрами, которые должны быть установлены пользователем.

Процедура начала сварки для процессов GMAW или FCAW-SS:

- Определите полярность для используемой проволоки. Для получения этой информации обратитесь к данным проволоки.
- Подключите выход пистолета с газовым охлаждением процесса GMAW / FCAW к евророзетке [4].
- В зависимости от используемой проволоки, подсоедините рабочий провод [19] к выходному гнезду [2] или [3]. См. п. [27] – клеммная колодка переключения полярности.
- Подсоедините рабочий провод [19] к свариваемому элементу с помощью зажима заземления.
- Установите соответствующий провод.
- Установите соответствующий подающий ролик.
- Убедитесь если это необходимо (процесс GMAW), что газовая защита подключена.
- Включите сварочный аппарат.
- Нажмите триггер горелки, чтобы пропустить проволоку в направляющий канал, пока она не выйдет из резьбового конца.
- Установите соответствующий токоподводящий наконечник.
- В зависимости от сварочного процесса и типа горелки установите сопло (процесс GMAW) или защитную крышку (процесс FCAW).
- Закройте левую боковую панель.
- Сварочный аппарат теперь готов к сварке.
- Можно начинать сварку, соблюдая все необходимые меры безопасности при сварке.

## $\langle \mathbf{R} \rangle$ ВНИМАНИЕ

Держите кабель горелки как можно более прямо при загрузке электрода через кабель.

## $\langle \mathbf{P} \rangle$ ВНИМАНИЕ

Никогда не используйте неисправную горелку.

- Проверьте расход газа с помощью переключателя продувки газом [18].
- Закройте боковую панель.
- Закройте чехол бобины.
- Выберите программу сварки. **Примечание:** Список доступных программ зависит от источника питания.
- Задайте сварочные параметры.
- Сварочный аппарат теперь готов к сварке.

## **ВНИМАНИЕ**

Боковая панель и корпус бобины с проволокой должны быть полностью закрыты во время сварки.

## **ВНИМАНИЕ**

Держите кабель горелки как можно более прямо при сварке или загрузке электрода через кабель.

## **ВНИМАНИЕ**

Не перегибайте и не протягивайте кабель вдоль острых углов.

- Можно начинать сварку, соблюдая все необходимые меры безопасности при сварке.
- Для несинергетического режима можно установить:
- Скорость подачи проволоки (WFS)
- Сварочное напряжение
- Время отжига проволоки
- Скорость подачи проволоки при предварительной подачи электрода до начала сварки
- Время подачи защитного газа/ Время послесварочной подачи газа
- Время точечной сварки
- 2-шаговый / 4-шаговый режим управления
- Начало процедуры
- Процедура заварки кратера
- Волновое управление: Pinch-эффект

## **Сварочные процессы GMAW и FCAW в синергетическом режиме CV**

В синергетическом режиме сварочное напряжение не устанавливается пользователем.<br>Правильное сварочное на

Правильное сварочное напряжение будет установлено программным обеспечением сварочного аппарата. Оптимальное значение напряжения зависит от входных данных:

Скорость подачи проволоки (WFS).

Если требуется, сварочное напряжение можно отрегулировать правой ручкой [44]. Когда правая ручка повёрнута, на дисплее появится положительная или отрицательная полоска, которая указывает на то, является ли напряжение выше или ниже оптимального.

Дополнительно, пользователь может вручную установить:

- Время отжига проволоки
- Скорость подачи проволоки при предварительной подачи электрода до начала сварки
- Время подачи защитного газа
- Время послесварочной подачи газа
- Настройки точечной сварки
- 2-шаговый / 4-шаговый режим управления
- Начало процедуры
- Процедура заварки кратера
- Волновое управление: Pinch-эффект

## **Процесс сварки SMAW**

**POWERTEC® i250C STANDARD / ADVANCED, POWERTEC® i320C STANDARD / ADVANCED, POWERTEC® i380C ADVANCED, POWERTEC® i450C ADVANCED** не включает электрододержатель с проволокой, необходимый для сварки SMAW, его можно приобрести отдельно (см.раздел "Аксессуары").

Процедура начала сварки процесса SMAW: Процедура начала сварки процесса SMAW:

- Сначала выключите аппарат.
- Определите полярность электрода для используемого электрода. Для получения этой информации обратитесь к данным электрода.
- В зависимости от полярности используемого электрода, подключите рабочий провод [19] и электрододержатель с проволокой к выходному гнезду [2] или [3] и заблокируйте их. Смотрите таблицу 22

#### **Таблица 22 Полярность тока**

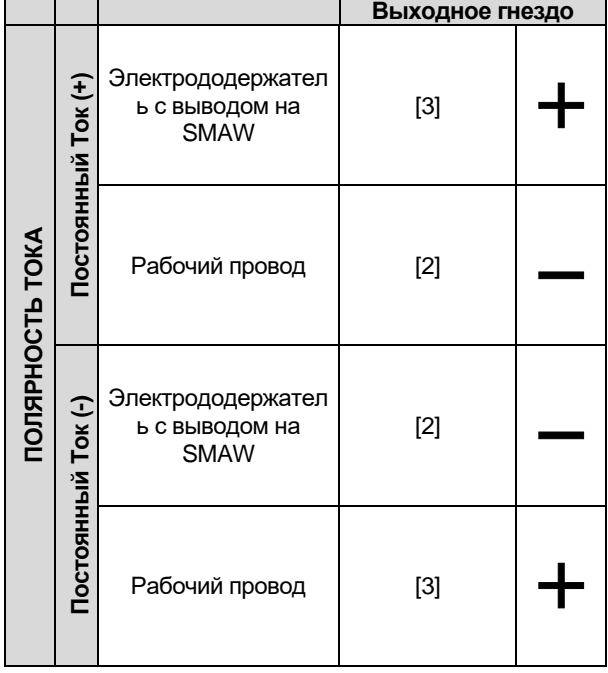

- Подсоедините рабочий провод к свариваемому элементу с помощью зажима заземления.
- Установите соответствующий электрод в электрододержатель.
- Включите сварочный аппарат.
- Задайте сварочную программу SMAW.
- Задайте сварочные параметры.
- Сварочный аппарат теперь готов к сварке
- Можно начинать сварку, соблюдая все необходимые меры безопасности при сварке.

Для процесса SMAW пользователь должен задать:

- Сварочный ток
- Включение / отключение выходного напряжения на выходном кабеле.
- Волновое управление:
- Форсирование дуги
	- Горячий пуск

#### **Загрузка электродной проволоки**

В зависимости от типа бобины проволоки, она может быть установлена

на опоре бобины проволоки без адаптера или установлена

с использованием адаптера, который должен быть приобретен

отдельно (см. раздел "Аксессуары").

#### **ВНИМАНИЕ**

Отключите сварочный источник от сети Перед установкой или заменой бобины с проволокой.

- Выключите источник питания.
- Откройте боковую панель аппарата.
- Открутите стопорную гайку [24] и снимите её со шпинделя.
- Установите бобину [23] на шпиндель [24], убедившись, что тормозной штифт шпинделя установлен в отверстие с обратной стороны бобины.

При использовании адаптера (см. раздел "Аксессуары"), разместите его

на шпиндель [24], убедившись, что тормозной штифт шпинделя

установлен в отверстие с обратной стороны адаптера.

#### **ВНИМАНИЕ**

Положение бобины таково, что она будет вращаться в том же направлении, что и механизм подачи проволоки, а электродная проволока должна подаваться с нижней стороны бобины.

 Установите контргайку [24]. Убедитесь, что контргайка затянута.

## **Регулировка тормозного момента втулки**

Во избежание самопроизвольного раскручивания проволоки втулка снабжена тормозом.

Регулировка осуществляется путём поворота её винта M10, который расположен внутри рамы втулки после откручивания стопорной гайки тормоза.

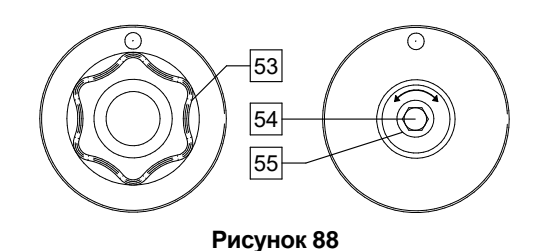

- 53. Контргайка.
- 54. Регулировочный винт M10.
- 55. Нажимная пружина.
- 

Поворот винта M10 по часовой стрелке увеличивает натяжение пружины и тормозной момент

Поворот винта M10 против часовой стрелки уменьшает натяжение пружины и тормозной момент.

После выполнения регулировки снова закрутите стопорную гайку тормоза.

## **Регулировка усилия прижима на ролики**

Рычаг регулировки прижима позволяет отрегулировать силу давления роликов на проволоку. Сила прижима регулируется поворотом регулировочной гайки по часовой стрелке для увеличения силы и против часовой стрелки для уменьшения силы. Правильно отрегулированный прижим обеспечивает лучшую производительность.

#### $\left\langle \mathbf{R} \right\rangle$ ВНИМАНИЕ

Если прижим ролика слишком слабый, то он будет скользить по проволоке. Если установить слишком высокое значение прижима, проволока будет деформироваться, что создаст проблемы во время сварки. Сила прижима должна быть установлена правильно. Для этого медленно уменьшайте прижим до тех пор, пока проволока не начнёт скользить по подающему ролику, а затем слегка увеличьте прижим, повернув регулировочную гайку на один оборот.

## **Вставка электродной проволоки в сварочную горелку**

- Выключите сварочный аппарат.<br>В зависимости от сварочного
- В зависимости от сварочного процесса подключите сварочную горелку к евроразъёму. Номинальные параметры горелки и сварочного аппарата должны соответствовать.
- В зависимости от типа пистолета, снимите сопло с горелки и токоподводящий наконечник или защитную крышку и токоподводящий наконечник.
- Включите сварочный аппарат.
- Удерживайте переключатель холодной подачи/защиты газом [25] или используйте триггер горелки, пока провод не окажется над резьбовым концом горелки.
- Когда триггер горелки или переключатель холодной подачи отпущен, бобина с проволокой не должна разматываться.
- Отрегулируйте тормоз бобины.
- Выключите сварочный аппарат.
- Установите соответствующий токоподводящий наконечник.
- В зависимости от сварочного процесса и типа горелки установите сопло (процесс GMAW) или защитную крышку (процесс FCAW).

## **ВНИМАНИЕ**

Примите меры предосторожности и держите глаза и руки подальше от конца пистолета, когда провод выходит из резьбового конца.

## **Замена подающих роликов**

#### **ВНИМАНИЕ**

Отключите питание перед установкой или заменой подающих роликов.

**POWERTEC® i250C STANDARD, POWERTEC® i250C ADVANCED, POWERTEC® i320C STANDARD, POWERTEC® i320C ADVANCED, POWERTEC® i380C**   $POWERTEC<sup>®</sup>$ оснащены подающим роликом V1.0/V1.2 для стальной проволоки. Для проволоки других типов и размеров требуется установить комплект соответствующих подающих роликов (см. раздел "Аксессуары") и следовать инструкциям:

- Выключите источник питания.
- Разблокируйте 4 ролика, повернув 4 быстросменных несущих механизма [60].
- Отпустите рычаги прижимных роликов [61].
- Замените подающие ролики [59] в соответствии с используемой проволокой.

## **ВНИМАНИЕ**

Убедитесь, что направляющий канал горелки и токопроводящий наконечник имеют размер, соответствующий размеру выбранной проволоки.

## **ВНИМАНИЕ**

Для проволоки с диаметром более 1.6 мм следует заменить следующие части:

- Направляющую трубку подающей консоли [57] и [58].
- Направляющую трубку евроразъёма [56].
- Заблокируйте 4 ролика, повернув 4 быстросменных несущих механизма [60].
- Протяните провод через направляющую трубку, через ролик и через направляющую трубку евроразъёма в направляющий канал горелки. Провод можно вставить в направляющий канал вручную на несколько сантиметров, делая это без усилий.
- Заблокируйте рычаги прижимных роликов [61].

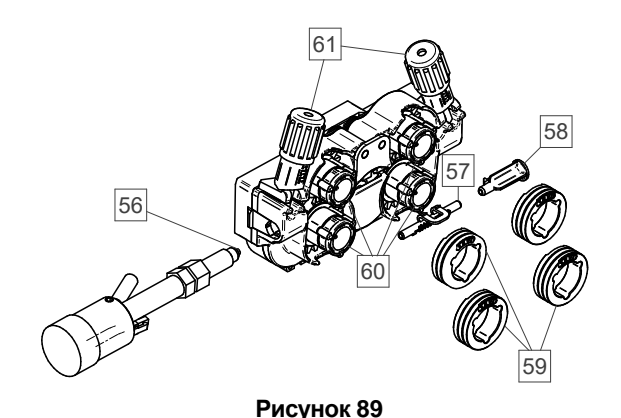

## **Газовое соединение**

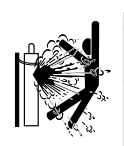

 $\langle \mathbf{N} \rangle$ ВНИМАНИЕ

 ГАЗОВЫЕ БАЛЛОНЫ ВЗРЫВООПАСНЫ ПРИ ПОВРЕЖДЕНИЯХ.

- Всегда надёжно закрепляйте баллон с газом в вертикальном положении на стенке цилиндра или специально изготовленной тележке.
- Держите баллон вдали от мест, где он может быть повреждён, от источников нагревания, электрических цепей, чтобы предотвратить возможный взрыв или пожар.
- Не устанавливайте баллон рядом с<br>местом сварки и источниками источниками высокого напряжения.
- Не поднимайте аппарат вместе с баллоном.
- Не прикасайтесь электродом баллону.
- Вдыхание газа может привести смерти или серьезному ущербу вашему здоровью. Работайте в хорошо проветриваемом помещении, чтобы избежать скопления газа.
- Тщательно закрывайте клапаны газового баллона, когда он не используется, чтобы избежать утечек газа.

## **ВНИМАНИЕ**

Аппарат позволяет использовать все подходящие защитные газы с максимальным давлением 5,0 бар.

## **ВНИМАНИЕ**

Перед использованием убедитесь, что газовый баллон содержит газ, соответствующий назначению.

- Отключите сварочный источник от сети.
- Установите на газовый баллон соответствующий регулятор расхода газа.
- Подсоедините газовый шланг к регулятору с помощью хомута.
- Другой конец газового шланга подключите к газовому соединителю на задней панели источника питания.
- Включите сварочный источник в сеть.
- Откройте клапан газового баллона.
- Отрегулируйте поток защитного газа на газовом регуляторе.
- Проверьте расход газа с помощью переключателя продувки газом [25].

## $\langle \mathbf{P} \rangle$ ВНИМАНИЕ

Для сварочного процесса GMAW с защитным газом CO<sup>2</sup> следует использовать газовый нагреватель CO2.

## **Транспортировка и подъёмные операции**

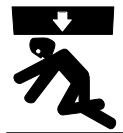

**ВНИМАНИЕ** Падение оборудования может привести к его повреждению или несчастному случаю.

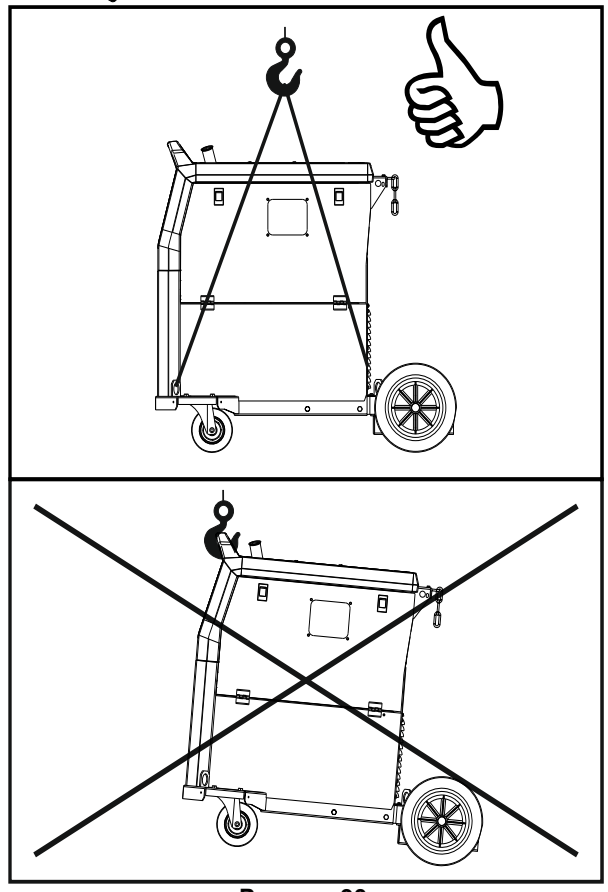

**Рисунок 90.**

Во время транспортировки и подъёма с помощью крана соблюдайте следующие правила:

- Устройство содержит элементы, предназначенные для транспортировки.
- Для подъёма нужно использовать оборудование с соответствующей грузоподъёмностью.
- Для подъёма и транспортировки используйте как минимум четыре ремня.
- Поднимайте и транспортируйте только источник питания без баллона газа, охладителя и/или других аксессуаров.

## **Техобслуживание**

#### **ВНИМАНИЕ**

Для работ техобслуживания или ремонта<br>рекомендуется обрашаться в ближайший рекомендуется технический сервисный центр Lincoln Electric. Ремонт и модификации, проведённые несанкционированным обслуживающим персоналом, приведут к потере гарантии.

О любых выявленных неисправностях следует немедленно сообщить и выполнить ремонт.

#### **Плановое техническое обслуживание (ежедневное)**

- Проверьте состояние изоляции и соединений рабочих проводов и изоляции силового провода. При обнаружении любых повреждений изоляции немедленно замените кабель.
- Уберите сварочную горелку с роликов подачи проволоки. Брызги могут помешать потоку защитного газа к дуге.
- Проверьте состояние сварочной горелки: при необходимости, произведите замену.
- Проверьте состояние и работу охлаждающего вентилятора. Держите чистыми отверстия для воздушных потоков.

#### **Периодическое техобслуживание (каждые 200 рабочих часов или не менее раза в год)**

Выполните текущее техническое обслуживание, кроме этого:

- Аппарат должен содержаться в чистоте. Используя поток сухого воздуха (низкого давления), удалите загрязнения с наружной и внутренней стороны корпуса.
- Очистите и затяните все выводные зажимы сварочного аппарата.

Периодичность работ техобслуживания зависит от условий рабочей среды.

## **ВНИМАНИЕ**

Не прикасайтесь к частям аппарата, находящимся под напряжением.

## **ВНИМАНИЕ**

Перед снятием корпуса аппарат необходимо отключить, а шнур питания отсоединить от розетки.

## **ВНИМАНИЕ**

Питание должно быть отключено до начала проведения техобслуживания и ремонтных работ. После проведения ремонтных работ, выполняйте соответствующие испытания, в целях гарантии безопасности.

## **Политика обслуживания клиентов**

Компания Lincoln Electric Company производит и продает высококачественное сварочное оборудование, расходные материалы и режущее оборудование. Нашей целью является удовлетворение всех требований наших заказчиков и их ожиданий. В некоторых случаях покупатели могут запросить в Lincoln рекомендации или информацию относительно пользования продукцией. Мы отвечаем нашим заказчикам на основе лучших, имеющихся у нас в данный момент знаний. Lincoln Electric не предоставляет гарантию в отношении таких рекомендаций и не принимает на себя ответственность относительно такой информации или рекомендаций. Мы снимаем с себя всякую ответственность, в том числе не предоставляем гарантию относительно соответствия оборудования определенным функциям заказчика, в отношении данной информации или рекомендаций. Кроме того, мы также не несем ответственность за обновление<br>или и корректировку такой информации или или корректировку такой информации или рекомендаций, не предоставляем информации или лекомендации с соответствующим образованием,<br>расширением или изменением гарантии расширением или изменением гарантии относительно продажи нашей продукции

Компания Lincoln Electric является ответственным изготовителем, но выбор и использование оборудования Lincoln Electric лежит исключительно на ответственности заказчика. Множество переменных факторов, выходящих за пределы контроля Lincoln Electric, влияют на результаты, достигаемые путем применения этих методов производства и требований по обслуживанию.

Предмет изменений – Данная информация является точной и соответствует имеющимся у нас знаниям на момент печати. Пожалуйста, обращайтесь на сайт [www.lincolnelectric.com д](http://www.lincolnelectric.com/)ля обновления информации.

## **Ошибка**

#### **Таблица 23 Компоненты интерфейса**

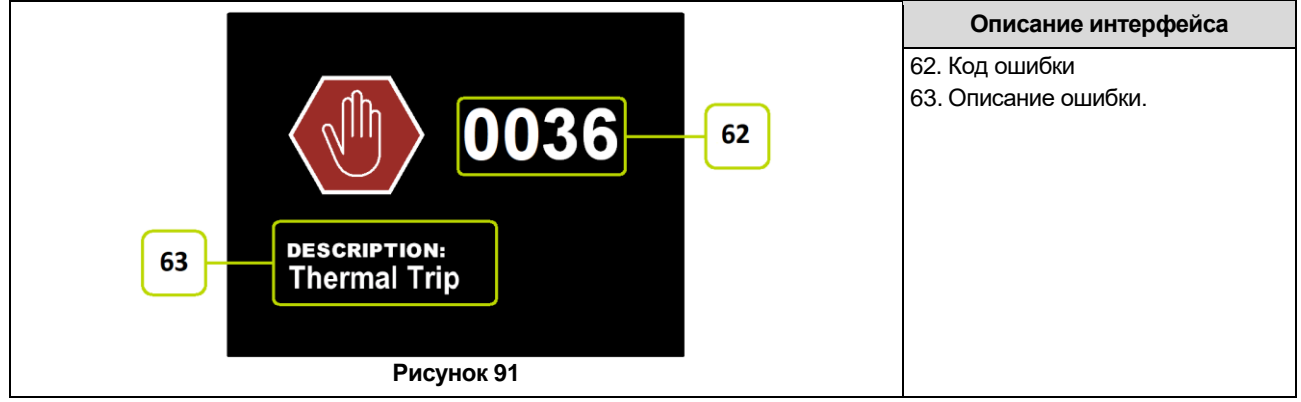

Таблица 24 содержит список основных ошибок, которые могут появиться. Для получения полного списка кодов ошибок свяжитесь с авторизованным центром Lincoln Electric.

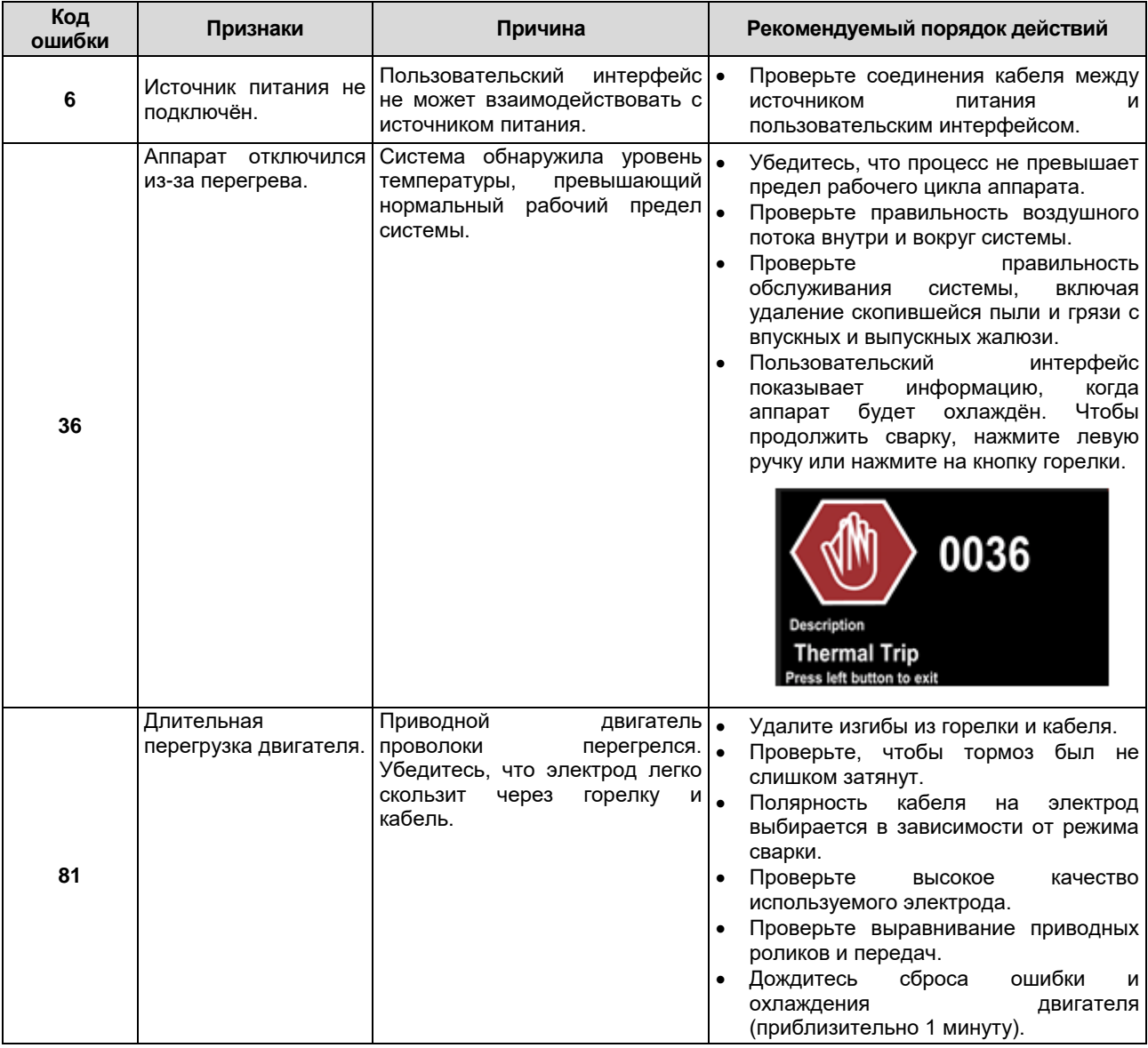

#### **Таблица 24 Коды ошибок**

## $\bigcirc$ **ВНИМАНИЕ**

Если по какой-либо причине не знаете или не можете выполнить проверки/ремонт, перед их проведением обратитесь в местный авторизованный центр Lincoln для получения технической помощи по устранению неполадок.

# <span id="page-50-0"></span>**WEEE**

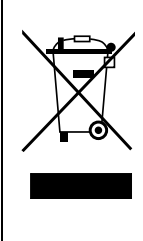

Не утилизируйте электрооборудование с бытовыми отходами!

В соответствии с требованиями Европейской директивы 2012/19/EC в отношении отходов электрического и электронного оборудования (WEEE) и ее реализации в соответствии с национальными законами, электрооборудование в конце срока службы должно собираться отдельно и передаваться в соответствующие организации, занимающиеся экологической переработкой. В качестве пользователя оборудования,вы должны иметь информацию относительно утвержденных систем сбора от ваших местных представителей.

Руководствуясь данной Европейской директивой, Вы защищаете окружающую среду и здоровье людей!

# <span id="page-50-1"></span>**Запасные части**

12/05

07/06

#### **Инструкции по считыванию перечня запасных частей**

- Не использовать данный перечень запасных частей для аппаратов, кодового номера которых нет в списке. Свяжитесь с подразделением обслуживания электрооборудования Lincoln, если кодовый номер не приведен в списке.
- Пользуйтесь иллюстрацией страницы компоновки и приведенной ниже таблицей для определения кода детали аппарата.
- Используйте только детали, отмеченные "X" в столбце под номером заголовка, на странице компоновки (# указывает изменение в данном документе).

В первую очередь, ознакомьтесь со списком запасных частей с учетом приведенных выше инструкций, затем прочтите руководство "запасных частей", предоставляемое с аппаратом, содержащее описание и номера.

# <span id="page-50-2"></span>**REACh**

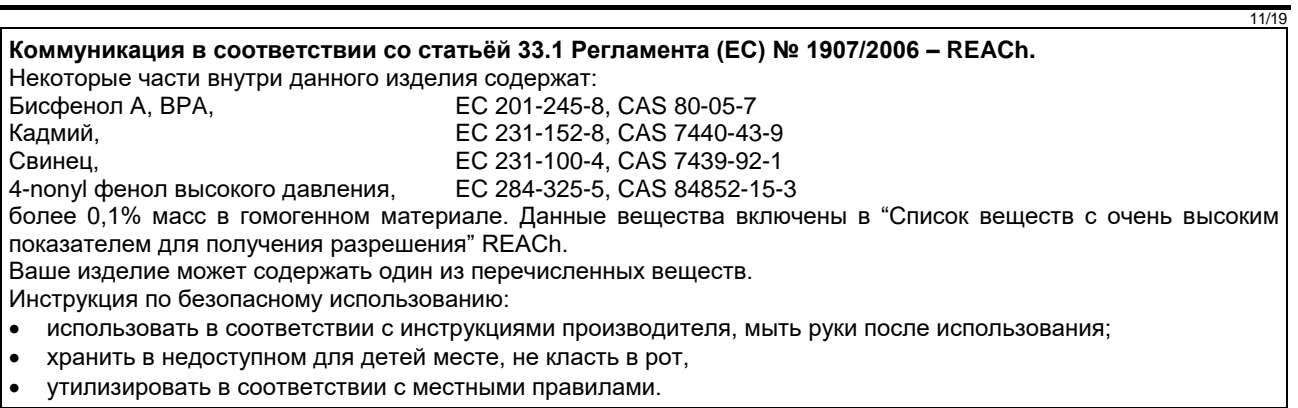

# <span id="page-50-3"></span>**Адреса авторизованных сервисных центров**

- Покупатель должен связаться с авторизованной сервисной службой Lincoln (LASF) в случае выявления дефектов в течение действия гарантии, предоставляемой Lincoln.
- Свяжитесь с коммерческим представителем Lincoln для получения адреса LASF или зайдите на сайт www.lincolnelectric.com/en-gb/Support/Locator.

## <span id="page-50-4"></span>**Электрические схемы**

См. руководство "Запасных частей", предоставляемое с аппаратом.

09/16

# <span id="page-51-0"></span>**Аксессуары**

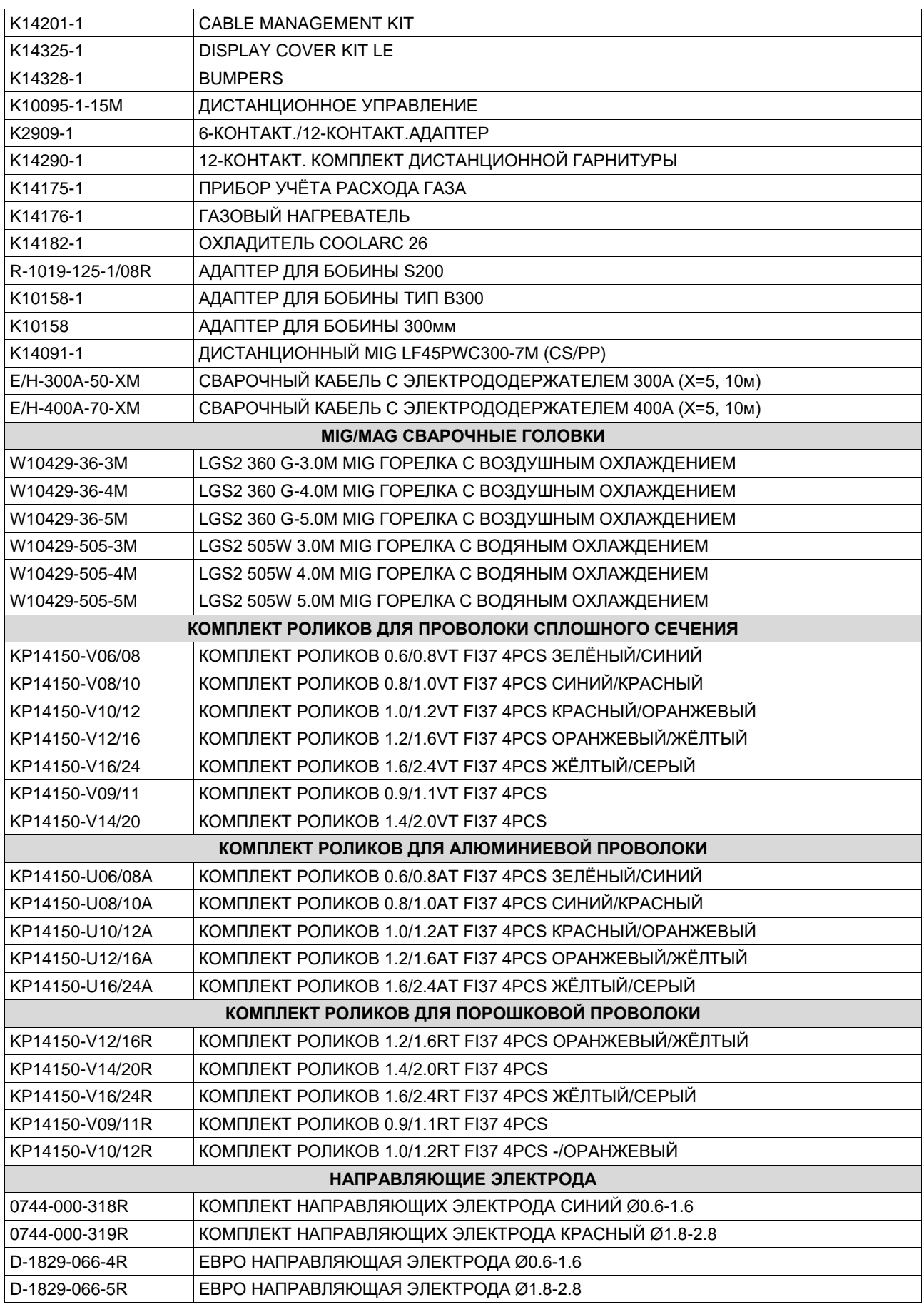